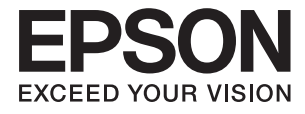

# **DS-770 Manual de usuario**

# <span id="page-1-0"></span>**Copyright**

Ninguna parte de esta publicación se puede reproducir, almacenar en un sistema de recuperación, ni transmitir, de ninguna forma ni por ningún medio, ya sea electrónicamente, mecánicamente, por fotocopia, grabación ni de ninguna otra forma sin el consentimiento expreso y por escrito de Seiko Epson Corporation. No se asume ninguna responsabilidad de patente con respecto al uso de la información aquí contenida. Tampoco se asume ninguna responsabilidad por los daños causados por el uso de la información aquí contenida. La información aquí contenida solamente está diseñada para utilizarse con este producto Epson. Epson no asume ninguna responsabilidad por ningún uso de esta información cuando se aplica a otros productos.

Ni Seiko Epson Corporation ni sus filiales se responsabilizarán ante el comprador del producto o ante terceras personas de los daños, las pérdidas, los costes o gastos derivados de accidentes, usos incorrectos o no previstos, modificaciones no autorizadas, reparaciones o alteraciones del producto por parte del comprador o de terceros, o derivados (excepto en Estados Unidos) del incumplimiento de las instrucciones de uso y mantenimiento facilitadas por Seiko Epson Corporation.

Seiko Epson Corporation y sus afiliados no asumen la responsabilidad por daños o problemas derivados del uso de cualquiera de las opciones o accesorios que no sean productos originales Epson u homologados por Seiko Epson Corporation.

Seiko Epson Corporation no se responsabiliza de ningún daño provocado por interferencias electromagnéticas producidas al utilizar cables de interfaz que no sean productos originales u homologados Epson.

© 2017 Seiko Epson Corporation. All rights reserved.

El contenido de este manual y las especificaciones de este producto están sujetas a cambio sin previo aviso.

# <span id="page-2-0"></span>**Marcas comerciales**

- ❏ EPSON® es una marca comercial registrada y EPSON EXCEED YOUR VISION o EXCEED YOUR VISION son marcas comerciales de Seiko Epson Corporation.
- ❏ Microsoft®, Windows®, Windows Server®, and Windows Vista® are either registered trademarks or trademarks of Microsoft Corporation in the United States and/or other countries.
- ❏ Apple®, Mac OS®, and OS X® are trademarks of Apple Inc., registered in the U.S. and other countries.
- ❏ Adobe®, Adobe Reader®, and Acrobat® are registered trademarks of Adobe Systems Incorporated.
- ❏ Intel® is a registered trademark of Intel Corporation.
- ❏ The SuperSpeed USB Trident Logo is a registered trademark of USB Implementers Forum, Inc.
- ❏ Epson Scan 2 Software is based in part on the work of the Independent JPEG Group.
- ❏ libtiff

Copyright © 1988-1997 Sam Leffler

Copyright © 1991-1997 Silicon Graphics, Inc.

Permission to use, copy, modify, distribute, and sell this software and its documentation for any purpose is hereby granted without fee, provided that (i) the above copyright notices and this permission notice appear in all copies of the software and related documentation, and (ii) the names of Sam Leffler and Silicon Graphics may not be used in any advertising or publicity relating to the software without the specific, prior written permission of Sam Leffler and Silicon Graphics.

THE SOFTWARE IS PROVIDED "AS-IS" AND WITHOUT WARRANTY OF ANY KIND, EXPRESS, IMPLIED OR OTHERWISE, INCLUDING WITHOUT LIMITATION, ANY WARRANTY OF MERCHANTABILITY OR FITNESS FOR A PARTICULAR PURPOSE.

IN NO EVENT SHALL SAM LEFFLER OR SILICON GRAPHICS BE LIABLE FOR ANY SPECIAL, INCIDENTAL, INDIRECT OR CONSEQUENTIAL DAMAGES OF ANY KIND, OR ANY DAMAGES WHATSOEVER RESULTING FROM LOSS OF USE, DATA OR PROFITS, WHETHER OR NOT ADVISED OF THE POSSIBILITY OF DAMAGE, AND ON ANY THEORY OF LIABILITY, ARISING OUT OF OR IN CONNECTION WITH THE USE OR PERFORMANCE OF THIS SOFTWARE.

❏ Aviso general: Los nombres de otros productos utilizados en esta documentación se citan con el mero fin de su identificación y son marcas comerciales de sus propietarios respectivos. Epson renuncia a todos y cada uno de los derechos de dichas marcas.

# *Índice*

# *[Copyright](#page-1-0)*

### *[Marcas comerciales](#page-2-0)*

### *[Acerca de este manual](#page-5-0)*

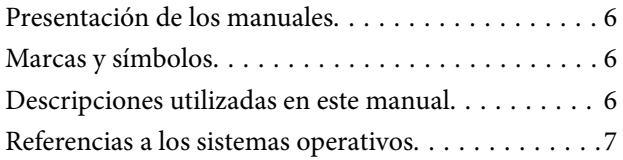

### *[Instrucciones importantes](#page-7-0)*

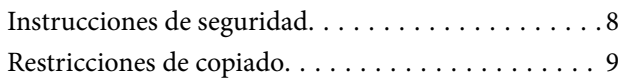

# *[Principios básicos del escáner](#page-9-0)*

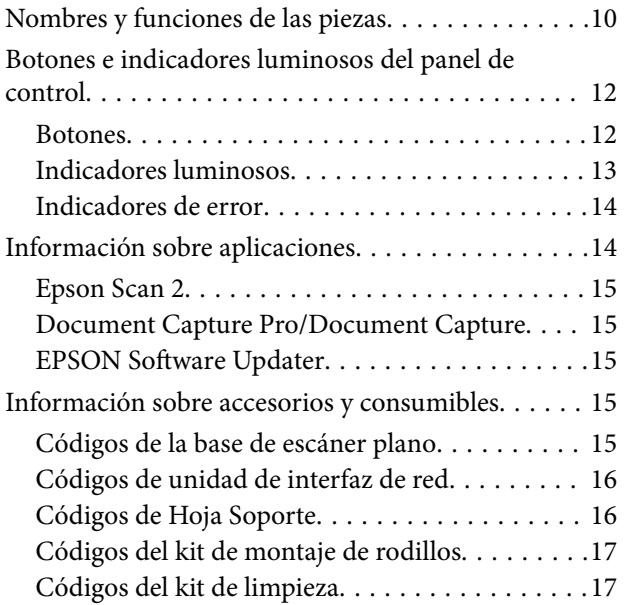

### *[Especificaciones sobre originales y su](#page-18-0)  [colocación](#page-18-0)*

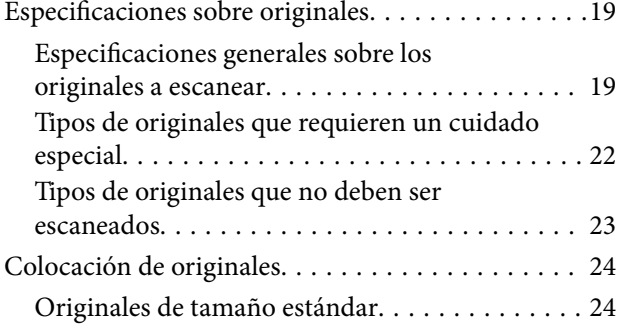

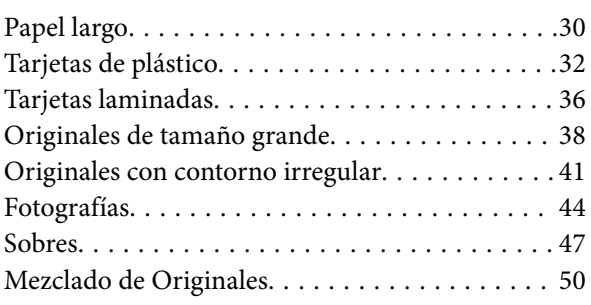

# *[Escaneado básico](#page-52-0)*

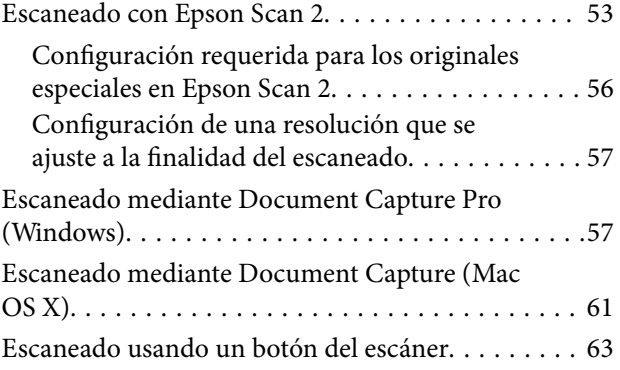

# *[Escaneo avanzado](#page-63-0)*

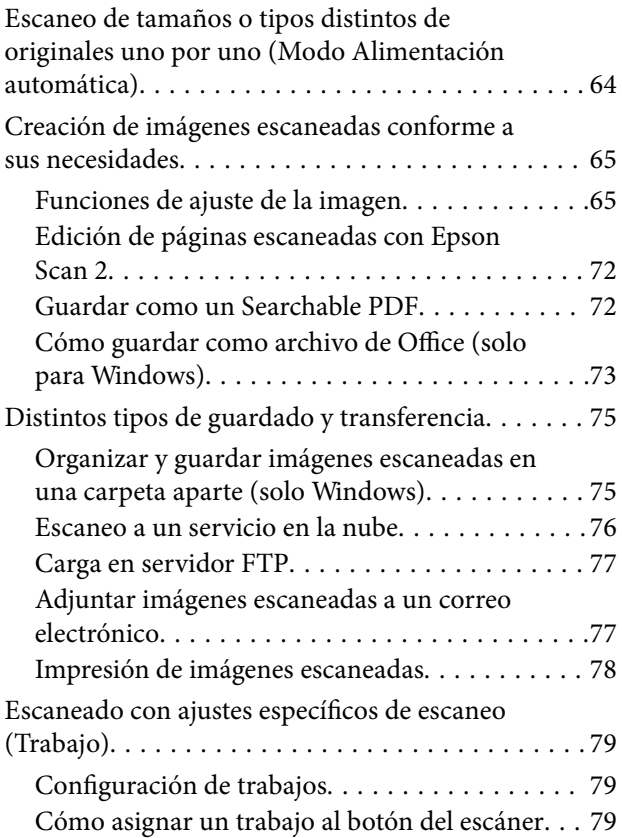

### *[Uso de la base de escáner plano](#page-80-0)*

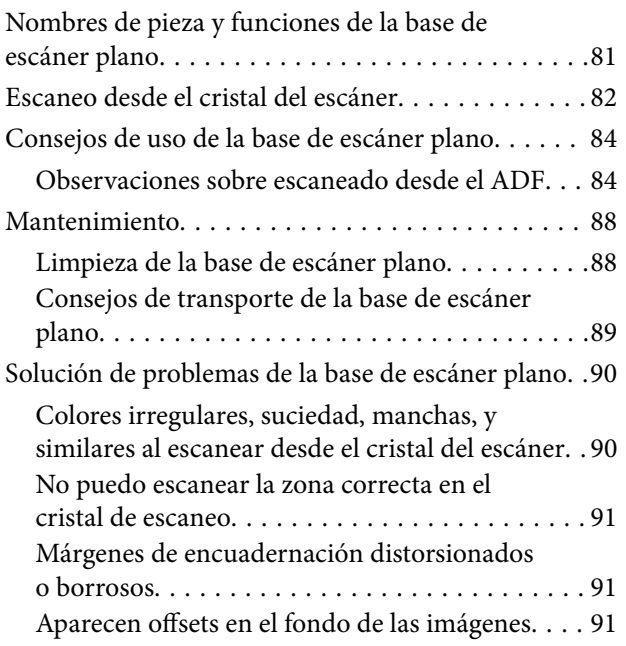

### *[Mantenimiento](#page-91-0)*

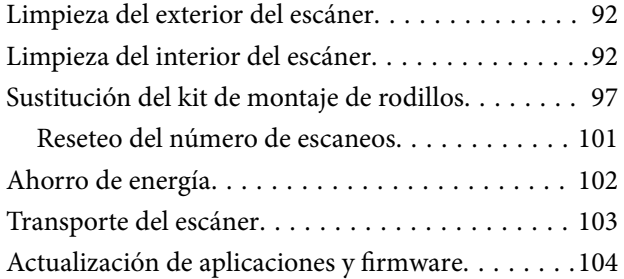

# *[Resolución de problemas](#page-105-0)*

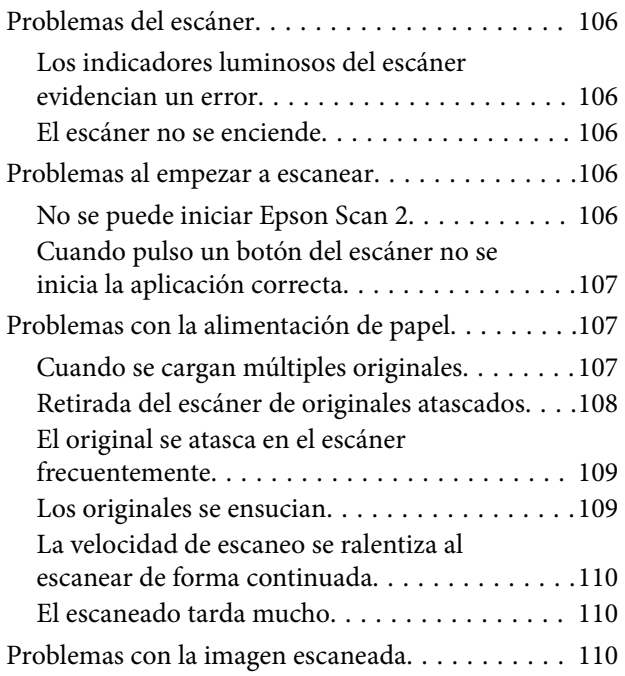

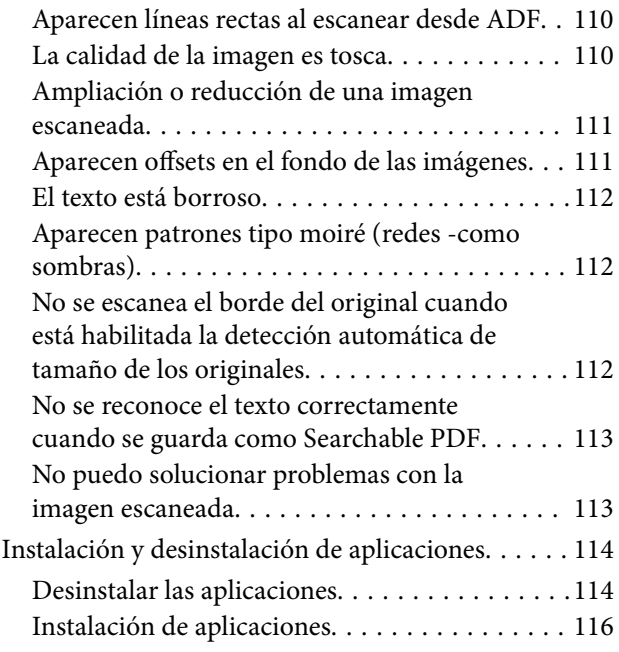

# *[Especificaciones técnicas](#page-116-0)*

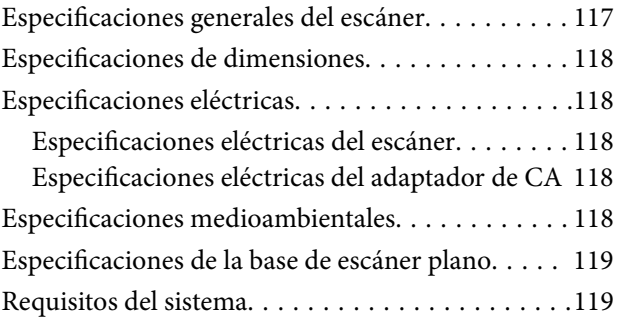

# *[Normas y homologaciones](#page-120-0)*

[Normativa y aprobaciones para modelos europeos 121](#page-120-0)

# *[Dónde obtener ayuda](#page-121-0)*

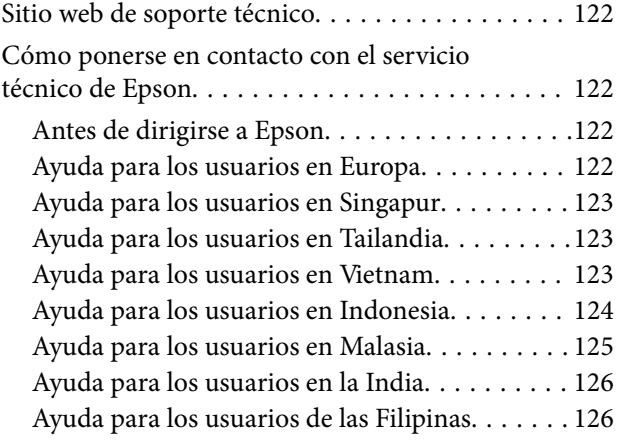

# <span id="page-5-0"></span>**Acerca de este manual**

# **Presentación de los manuales**

Las versiones más recientes de los siguientes manuales están disponibles en la página Web de soporte de Epson.

<http://www.epson.eu/Support> (Europa)

<http://support.epson.net/> (fuera de Europa)

- ❏ Guía de instalación (manual en papel) Proporciona información sobre la configuración del producto e instalación de la aplicación.
- ❏ Manual de usuario (manual en formato electrónico)
	- Proporciona instrucciones sobre el uso del producto, mantenimiento y solución de problemas.

Además de los manuales anteriores, consulte la ayuda incluida en varias aplicaciones de Epson.

# **Marcas y símbolos**

!*Precaución:*

Instrucciones que se deben seguir cuidadosamente para evitar lesiones.

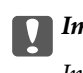

c*Importante:*

Instrucciones que se deben respetar para evitar daños en el equipo.

#### *Nota:*

Suministra información complementaria y de referencia.

#### **Información relacionada**

 $\rightarrow$  Enlaces a las secciones relacionadas.

# **Descripciones utilizadas en este manual**

- ❏ Las capturas de pantalla de las aplicaciones corresponden a Windows 10 o Mac OS X v10.10.x. El contenido mostrado en las pantallas varía dependiendo del modelo y situación.
- ❏ Las ilustraciones usadas en este manual son solo para referencia. Aunque pueden diferir ligeramente del producto real, los métodos de funcionamiento son los mismos.

# <span id="page-6-0"></span>**Referencias a los sistemas operativos**

#### **Windows**

En este manual, los términos como "Windows 10", "Windows 8.1", "Windows 8", "Windows 7", "Windows Vista", "Windows XP", "Windows Server 2012 R2", "Windows Server 2012", "Windows Server 2008 R2", "Windows Server 2008", "Windows Server 2003 R2" y "Windows Server 2003" se refieren a los siguientes sistemas operativos. Adicionalmente, "Windows" se usa para referirse a todas las versiones.

- ❏ Microsoft® Windows® 10 sistema operativo
- ❏ Microsoft® Windows® 8.1 sistema operativo
- ❏ Microsoft® Windows® 8 sistema operativo
- ❏ Microsoft® Windows® 7 sistema operativo
- ❏ Microsoft® Windows Vista® sistema operativo
- ❏ Microsoft® Windows® XP Service Pack 3 del sistema operativo
- ❏ Microsoft® Windows® XP Professional x64 Edition Service Pack 2 del sistema operativo
- ❏ Microsoft® Windows Server® 2012 R2 sistema operativo
- ❏ Microsoft® Windows Server® 2012 sistema operativo
- ❏ Microsoft® Windows Server® 2008 R2 sistema operativo
- ❏ Microsoft® Windows Server® 2008 sistema operativo
- ❏ Microsoft® Windows Server® 2003 R2 sistema operativo
- ❏ Microsoft® Windows Server® 2003 Service Pack 2 del sistema operativo

#### **Mac OS X**

En este manual, "Mac OS X v10.11.x" se refiere a OS X El Capitan, "Mac OS X v10.10.x" se refiere a OS X Yosemite, "Mac OS X v10.9.x" se refiere a OS X Mavericks y "Mac OS X v10.8.x" se refiere a OS X Mountain Lion. Adicionalmente, "Mac OS X" se usa para referirse a "Mac OS X v10.11.x", "Mac OS X v10.10.x", "Mac OS X v10.9.x", "Mac OS X v10.8.x", "Mac OS X v10.7.x" y "Mac OS X v10.6.8".

# <span id="page-7-0"></span>**Instrucciones importantes**

# **Instrucciones de seguridad**

Lea y siga estas instrucciones para garantizar un uso seguro de este producto y sus accesorios. Asegúrese de guardar este manual para consultas futuras. Además, debe seguir todas las advertencias e instrucciones señaladas en el producto y sus accesorios.

❏ Algunos de los símbolos usados en su producto y sus accesorios tienen como fin garantizar la seguridad y el uso apropiado del producto. Visite la siguiente página web para acceder a la leyenda de los símbolos.

<http://support.epson.net/symbols>

- ❏ Coloque el producto y sus accesorios en una superficie plana y estable más amplia que la base del producto y sus accesorios en todas direcciones. Si coloca el producto y sus accesorios junto a la pared, deje un espacio de más de 10 cm entre la pared y la parte posterior del producto.
- ❏ Coloque el producto y sus accesorios a una distancia del ordenador que permita que el cable de interfaz llegue a él con facilidad. No coloque ni guarde el producto y sus accesorios o el adaptador de CA a la intemperie, cerca de suciedad o polvo, agua, fuentes de calor o en lugares sometidos a golpes, vibraciones, altas temperaturas o humedad, luz solar directa, fuentes potentes de luz o cambios rápidos de temperatura o humedad.
- ❏ No lo utilice con las manos mojadas o húmedas.
- ❏ Coloque el producto y sus accesorios junto a una toma de corriente en la que sea fácil desenchufar el adaptador.
- ❏ El cable del adaptador de CA no se debe colocar en lugares donde se pueda desgastar, cortar, deshilachar, ondular o enrollar. No coloque ningún objeto sobre el cable del adaptador de CA, ni tampoco coloque el adaptador o el cable donde se puedan pisar o atropellar. Tenga especial cuidado de no doblar el cable en los extremos.
- ❏ Utilice únicamente el cable de alimentación suministrado con el producto y no lo use con ningún otro equipo. El uso de otros cables con este producto o el uso del cable de alimentación suministrado con otros equipos podría provocar un incendio o una descarga eléctrica.
- ❏ Utilice únicamente el adaptador de CA suministrado con el producto. El uso de otro adaptador podría provocar incendios, descargas eléctricas o lesiones.
- ❏ El adaptador de CA está diseñado para ser utilizado con el producto al que acompaña. No intente emplearlo con otros dispositivos electrónicos a menos que se indique lo contrario.
- ❏ Utilice solo el tipo de fuente de alimentación indicado en la etiqueta del adaptador de CA y suministre corriente siempre directamente de un enchufe eléctrico doméstico estándar con un adaptador de CA que cumpla las normas de seguridad locales pertinentes.
- ❏ Cuando conecte este producto y sus accesorios a un ordenador o a otro dispositivo con un cable, compruebe que los conectores tengan la orientación correcta. Cada conector tiene una única orientación correcta. Si inserta un conector con la orientación errónea puede dañar los dos dispositivos conectados por el cable.
- ❏ No utilice enchufes en el mismo circuito que aparatos tales como fotocopiadoras o sistemas de aire acondicionado que se apaguen y enciendan regularmente.
- ❏ Si usa un alargador con el producto, asegúrese de que el total de amperios de intensidad de los dispositivos enchufados a dicho alargador no supera el total de amperios del cable. Además, asegúrese de que el total de amperios de intensidad nominal de todos los dispositivos enchufados a la toma de corriente no supera el total de amperios nominales de dicha toma.
- ❏ Nunca desmonte, modifique ni intente reparar el adaptador de CA, el producto ni sus accesorios por sí mismo a menos que siga las instrucciones expresamente explicadas en los manuales del producto.
- <span id="page-8-0"></span>❏ No inserte objetos en ninguna abertura, ya que podrían tocar puntos de voltaje peligrosos o cortocircuitar piezas. Existe el peligro de descargas eléctricas.
- ❏ En caso de dañarse el enchufe, sustituya el cable conector o consulte a un electricista cualificado. Si el enchufe incluye fusibles, asegúrese de sustituirlos por otros de un tamaño y régimen adecuado.
- ❏ Desenchufe el producto, los accesorios y el adaptador de CA y póngase en contacto con un técnico cualificado ante las siguientes situaciones: El adaptador de CA o el enchufe está dañado, ha entrado líquido en el producto o en el adaptador de CA; el producto o el adaptador de CA se ha caído o se ha dañado la carcasa; el producto, los accesorios o el adaptador de CA no funcionan con normalidad o muestran un cambio evidente en su rendimiento. (No configure los controles que no figuren en las instrucciones de uso.)
- ❏ Desenchufe el producto y el adaptador de CA antes de limpiarlo. Límpielo sólo con un paño húmedo. No utilice productos de limpieza líquidos ni en aerosol a excepción de los detallados expresamente en los manuales del producto.
- ❏ Cuando no vaya a utilizar el producto durante mucho tiempo, desenchufe el adaptador de CA de la toma eléctrica de la pared.
- ❏ Después de sustituir piezas desechables, deshágase de ellas siguiendo la normativa especificada por las autoridades locales. No las desmonte.

# **Restricciones de copiado**

Observe las siguientes restricciones para realizar un uso responsable y legal de su producto.

Está prohibida por ley la copia de los siguientes documentos:

- ❏ Billetes bancarios, monedas, valores cotizables emitidos por el gobierno, bonos garantizados emitidos por el gobierno y obligaciones municipales
- ❏ Sellos de correo sin usar, tarjetas postales franqueadas y otros documentos postales oficiales franqueados
- ❏ Timbres fiscales y bonos emitidos por el gobierno según el procedimiento legal

Sea prudente a la hora de copiar los siguientes documentos:

- ❏ Valores cotizables privados (títulos de acciones, títulos negociables, cheques, etc.), abonos mensuales, billetes de tarifa reducida, etc.
- ❏ Pasaportes, carnés de conducir, certificados médicos, tarjetas de peaje, cupones de comida, tickets, etc.

#### *Nota:*

También puede estar prohibida por ley la copia de estos artículos.

Uso responsable de materiales con copyright:

Los productos no deberían utilizarse de manera abusiva si se copian materiales sujetos a copyright. A menos que actúe por consejo de un abogado bien informado, sea responsable y respetuoso y obtenga el permiso del titular del copyright antes de copiar material publicado.

# <span id="page-9-0"></span>**Principios básicos del escáner**

# **Nombres y funciones de las piezas**

**Parte delantera**

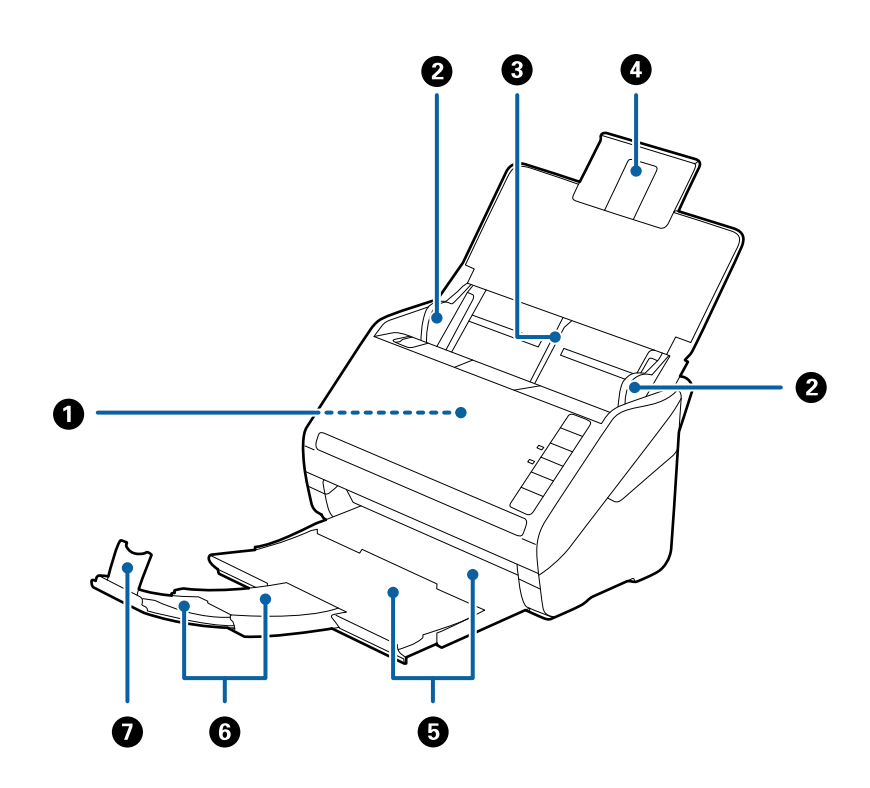

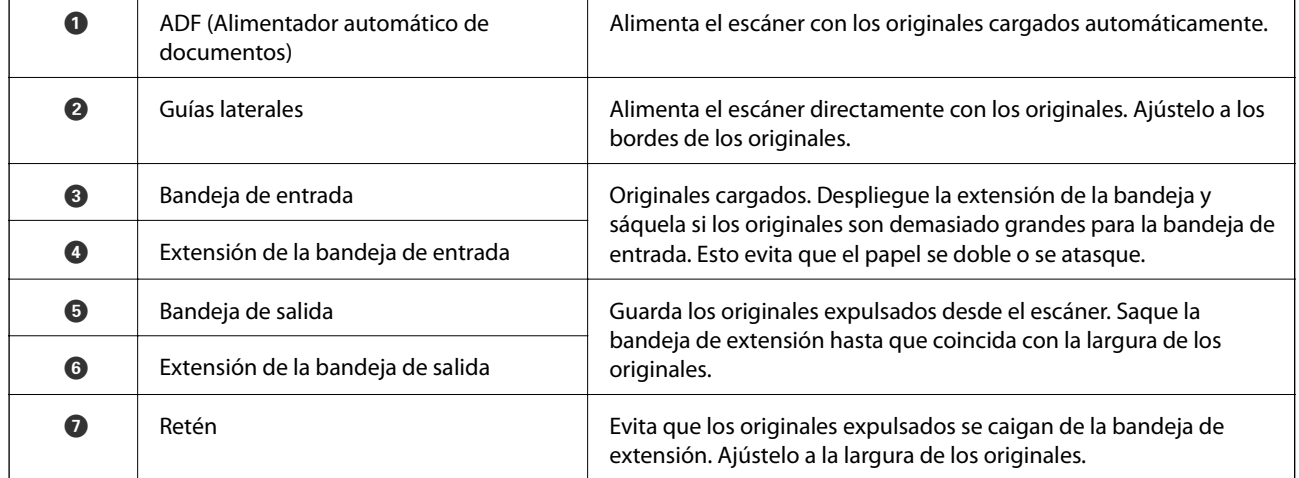

### **Principios básicos del escáner**

#### **Parte posterior**

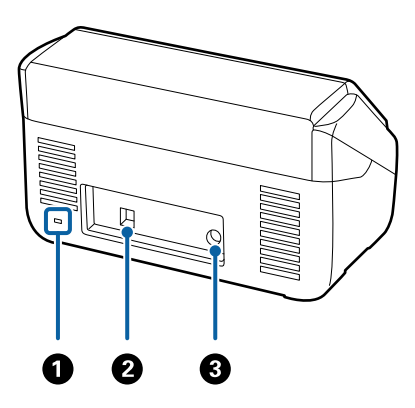

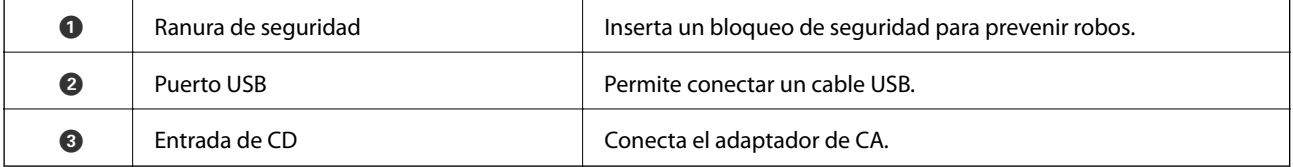

#### **Interior**

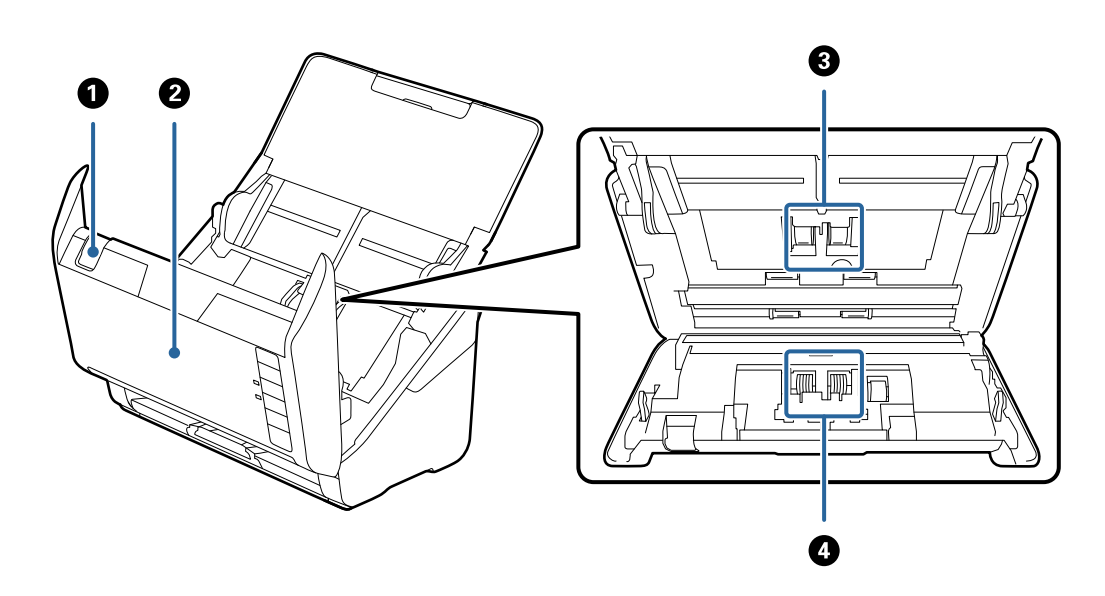

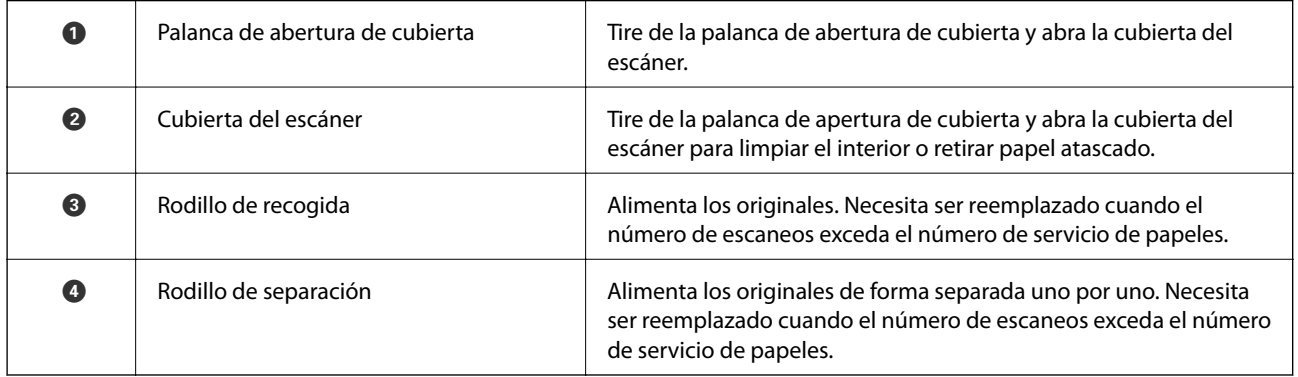

#### <span id="page-11-0"></span>**Información relacionada**

- $\blacktriangleright$  ["Limpieza del interior del escáner" de la página 92](#page-91-0)
- & ["Sustitución del kit de montaje de rodillos" de la página 97](#page-96-0)

# **Botones e indicadores luminosos del panel de control**

### **Botones**

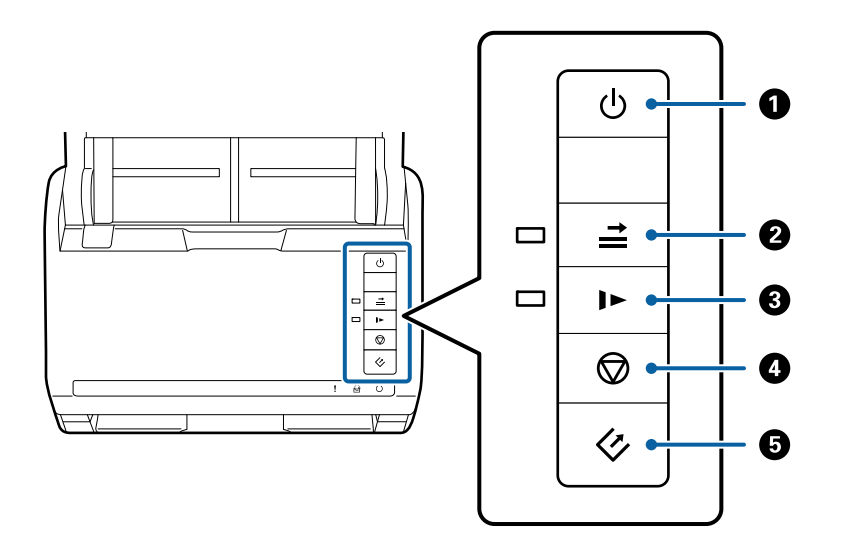

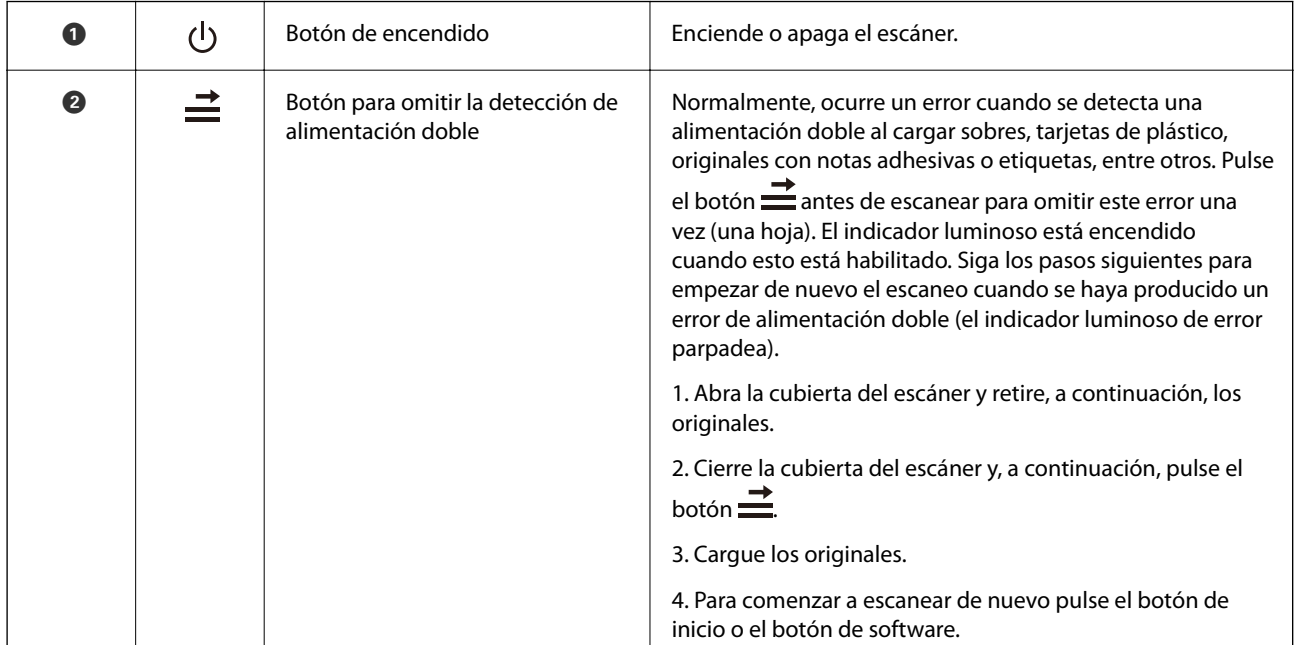

<span id="page-12-0"></span>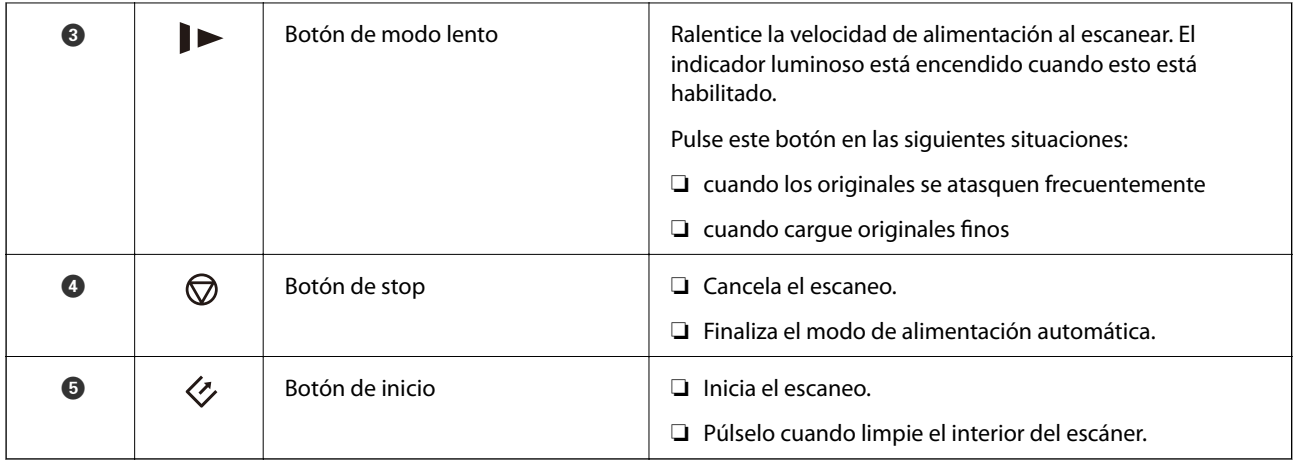

#### **Información relacionada**

- & ["Colocación de tarjetas de plástico" de la página 33](#page-32-0)
- & ["Colocación de sobres" de la página 48](#page-47-0)
- & ["Colocación de tarjetas laminadas" de la página 36](#page-35-0)
- & ["Limpieza del interior del escáner" de la página 92](#page-91-0)

# **Indicadores luminosos**

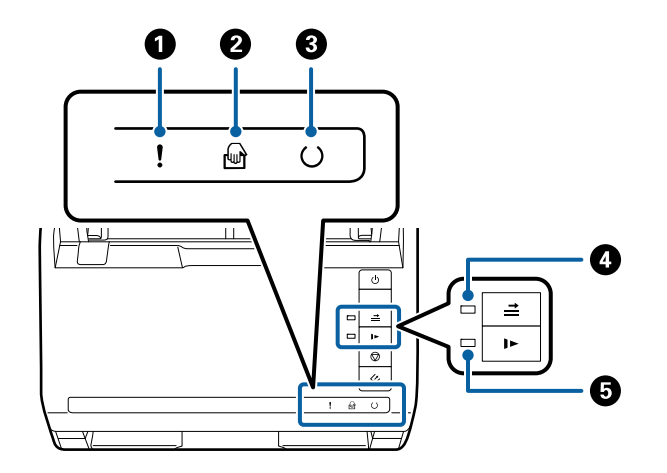

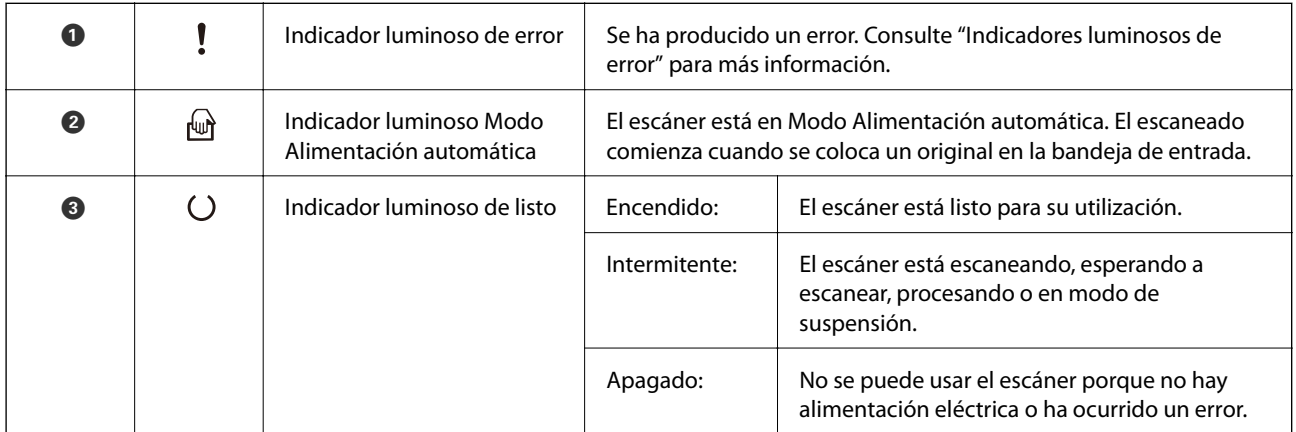

<span id="page-13-0"></span>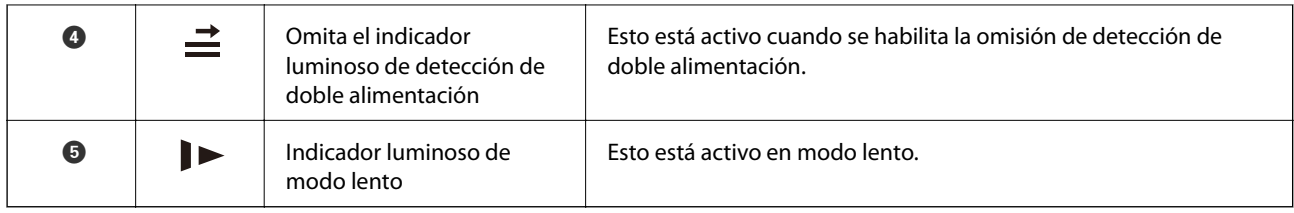

#### **Información relacionada**

- & "Indicadores de error" de la página 14
- & ["Colocación de un conjunto de originales de distinto tamaño" de la página 51](#page-50-0)

# **Indicadores de error**

#### **Errores del escáner**

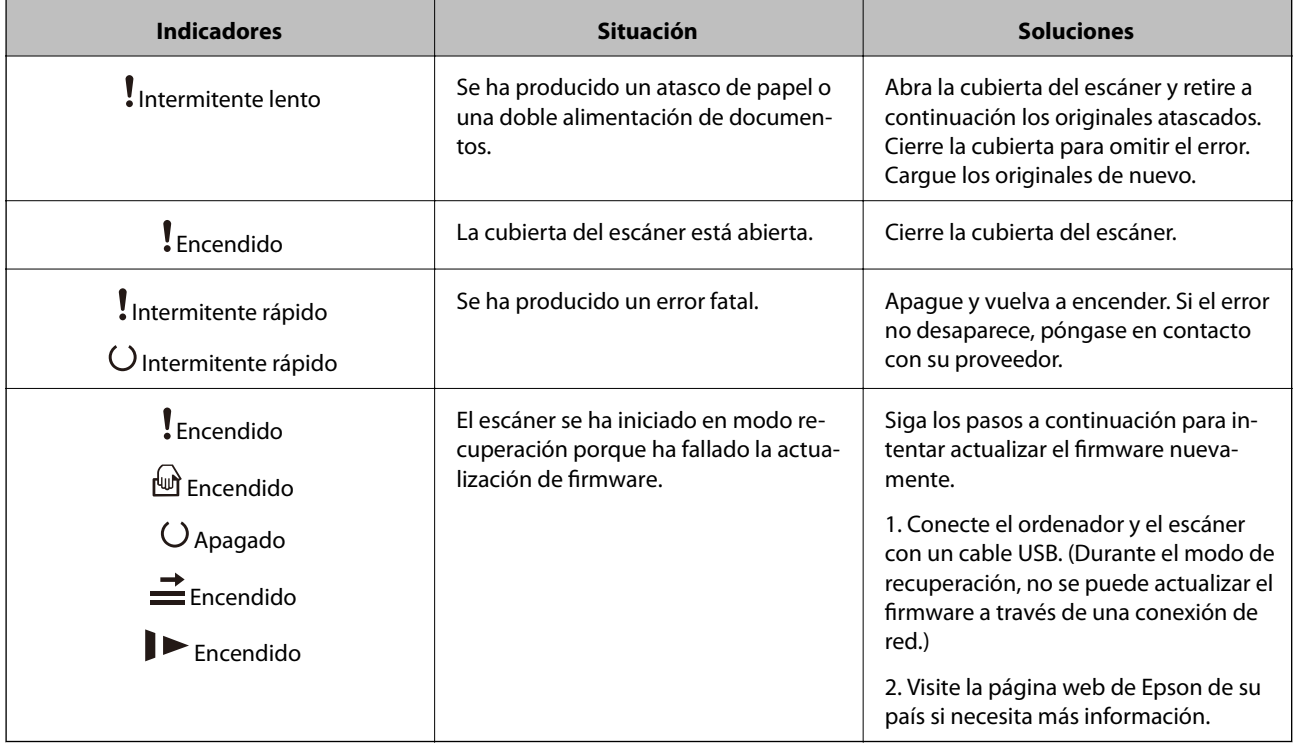

#### **Información relacionada**

& ["Retirada del escáner de originales atascados" de la página 108](#page-107-0)

# **Información sobre aplicaciones**

Esta sección presenta los productos de software disponibles para su escáner. Se puede instalar el software más reciente desde la página web de Epson.

# <span id="page-14-0"></span>**Epson Scan 2**

Epson Scan 2 es un controlador para gestionar su escáner, que habilita varias configuraciones de escaneo. Esto también le permite comenzar ya sea como una aplicación independiente o usando software de aplicación compatible con TWAIN.

Consulte la ayuda de Epson Scan 2 para obtener información detallada sobre el uso de la aplicación.

# **Document Capture Pro/Document Capture**

Esta aplicación permite reorganizar páginas o corregir la rotación de los datos de imagen, así como guardar los datos o enviarlos por correo electrónico, a un servidor o a un servicio de nube. Al guardar la configuración del proceso de los escaneos que se usan frecuentemente con un nombre tal como "trabajo", puede escanear con solo seleccionar "trabajo".

Document Capture Pro es solo para Windows. Para Mac OS X, use Document Capture y, para Windows Server, uso Document Capture Pro Server.

Consulte la ayuda de Document Capture Pro para obtener información detallada sobre el uso de la aplicación.

# **EPSON Software Updater**

EPSON Software Updater es una aplicación que busca aplicaciones nuevas o actualizadas en Internet y las instala.

También puede actualizar el manual en formato electrónico del escáner.

*Nota:*

Los sistemas operativos Windows Server no son compatibles.

# **Información sobre accesorios y consumibles**

# **Códigos de la base de escáner plano**

Este conjunto combina el producto (el escáner con bandeja de carga de papel) y un escáner plano que se puede usar únicamente como escáner. Esto le permite escanear cartulina, libros y demás documentos que no pueda cargar usando el ADF.

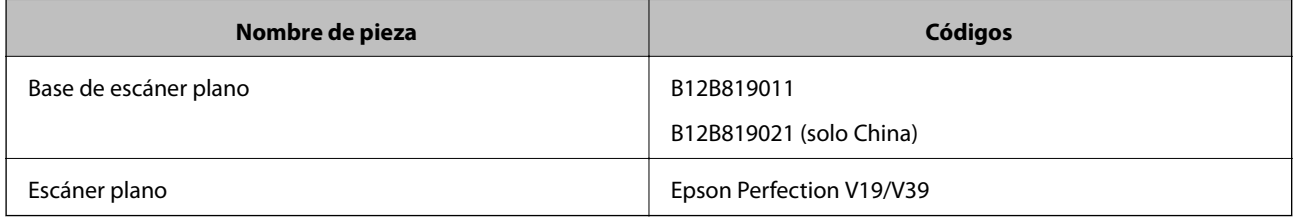

#### **Información relacionada**

& ["Uso de la base de escáner plano" de la página 81](#page-80-0)

# <span id="page-15-0"></span>**Códigos de unidad de interfaz de red**

Puede escanear a través de una red usando Document Capture Pro (solo para Windows). Si guarda los ajustes de proceso de escaneo usados frecuentemente como guardar, clasificar, transferir y demás, con un nombre como por ejemplo "trabajo", puede reducir el volumen de trabajo e incrementar el rendimiento simplemente seleccionando "trabajo" en el panel de control. Consulte el manual para más información.

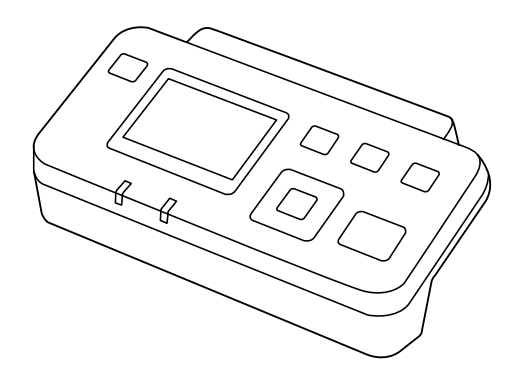

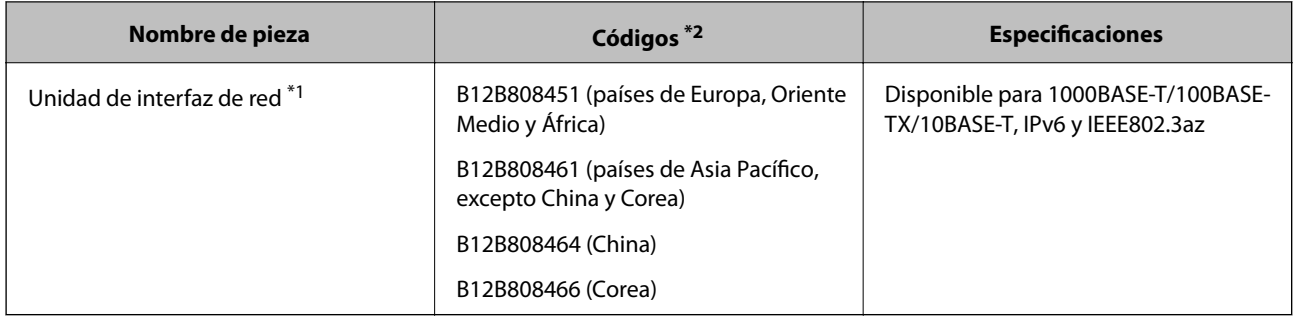

- \*1 Una vez montado, no se puede usar el escáner o el ordenador mediante una conexión USB.
- \*2 Los códigos pueden variar en función de la región.

# **Códigos de Hoja Soporte**

Usar una Hoja Soporte le permite escanear originales de contorno irregular o fotos que se puedan rayar fácilmente al cargar papel. Puede escanear originales más grandes que A4 con una hoja de guía protectora doblándola por la mitad.

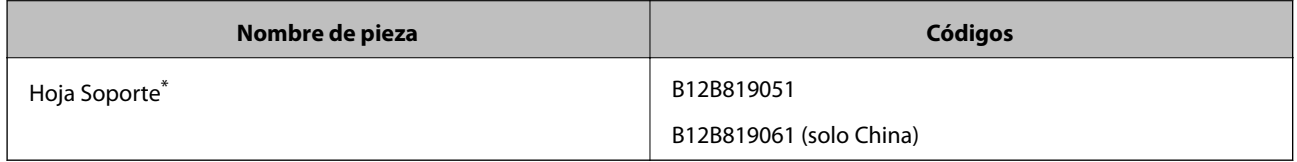

\* Solo puede usar la hoja de guía protectora con el código.

#### **Información relacionada**

- & ["Especificaciones generales sobre los originales a escanear" de la página 19](#page-18-0)
- & ["Colocación de originales de gran tamaño" de la página 39](#page-38-0)
- & ["Colocación de originales con contorno irregular" de la página 42](#page-41-0)
- & ["Colocación de fotos" de la página 45](#page-44-0)

# <span id="page-16-0"></span>**Códigos del kit de montaje de rodillos**

Piezas (el rodillo de recogida y el rodillo de separación) deberían ser sustituidos cuando el número de escaneos exceda el número de sevicio. Puede consultar el número actualizado de escaneados en Epson Scan 2 Utility.

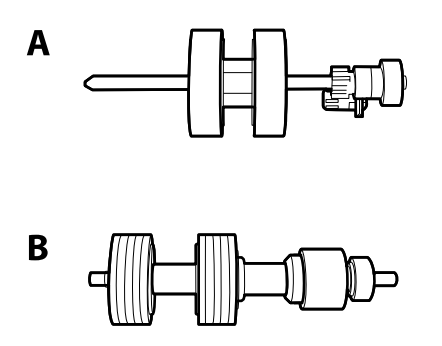

A: rodillo de recogida, B: rodillo de separación

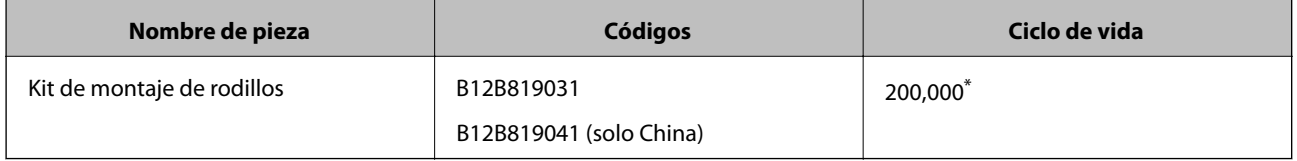

\* Este número se alcanzó escaneando consecutivamente usando papeles de prueba originales de Epson y sirve de guía para el ciclo de sustitución. El ciclo de sustitución puede variar dependiendo de los diferentes tipos de papel, como el papel que genera mucho polvo o el papel con una superficie áspera que pueden acortar el ciclo de vida.

#### **Información relacionada**

- & ["Sustitución del kit de montaje de rodillos" de la página 97](#page-96-0)
- & ["Reseteo del número de escaneos" de la página 101](#page-100-0)

# **Códigos del kit de limpieza**

Úselos para limpiar el interior del escáner.

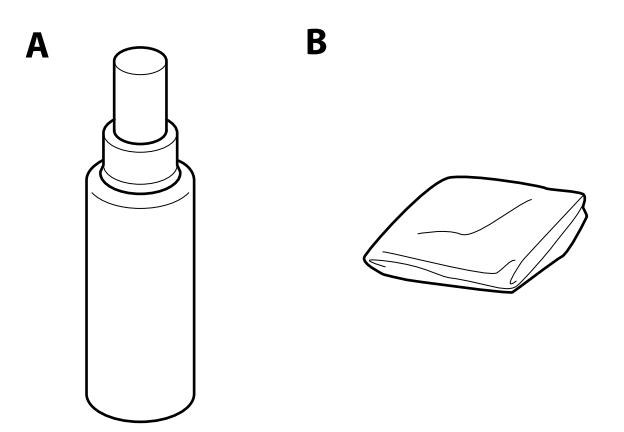

A: Producto de limpieza, B: Gamuza

#### **Principios básicos del escáner**

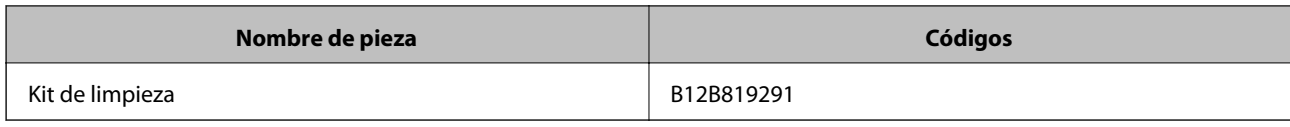

#### **Información relacionada**

 $\blacktriangleright$  ["Limpieza del interior del escáner" de la página 92](#page-91-0)

# <span id="page-18-0"></span>**Especificaciones sobre originales**

Esta sección detalla las especificaciones y condiciones de los originales que se pueden cargar en el ADF.

# **Especificaciones generales sobre los originales a escanear**

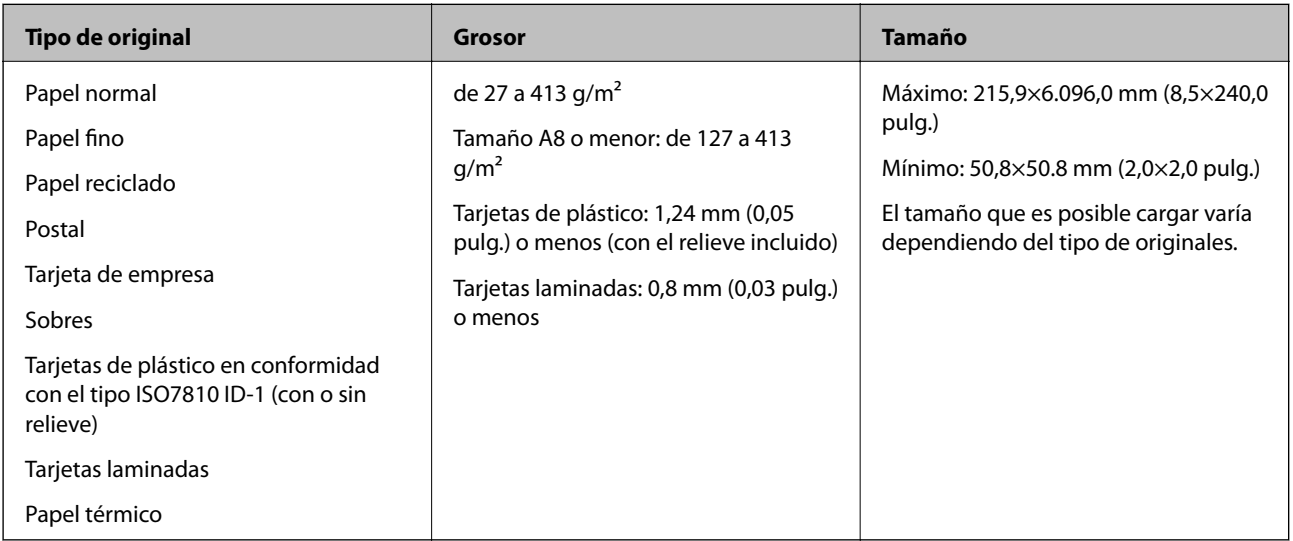

#### *Nota:*

❏ Todos los originales deben ser planos el borde de entrada.

❏ Asegúrese de que las curvaturas en el borde de entrada de los originales no excedan las siguientes medidas.

El  $\bigcirc$  debe ser 3 mm o menos.

El  $\odot$  debe ser 1 mm o menos mientras el  $\odot$  sea igual o menor al  $\odot$ . Cuando el  $\odot$  sea igual o menor a 10 veces el  $\odot$ , el B puede ser mayor que 1 mm.

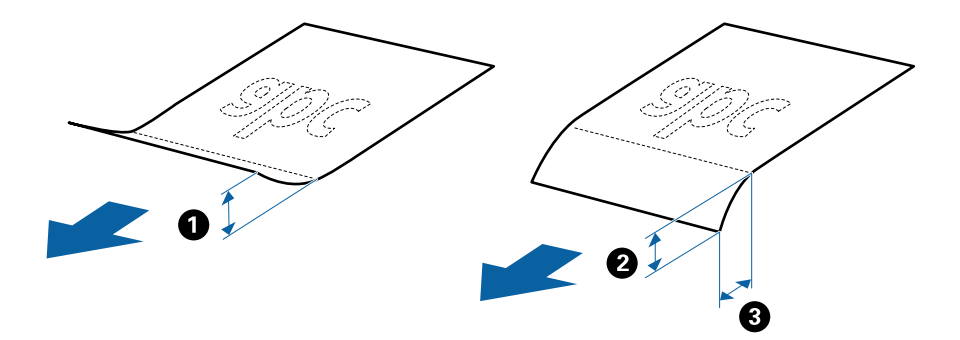

### **Especificaciones sobre originales de tamaño estándar**

La lista de originales de tamaño estándar que puede cargar en el escáner.

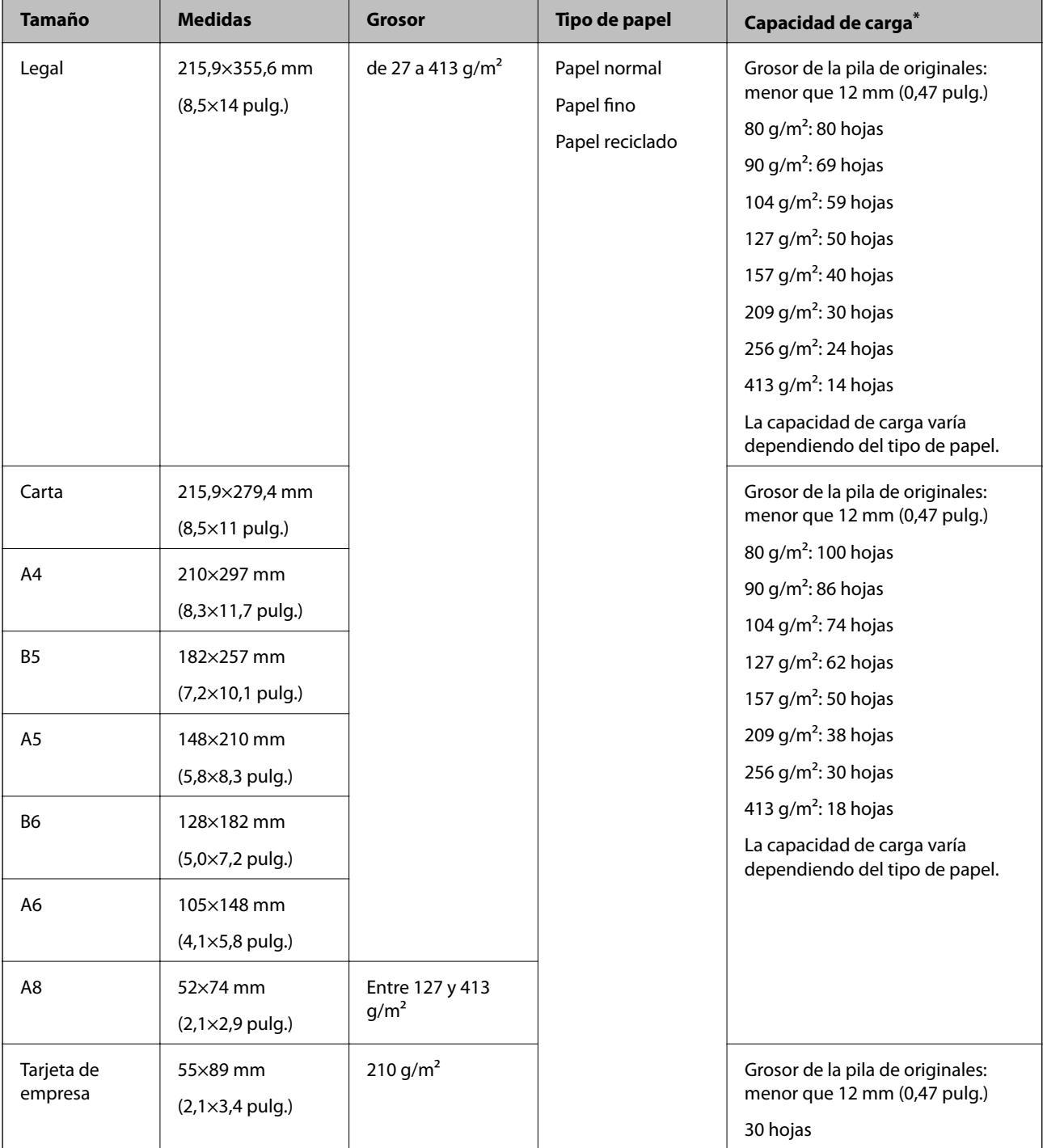

\* Durante el escaneo puede seguir cargando originales hasta la capacidad máxima.

# **Especificaciones de papel largo**

Especificación de los papeles largos que puede cargar en el escáner.

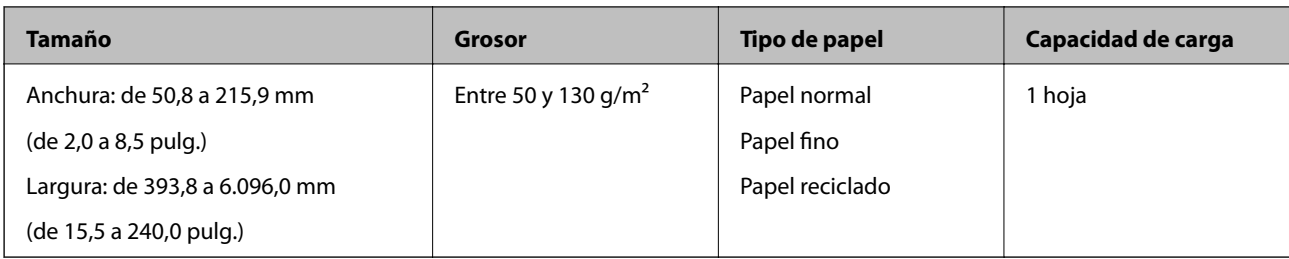

### **Especificaciones sobre las tarjetas de plástico**

Especificación de las tarjetas de plástico que puede cargar en el escáner.

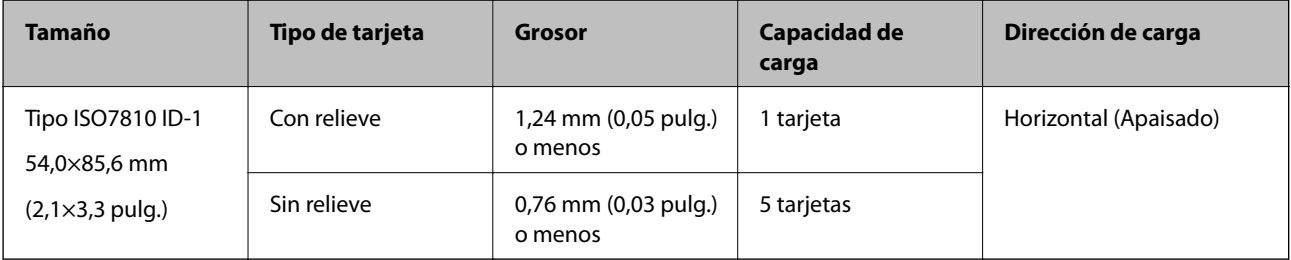

### **Especificaciones sobre las tarjetas laminadas**

Especificación de las tarjetas laminadas que puede cargar en el escáner.

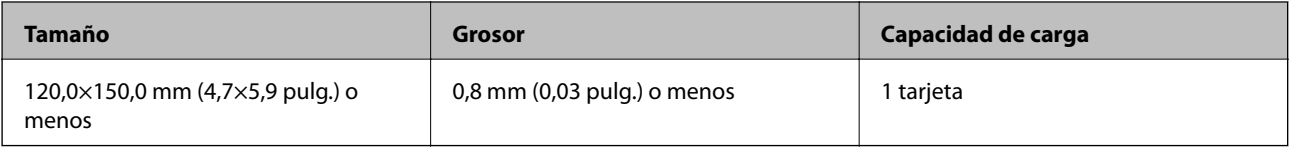

# **Especificaciones sobre originales cuando use la Hoja Soporte**

La Hoja Soporte accesoria es una hoja diseñada para transportar los originales a través del escáner. Puede escanear originales cuyo tamaño sea mayor que A4 o tamaño carta, documentos o fotos importantes que no deban sufrir daños, papel fino, originales de contorno irregular, etc.

El siguiente cuadro detalla los requisitos para usar la Hoja Soporte.

<span id="page-21-0"></span>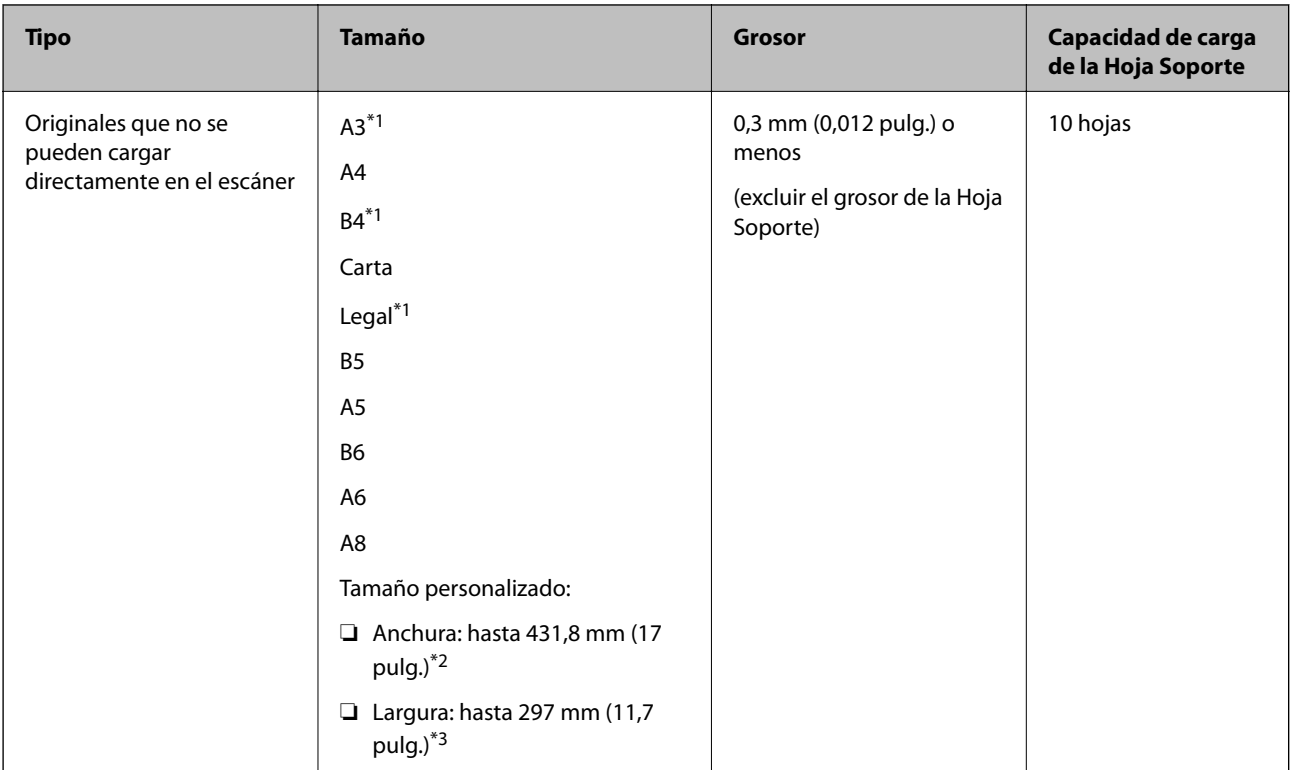

- \*1 Dóblelo por la mitad.
- \*2 Los originales con una anchura mayor de 215,9 mm (8,5 pulg.) se deben doblar por la mitad.
- \*3 El borde de entrada del original debe colocarse en la parte de encuadernación de la Hoja Soporte cuando escanee originales cuya largura sea aproximadamente 297 mm (11,7 pulg.). De lo contrario, la largura de la imagen escaneada podría ser mayor de lo previsto puesto que el escáner escanea hasta el final de la Hoja Soporte cuando selecciona **Detección Automática** como valor de ajuste de **Tamaño documento** en Epson Scan 2.

#### **Información relacionada**

& ["Códigos de Hoja Soporte" de la página 16](#page-15-0)

### **Especificaciones sobre sobres**

Especificación de sobres que puede cargar en el escáner.

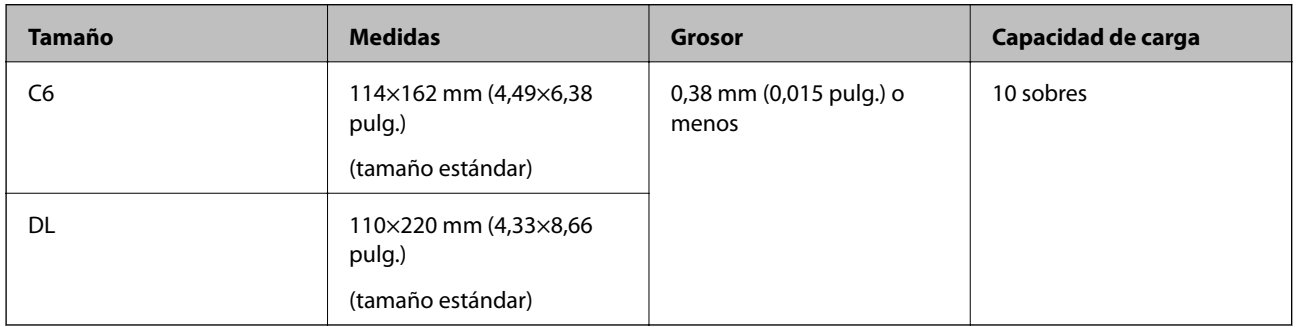

# **Tipos de originales que requieren un cuidado especial**

Los siguientes tipos de originales pueden no ser escaneados de manera satisfactoria.

- <span id="page-22-0"></span>❏ Originales con una superficie desigual como el papel de hoja membretada.
- ❏ Originales con arrugas o líneas de pliegue
- ❏ Originales perforados
- ❏ Originales con etiquetas o pegatinas
- ❏ Papel para copias sin carbón
- ❏ Originales con curvaturas
- ❏ Papel cuché

*Nota:*

- ❏ Porque el papel para copias sin carbón contiene sustancias químicas que podrían dañar los rodillos, si se atasca el papel frecuentemente, limpie el rodillo de recogida y el rodillo de separación.
- ❏ Se pueden escanear mejor los originales arrugados si ralentiza la velocidad de alimentación durante el escaneo o alisa las arrugas antes de cargarlos.
- ❏ Para escanear originales delicados o originales que se arruguen fácilmente, use la Hoja Soporte (no incluida).
- ❏ Para escanear originales que hayan sido erróneamente detectados como alimentación doble, pulse el botón (Omitir detección de doble alimentación) antes de escanear o seleccione *Desactivada* en *Detectar Alim. Doble* en la pestaña *Ajustes Principales* de Epson Scan 2.
- ❏ Las etiquetas o pegatinas deben estar firmemente pegadas a los originales y no debe sobresalir pegamento de las mismas.
- ❏ Intente alisar los originales arrugados antes de escanear.

#### **Información relacionada**

- & ["Principios básicos del escáner" de la página 10](#page-9-0)
- & ["Mantenimiento" de la página 92](#page-91-0)

# **Tipos de originales que no deben ser escaneados**

Los siguientes tipos de originales no deben ser escaneados.

- ❏ Fotos
- ❏ Folletos
- ❏ Originales que no sean de papel (como archivos no cifrados, tejido, láminas metálicas)
- ❏ Originales con grapas o clips
- ❏ Originales con pegamento
- ❏ Originales rasgados
- ❏ Originales muy arrugados o con curvaturas
- ❏ Originales transparentes o transparencias (film OHP) para diapositivas
- ❏ Originales con papel de calco en el reverso
- ❏ Originales con tinta húmeda
- ❏ Originales con notas adhesivas pegadas

#### <span id="page-23-0"></span>*Nota:*

- ❏ No alimente el escáner con fotos, obras de arte originales valiosas, o documentos importantes que no quiera dañar o estropear metiéndolos directamente en el escáner. Alimentar el escáner indebidamente puede arrugar o dañar el original. Cuando escanee este tipo de originales, asegúrese de usar la Hoja Soporte (no incluida).
- ❏ También puede escanear originales ondulados, arrugados, o con curvaturas si utiliza la Hoja Soporte (no incluida).

#### **Información relacionada**

& ["Fotografías" de la página 44](#page-43-0)

# **Colocación de originales**

# **Originales de tamaño estándar**

#### **Especificaciones sobre originales de tamaño estándar**

La lista de originales de tamaño estándar que puede cargar en el escáner.

#### **Tamaño Medidas Grosor Tipo de papel Capacidad de carga\*** Legal 215,9×355,6 mm (8,5×14 pulg.) de 27 a 413 g/m<sup>2</sup> Papel normal Papel fino Papel reciclado Grosor de la pila de originales: menor que 12 mm (0,47 pulg.)  $80 g/m<sup>2</sup>$ : 80 hojas 90 g/m<sup>2</sup>: 69 hojas 104  $q/m^2$ : 59 hojas 127 g/m<sup>2</sup>: 50 hojas 157  $q/m^2$ : 40 hojas 209  $q/m^2$ : 30 hojas 256 g/m<sup>2</sup>: 24 hojas 413 g/m<sup>2</sup>: 14 hojas La capacidad de carga varía dependiendo del tipo de papel. Carta 215,9×279,4 mm (8,5×11 pulg.) Grosor de la pila de originales: menor que 12 mm (0,47 pulg.) 80 g/m<sup>2</sup>: 100 hojas 90 g/m<sup>2</sup>: 86 hojas 104 g/m<sup>2</sup>: 74 hojas 127  $g/m^2$ : 62 hojas 157 g/m<sup>2</sup>: 50 hojas 209 g/m<sup>2</sup>: 38 hojas 256 g/m<sup>2</sup>: 30 hojas 413  $q/m^2$ : 18 hojas La capacidad de carga varía dependiendo del tipo de papel. A4 210×297 mm (8,3×11,7 pulg.) B5 182×257 mm (7,2×10,1 pulg.) A5 148×210 mm (5,8×8,3 pulg.) B6 128×182 mm (5,0×7,2 pulg.) A6 105×148 mm (4,1×5,8 pulg.) A8 52×74 mm (2,1×2,9 pulg.) Entre 127 y 413  $q/m^2$ Tarjeta de empresa 55×89 mm (2,1×3,4 pulg.) 210 g/m<sup>2</sup> and  $\vert$  Grosor de la pila de originales: menor que 12 mm (0,47 pulg.) 30 hojas

#### **Especificaciones sobre originales y su colocación**

Durante el escaneo puede seguir cargando originales hasta la capacidad máxima.

### **Colocación de originales de tamaño estándar**

1. Abra la bandeja de entrada y despliegue su extensión. Deslice la bandeja de salida hacia afuera, despliegue la extensión de la bandeja de salida y levante el retén.

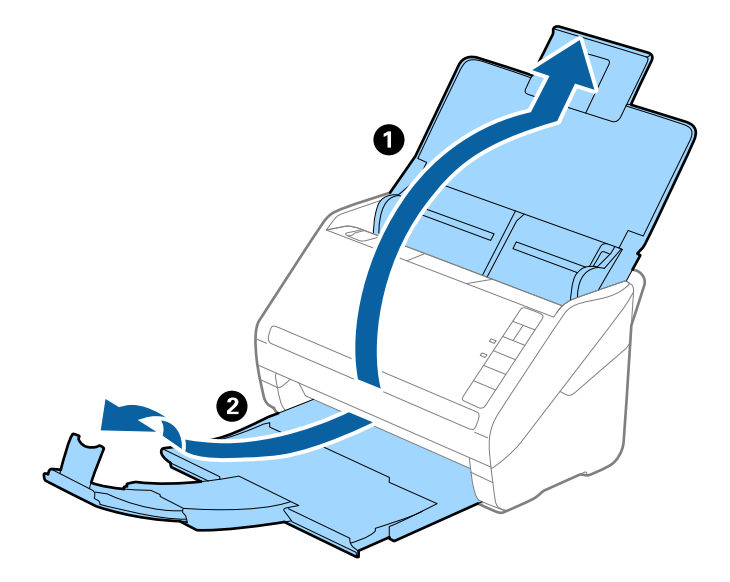

*Nota:*

- ❏ Para los de tamaño A4 o más grandes, asegúrese de sacar y desplegar la extensión de la bandeja de entrada.
- ❏ Asegúrese de sacar y extender la bandeja de salida de forma que sean un poco más largas que el original y suba el retén para que los originales salientes se puedan apilar fácilmente en la bandeja de salida.
- ❏ El retén se puede desplazar hacia adelante y hacia atrás en la extensión de la bandeja de salida para que pueda ajustar fácilmente la posición del retén y posicionarlo como mejor convenga para los originales que se estén escaneando.
- ❏ Si los originales gruesos chocan contra la bandeja de salida y se caen, almacene la bandeja de salida y no la use para apilar los originales expulsados.
- ❏ Si las imágenes escaneadas todavía se ven afectadas por los originales expulsados que golpean la superficie bajo el escáner, se recomienda colocar el escáner en el borde de una mesa donde los originales expulsados puedan caer libremente y los pueda coger.
- 2. Deslice las guías laterales completamente hacia afuera en la bandeja de entrada.

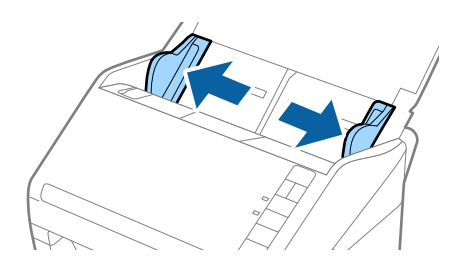

3. Aviente los originales.

Sujete ambos extremos de los originales y aviéntelos varias veces.

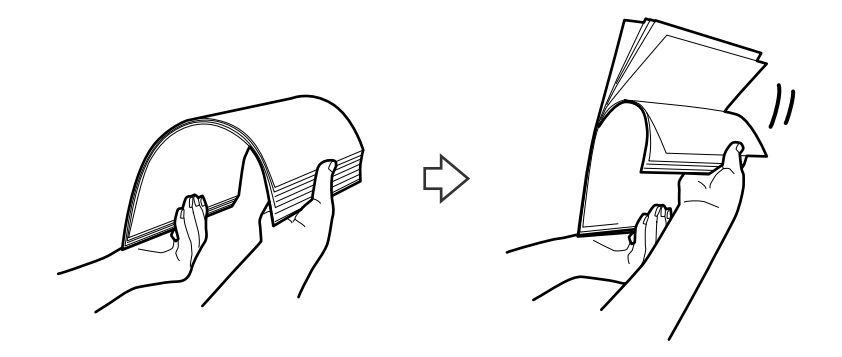

4. Alinee los bordes de los originales con el lado imprimido hacia abajo y deslice el borde delantero dándole forma de cuña.

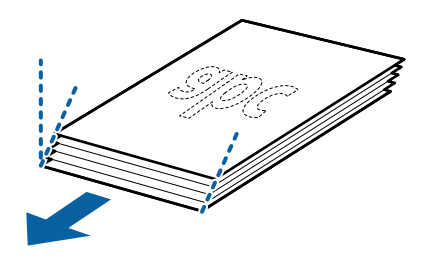

5. Cargue los originales en la bandeja de entrada boca abajo y con el borde superior orientado hacia el ADF. Deslice los originales para meterlos en el ADF hasta el tope.

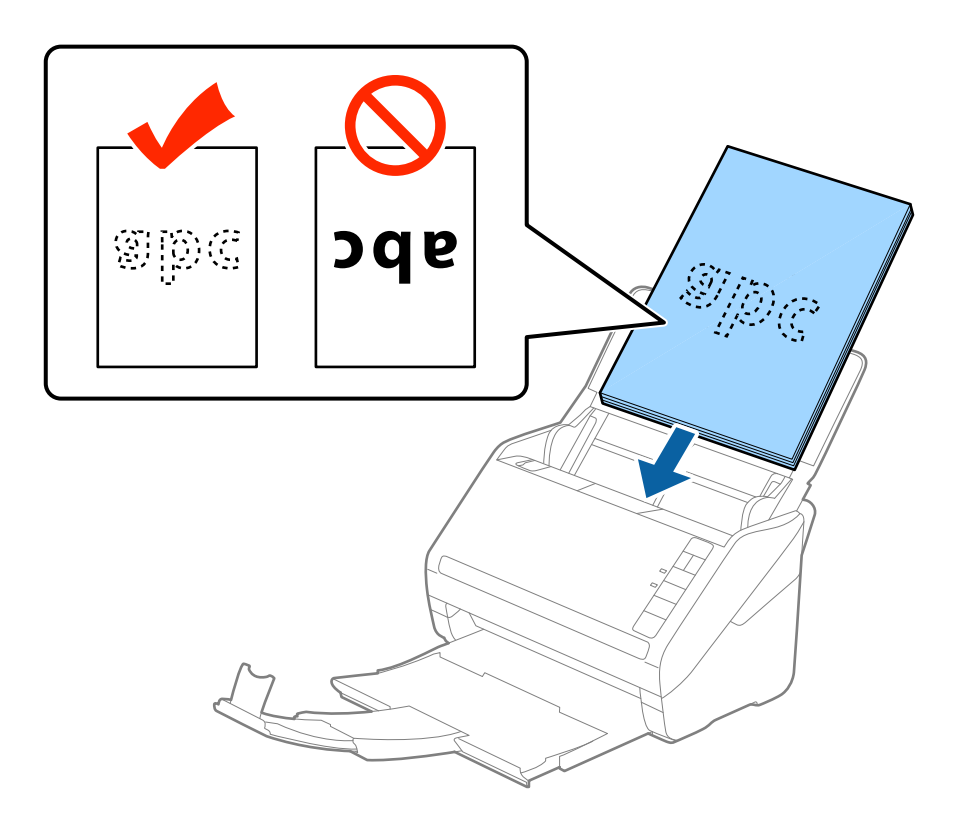

6. Deslice las guías laterales para hacerlas coincidir con los bordes de los originales asegurándose de que no haya espacio entre los originales y las guías laterales. De lo contrario, los originales podrían entrar torcidos.

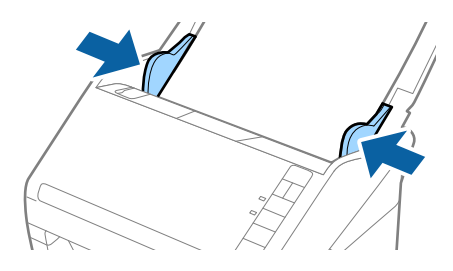

#### *Nota:*

❏ Cuando escanee originales con perforaciones como las hojas sueltas perforadas, cargue los originales con los agujeros hacia un lado o hacia abajo. No debe haber agujeros dentro de la franja de 30 mm (1,2 pulgadas) del centro de los originales. Sin embargo, puede haber agujeros en la franja de 30 mm (1,2 pulgadas) desde el borde de entrada de los originales. Asegúrese de que los contornos de los agujeros de perforación no tengan rebaba ni pliegues.

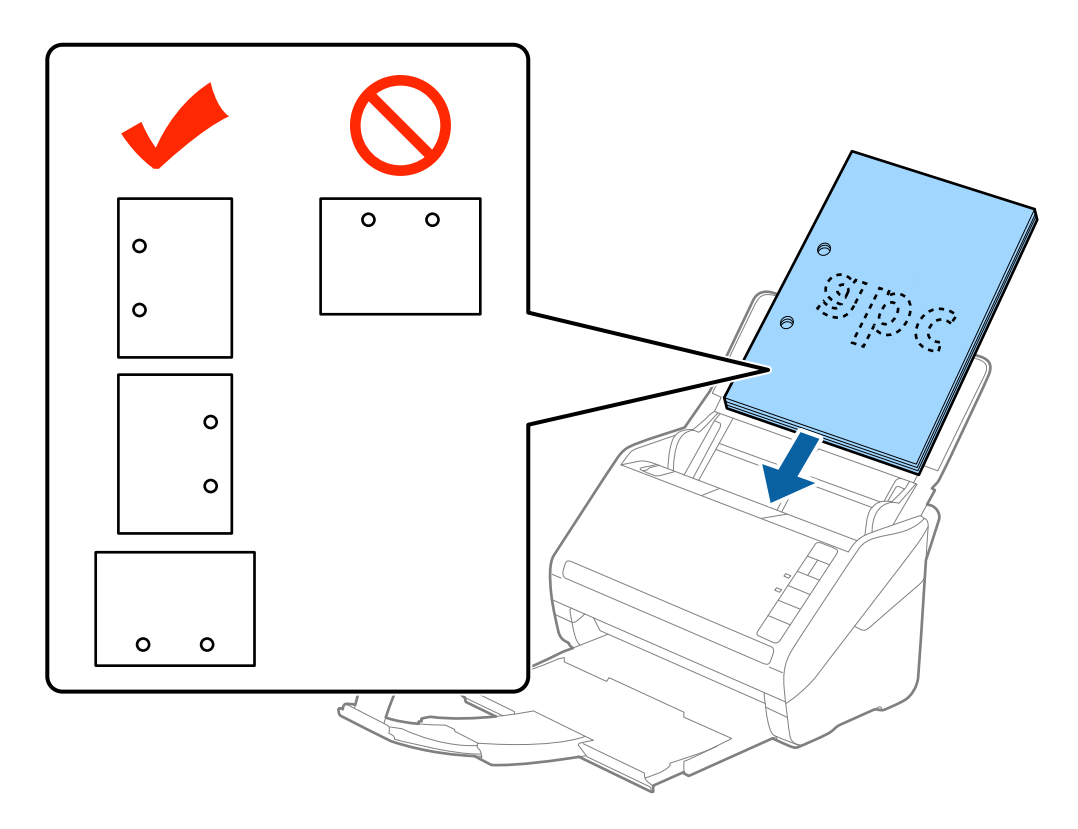

❏ Cuando escanee papel fino con arrugas que estén causando atascos de papel o dobles alimentaciones, puede intentar mejorar la situación pulsando el botón (Modo lento) para reducir la velocidad de alimentación. Pulsar el botón (Modo lento) una vez reduce la velocidad de alimentación de papel; púlselo de nuevo para volver a la velocidad normal.

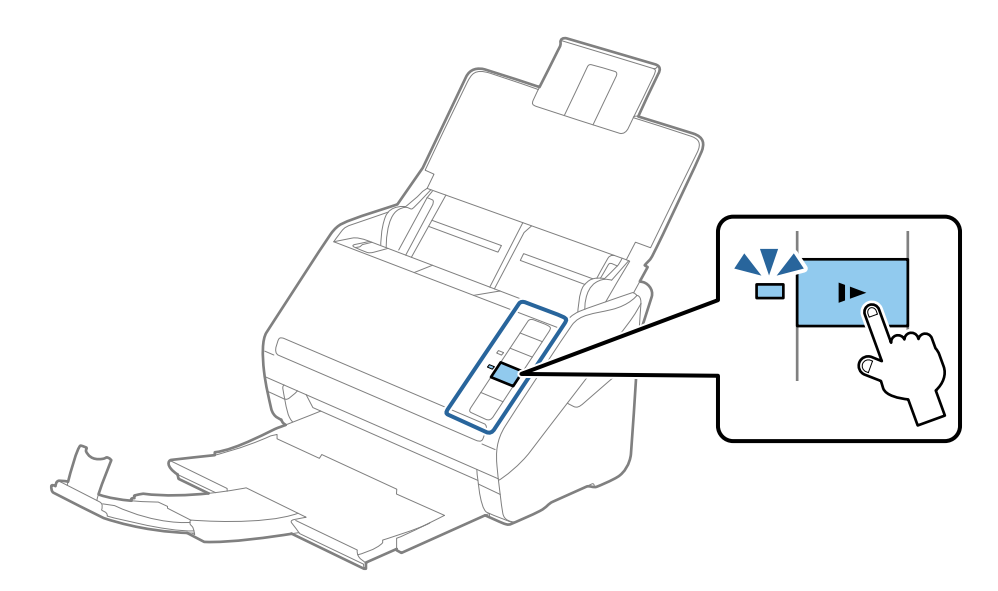

# <span id="page-29-0"></span>**Papel largo**

# **Especificaciones de papel largo**

Especificación de los papeles largos que puede cargar en el escáner.

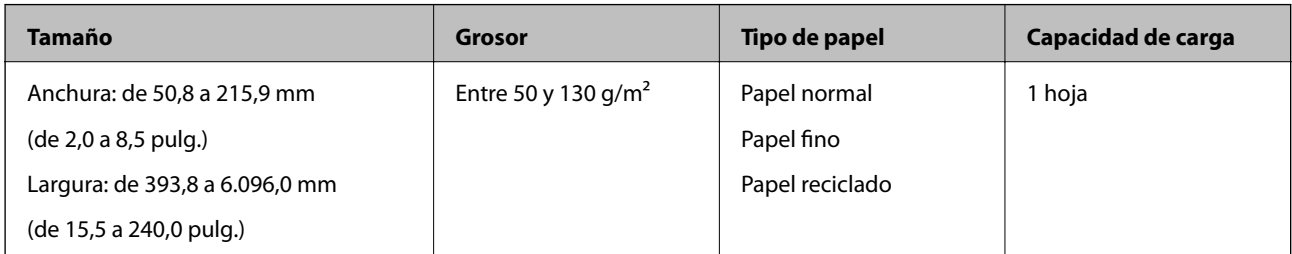

# **Colocación de papel largo**

1. Abra la bandeja de entrada y, a continuación, despliegue la bandeja de salida.

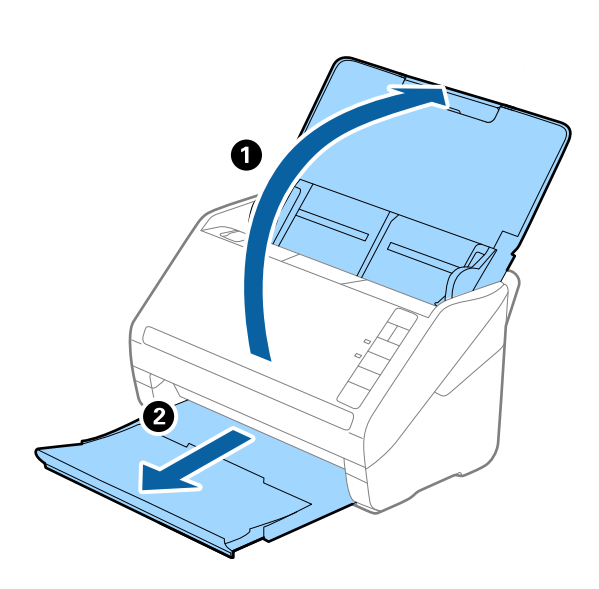

*Nota:* No despliegue la extensión de la bandeja de entrada ni la extensión de la bandeja de salida ni levante el retén.

2. Deslice las guías laterales completamente hacia afuera en la bandeja de entrada.

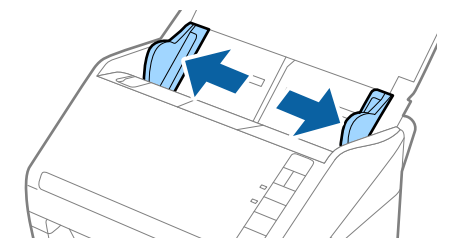

3. Cargue los originales directamente en la bandeja de entrada boca abajo y con el borde superior orientado hacia el ADF.

Deslice el original por el ADF hasta el tope.

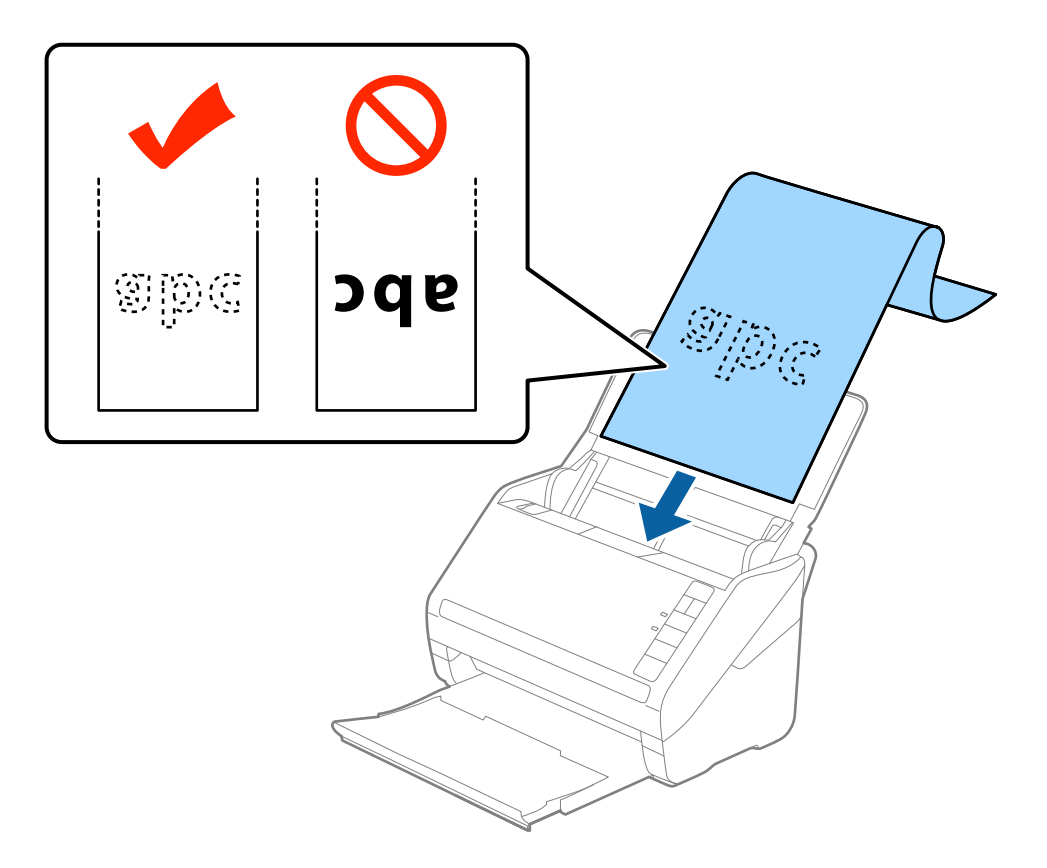

4. Deslice las guías laterales para hacerlas coincidir con los bordes del papel largo asegurándose de que no haya espacio entre el borde del papel y las guías laterales. De lo contrario, los originales podrían entrar torcidos.

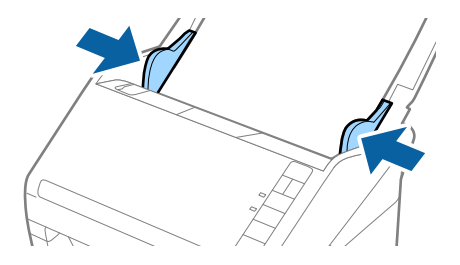

<span id="page-31-0"></span>*Nota:*

- ❏ Puede escanear papel largo hasta los 5.461 mm (215 pulgadas) con una resolución de 300 ppp o menor, y desde los 5.461 mm (215 pulgadas) hasta 6.096 mm (240 pulgadas) con una resolución de 200 ppp o menor.
- ❏ Debe especificar el tamaño del papel en Epson Scan 2. Existen tres maneras de especificar el tamaño del papel en Epson Scan 2, si la largura es 3.048 mm (120 pugadas) o menor, puede seleccionar *Det. Auto. (Papel largo)* para detectar el tamaño automáticamente.

Si la largura del papel es mayor que 3.048 mm (120 pulgadas), debe seleccionar *Personalizar* e introducir el tamaño del papel. Si la largura del papel es 5,461 mm (215 pulgadas) o menor, puede usar *Detectar longitud del papel* en vez de introducir la largura del papel. Si la largura del papel es mayor que 5.461 mm (215 pulgadas), debe introducir tanto la anchura como la largura del papel.

❏ Sujete el papel largo por el lado de entrada para que no se salga ni caiga del ADF, y por el lado de salida para que el papel expulsado no caiga o se salga de la bandeja de salida.

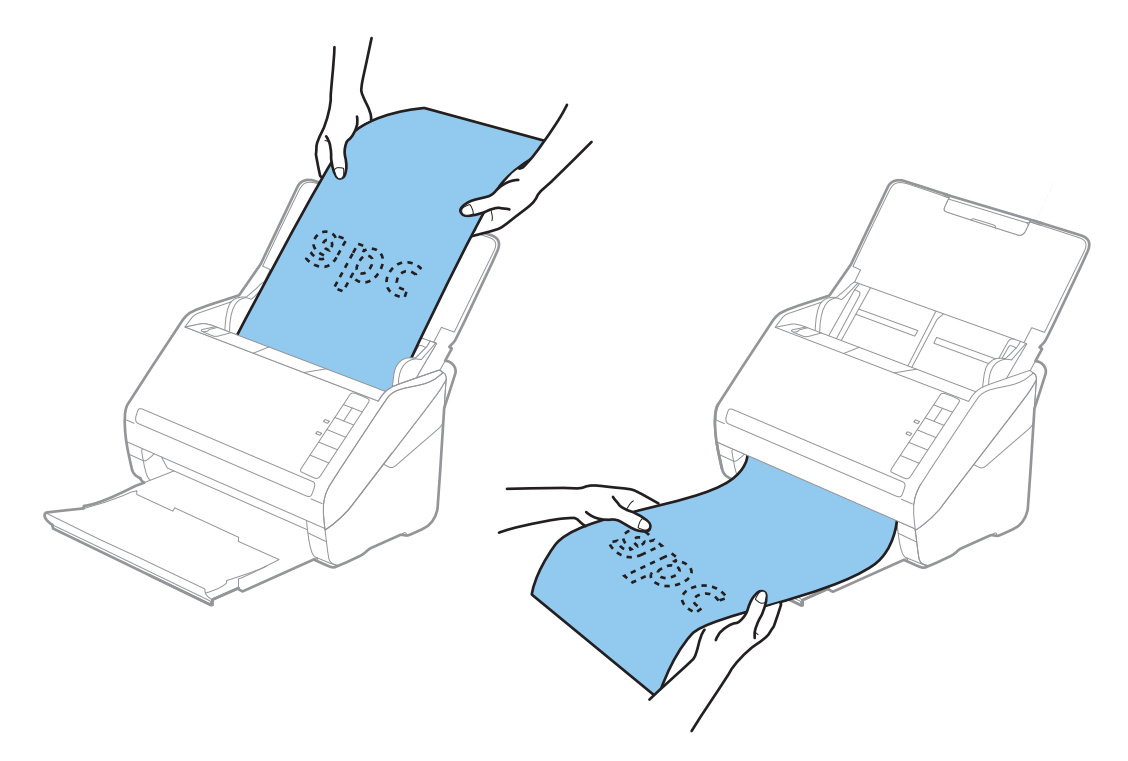

#### **Información relacionada**

& ["Configuración requerida para los originales especiales en Epson Scan 2" de la página 56](#page-55-0)

# **Tarjetas de plástico**

### **Especificaciones sobre las tarjetas de plástico**

Especificación de las tarjetas de plástico que puede cargar en el escáner.

<span id="page-32-0"></span>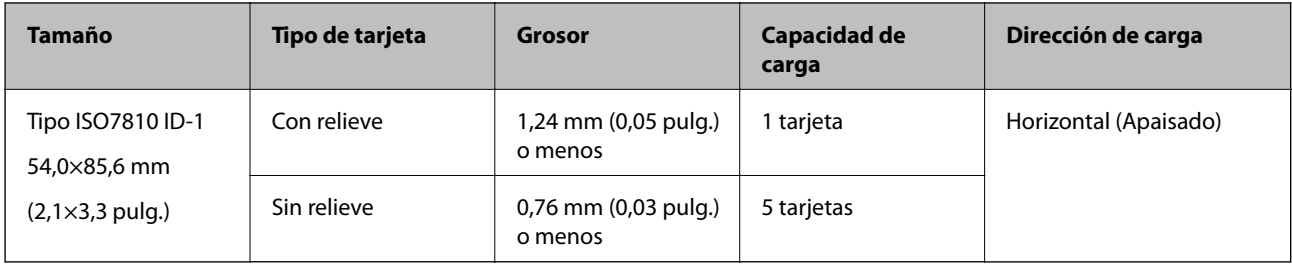

# **Colocación de tarjetas de plástico**

1. Abra la bandeja de entrada y, a continuación, saque la bandeja de salida deslizándola y suba el retén.

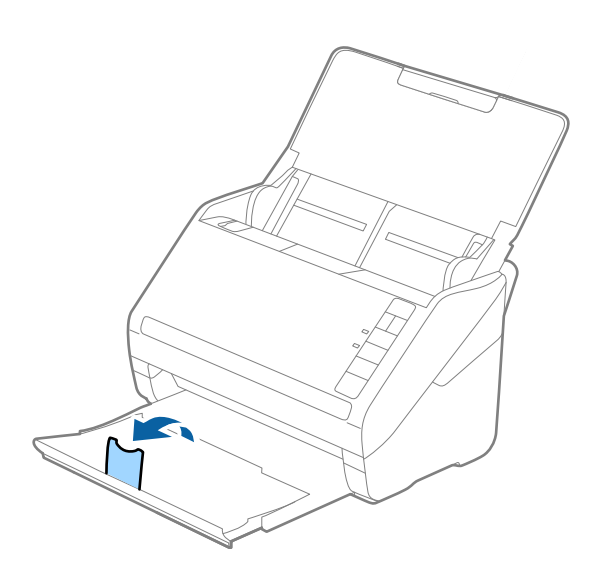

2. Deslice las guías laterales completamente hacia afuera en la bandeja de entrada.

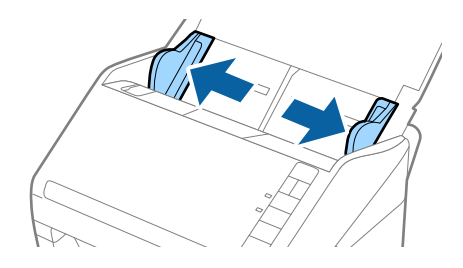

3. Cargue las tarjetas de plástico en la bandeja de entrada boca abajo y con el borde superior orientado hacia el ADF.

Deslice las tarjetas de plástico por el ADF hasta el tope.

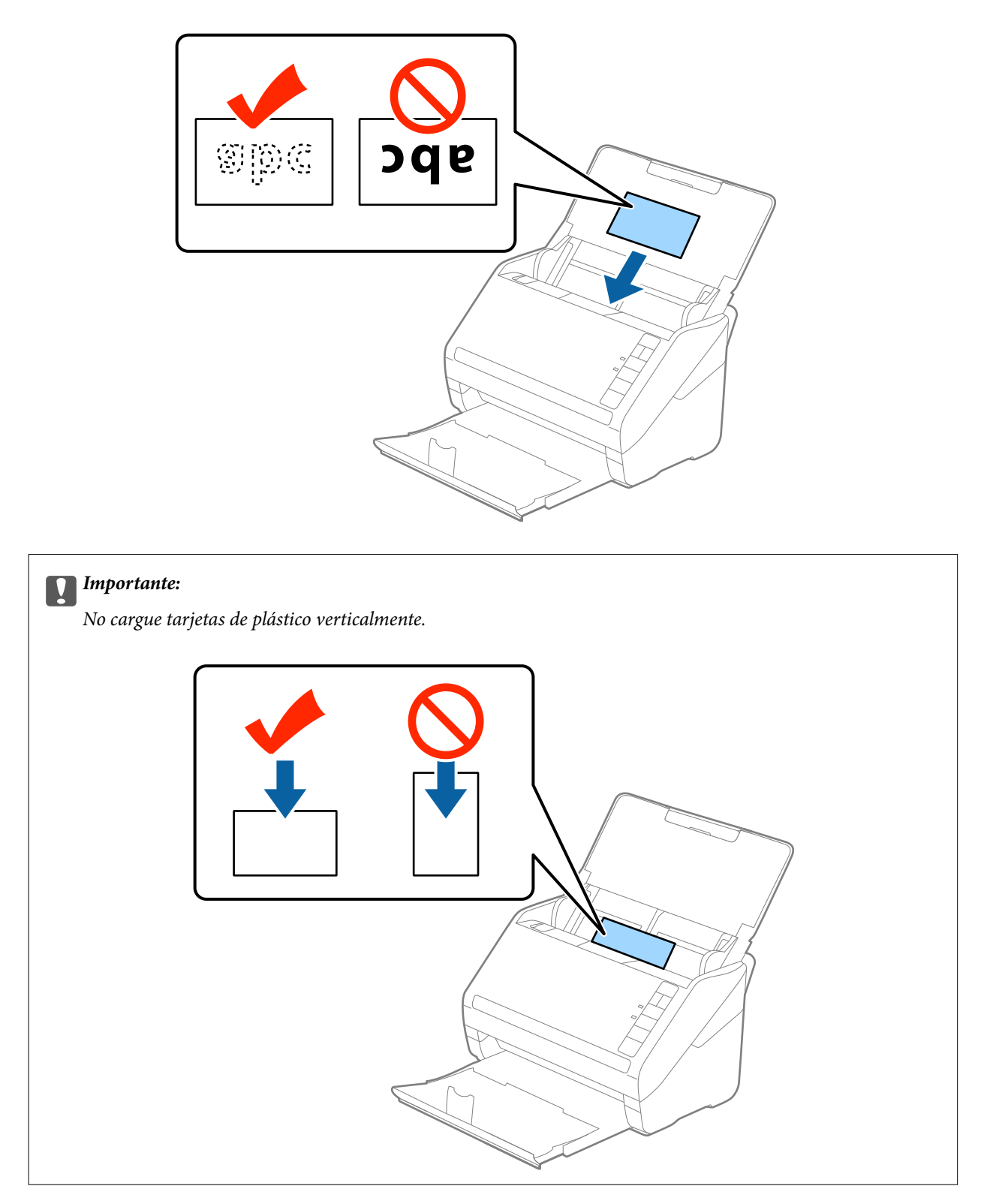

4. Deslice las guías laterales hasta hacerlas coincidir con el borde de las tarjetas de plástico.

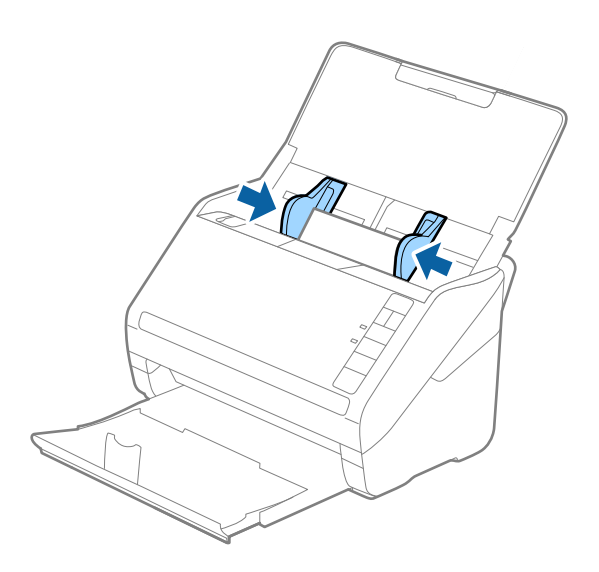

#### *Nota:*

Para escanear tarjetas de plástico, seleccione *Tarjeta de Plástico (Horizontal)* en *Tamaño documento* o seleccione *Desactivada* en *Detectar Alim. Doble* en la pestaña *Ajustes Principales* en Epson Scan 2. Consulte la ayuda Epson Scan 2 para más información.

Si olvida deshabilitar *Detectar Alim. Doble* en Epson Scan 2 y se produce un error de doble alimentación, retire la tarjeta del ADF y vuelva a cargarla, presione el botón  $\triangleq$  (Omitir detección de doble alimentación) en el escáner como se muestra a continuación para deshabilitar *Detectar Alim. Doble* en el siguiente escaneo y, a continuación, escanee de nuevo. El botón (Omitir detección de doble alimentación) solo deshabilita *Detectar Alim. Doble* para una hoja.

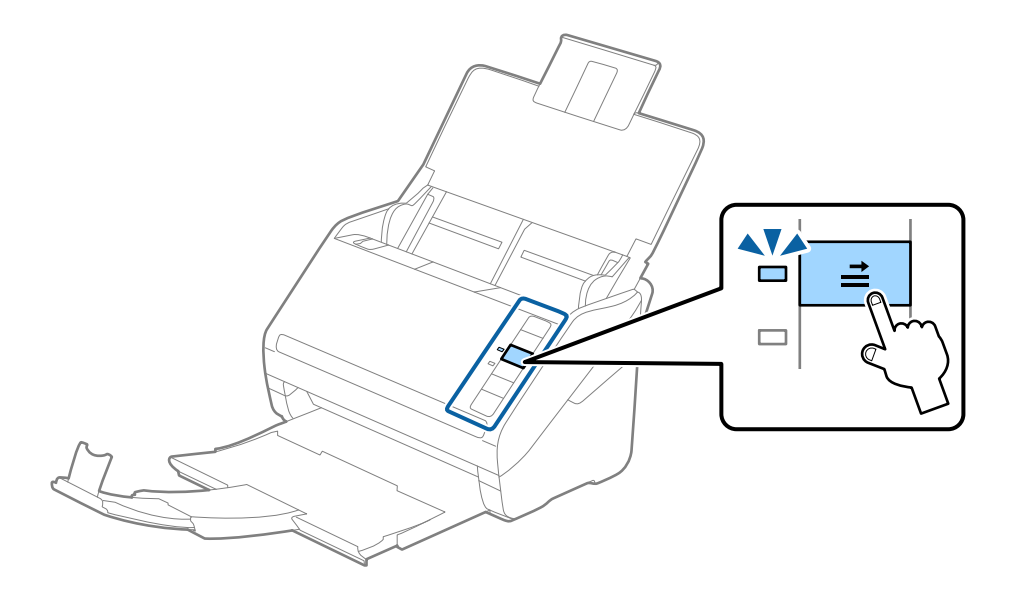

#### **Información relacionada**

& ["Configuración requerida para los originales especiales en Epson Scan 2" de la página 56](#page-55-0)

# <span id="page-35-0"></span>**Tarjetas laminadas**

### **Especificaciones sobre las tarjetas laminadas**

Especificación de las tarjetas laminadas que puede cargar en el escáner.

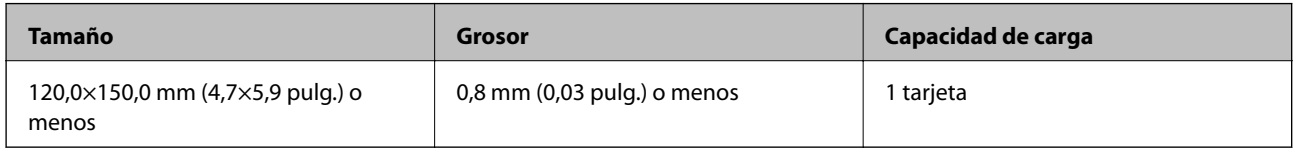

# **Colocación de tarjetas laminadas**

1. Abra la bandeja de entrada y, a continuación, saque la bandeja de salida deslizándola y suba el retén.

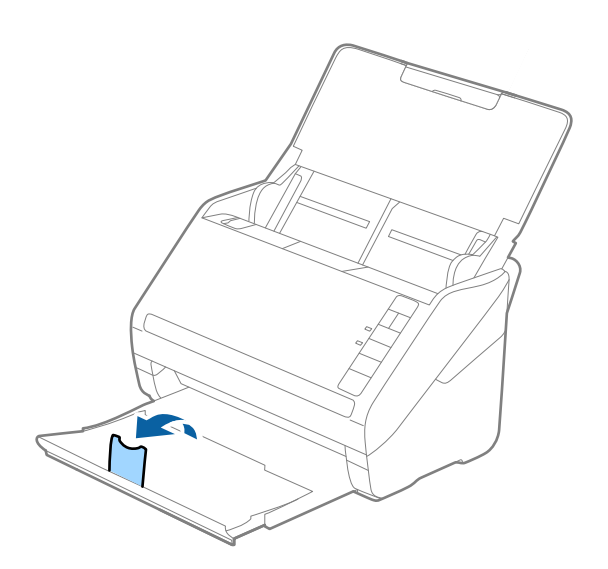

2. Deslice las guías laterales completamente hacia afuera en la bandeja de entrada.

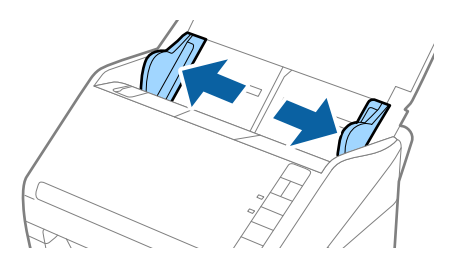
3. Cargue las tarjetas laminadas en la bandeja de entrada boca abajo y con el borde superior orientado hacia el ADF.

Deslice las tarjetas laminadas por el ADF hasta el tope.

4. Deslice las guías laterales hasta hacerlas coincidir con el borde de las tarjetas laminadas.

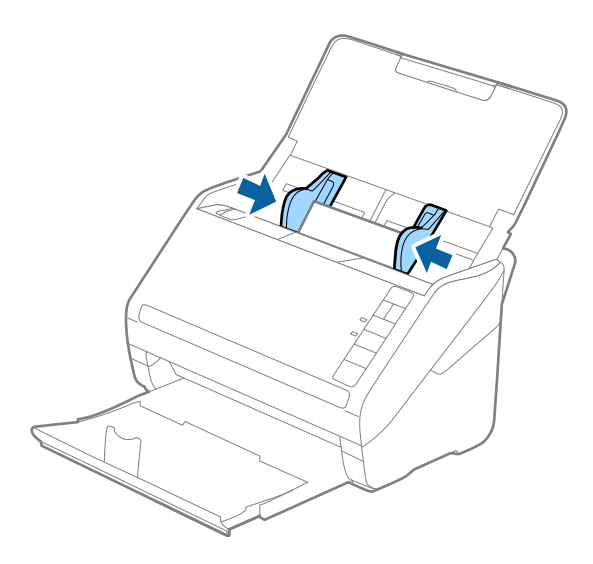

#### **Especificaciones sobre originales y su colocación**

*Nota:*

- ❏ Para escanear tarjetas laminadas, seleccione *Escanear tarjeta plastificada* en la ventana *Ajustes* en la pestaña *Ajustes Principales* en Epson Scan 2 para aumentar la precisión de la detección automática de tamaño. Consulte la ayuda Epson Scan 2 para más información.
- ❏ Para escanear tarjetas laminadas, seleccione *Desactivada* en *Detectar Alim. Doble* en la pestaña *Ajustes Principales* en Epson Scan 2. Consulte la ayuda Epson Scan 2 para más información.

Si olvida deshabilitar *Detectar Alim. Doble* en Epson Scan 2 y se produce un error de doble alimentación, retire la tarjeta del ADF y vuelva a cargarla, presione el botón  $\triangleq$  (Omitir detección de doble alimentación) en el escáner como se muestra a continuación para deshabilitar *Detectar Alim. Doble* en el siguiente escaneo y, a continuación, escanee de nuevo. El botón  $\triangleq$  (Omitir detección de doble alimentación) solo deshabilita **Detectar Alim. Doble** para una hoja.

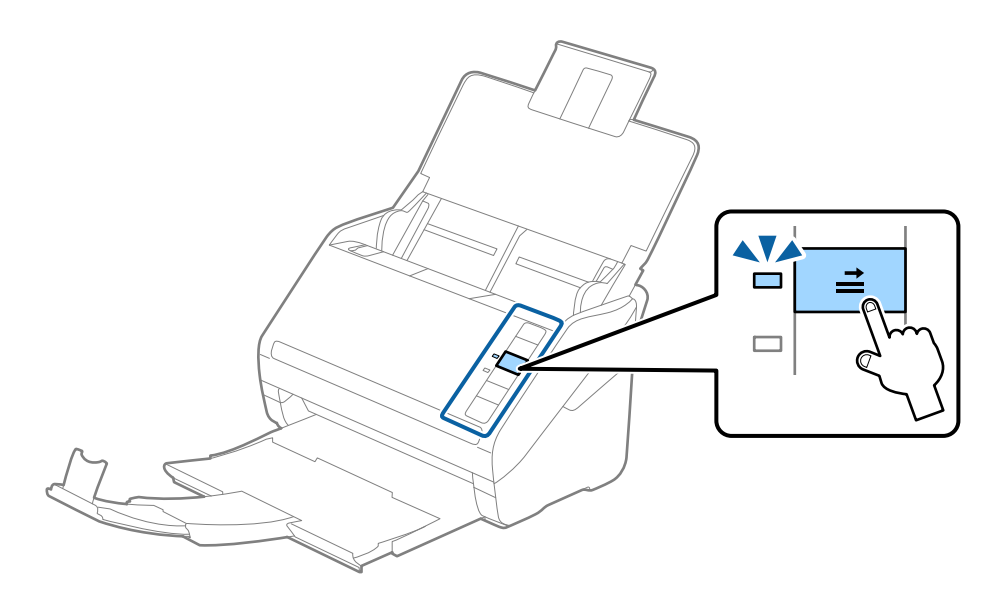

#### **Información relacionada**

& ["Configuración requerida para los originales especiales en Epson Scan 2" de la página 56](#page-55-0)

## **Originales de tamaño grande**

### **Especificaciones sobre originales de gran tamaño**

Usando la Hoja Soporte (no incluida) y doblando los originales por la mitad, puede escanear originales cuyo tamaño supere A4, como los tamaños A3 o B4.

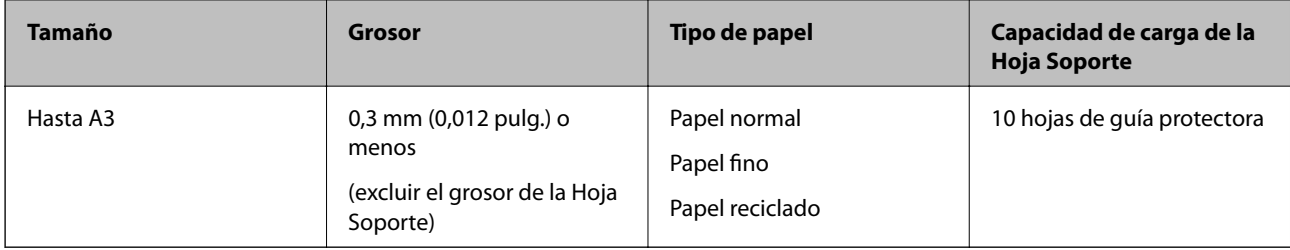

## **Colocación de originales de gran tamaño**

1. Abra la bandeja de entrada y despliegue su extensión. Deslice la bandeja de salida hacia afuera, despliegue la extensión de la bandeja de salida y levante el retén.

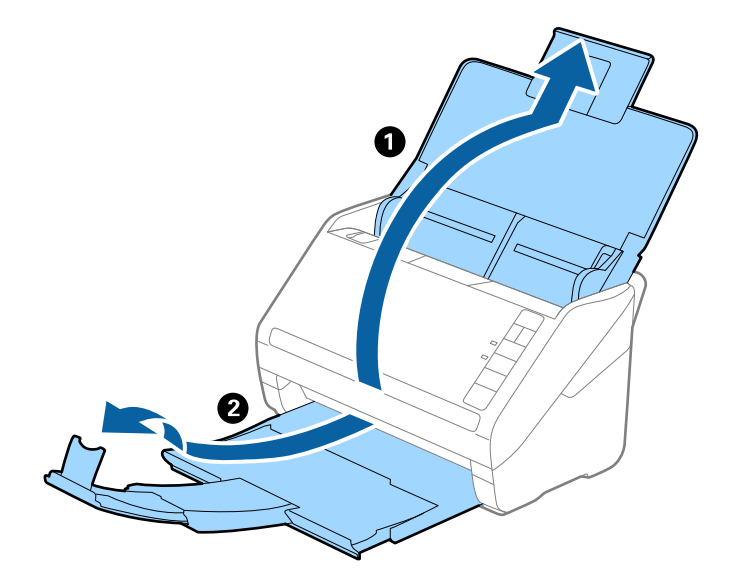

2. Deslice las guías laterales completamente hacia afuera en la bandeja de entrada.

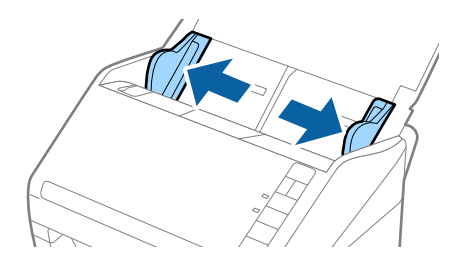

3. Coloque la Hoja Soporte con la ilustración del borde frontal hacia arriba y coloque el original en la hoja de guía protectora doblándolo por la mitad de forma que el lado que se va a escanear quede hacia afuera, con el lado correcto en la parte frontal.

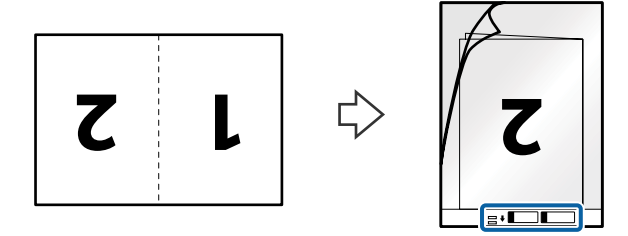

4. Cargue la Hoja Soporte en la bandeja de entrada con el borde superior orientado hacia el ADF. Deslice la Hoja Soporte por el ADF hasta el tope.

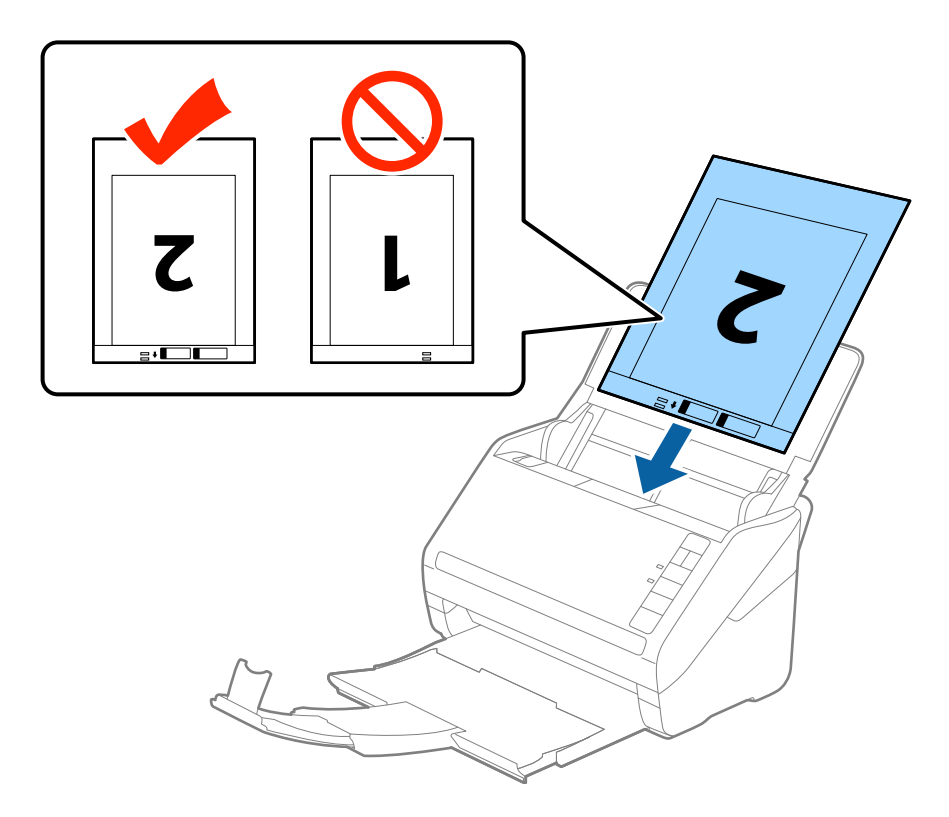

5. Deslice las guías laterales hasta hacerlas coincidir con la Hoja Soporte asegurándose de no dejar espacio entre la Hoja Soporte y las guías laterales. De lo contrario, la hoja de guía protectora podría entrar torcida.

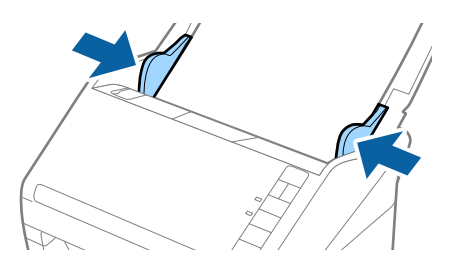

#### **Especificaciones sobre originales y su colocación**

*Nota:*

- ❏ Puede que ya no le sirva una Hoja Soporte que esté arañada o haya sido escaneada más de 3.000 veces.
- ❏ Para escanear ambos tamaños y graparlos, seleccione *Doble cara* desde *Cara escaneado* y seleccione *Izquierda y derecha* desde *Juntar Imágenes* en Epson Scan 2. Consulte la ayuda Epson Scan 2 para más información.
- ❏ Cuando escanee una Hoja Soporte seleccionando *Detección Automática* como valor de ajuste de *Tamaño documento*, la imagen se escanea automáticamente aplicando la función *Sesgado del papel* en el ajuste de *Corrección de Sesgo*.
- ❏ Se debe colocar el borde de entrada del original en la parte de encuadernación de la Hoja Soporte cuando escanee un original cuya largura sea aproximadamente 297 mm. De lo contrario, la largura de la imagen escaneada podría ser mayor de lo previsto puesto que el escáner escanea hasta el final de la Hoja Soporte cuando selecciona *Detección Automática* como valor de ajuste de *Tamaño documento* en Epson Scan 2.
- ❏ Use únicamente la Hoja Soporte diseñada para su escáner. La Hoja Soporte es reconocida automáticamente por el escáner detectando dos pequeños agujeros rectangulares en el borde frontal. Mantenga los agujeros limpios y no los cubra.

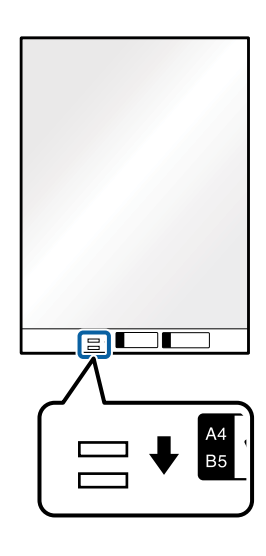

#### **Información relacionada**

- & ["Códigos de Hoja Soporte" de la página 16](#page-15-0)
- & ["Configuración requerida para los originales especiales en Epson Scan 2" de la página 56](#page-55-0)

## **Originales con contorno irregular**

#### **Especificaciones sobre originales con contorno irregular**

Usando la Hoja Soporte (no incluida), puede escanear originales que estén arrugados, curvados, sean muy finos, o tengan un contorno irregular.

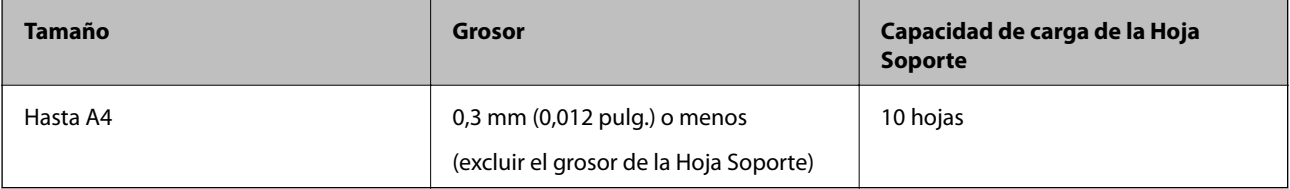

## **Colocación de originales con contorno irregular**

1. Abra la bandeja de entrada y despliegue su extensión. Deslice la bandeja de salida hacia afuera, despliegue la extensión de la bandeja de salida y levante el retén.

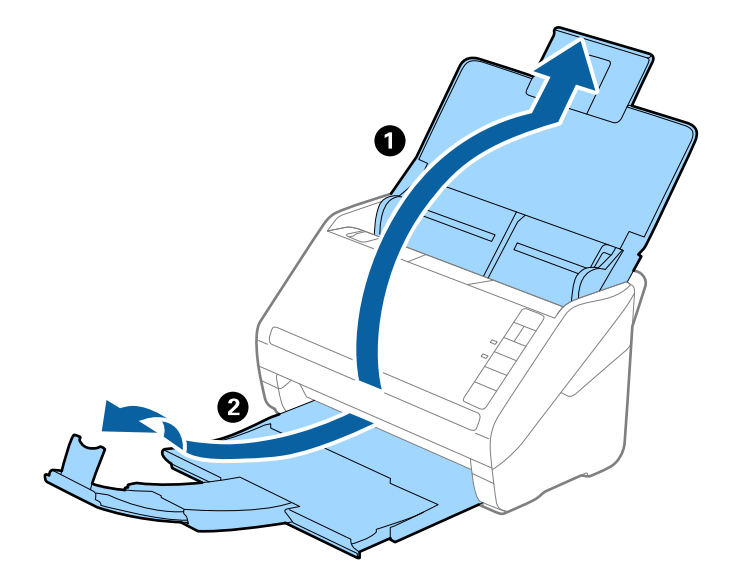

2. Deslice las guías laterales completamente hacia afuera en la bandeja de entrada.

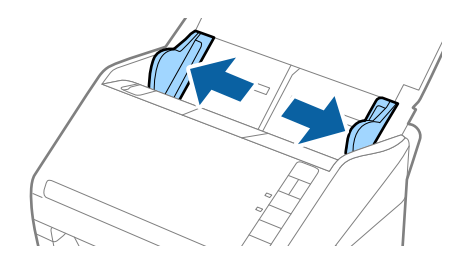

3. Coloque la Hoja Soporte con la ilustración del borde frontal hacia arriba y coloque el original en el centro de la Hoja Soporte con el lado que desee escanear hacia abajo.

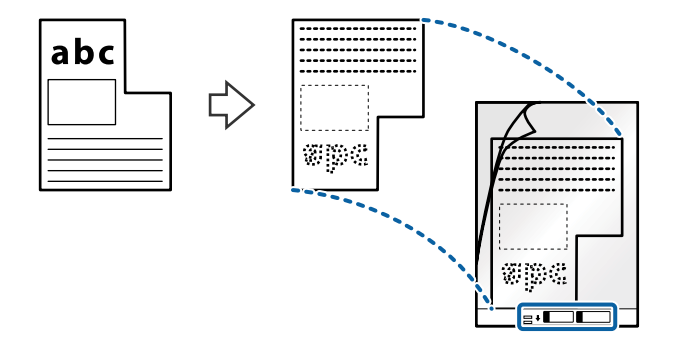

4. Cargue la Hoja Soporte en la bandeja de entrada con el borde superior orientado hacia el ADF. Deslice la Hoja Soporte por el ADF hasta el tope.

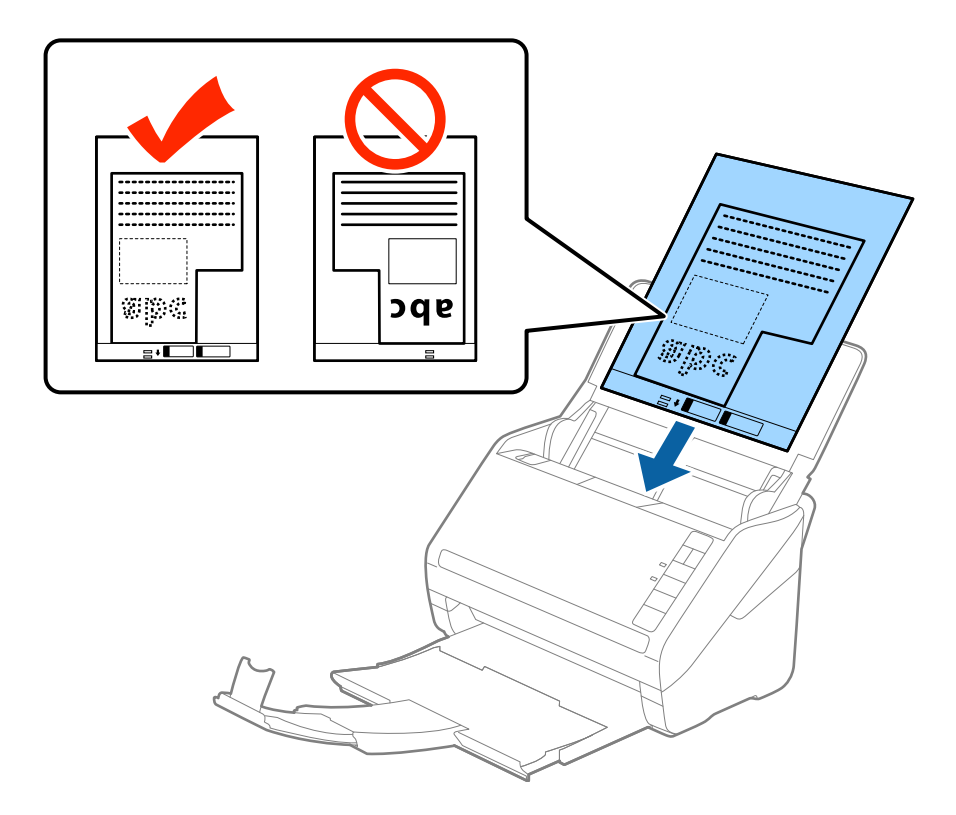

5. Deslice las guías laterales hasta hacerlas coincidir con la Hoja Soporte asegurándose de no dejar espacio entre la Hoja Soporte y las guías laterales. De lo contrario, la hoja de guía protectora podría entrar torcida.

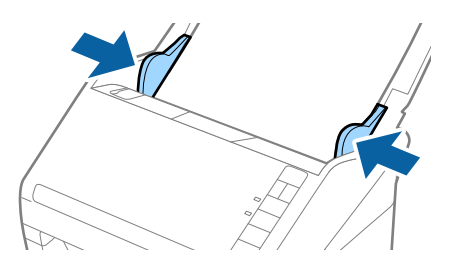

#### **Especificaciones sobre originales y su colocación**

#### *Nota:*

- ❏ Puede que ya no le sirva una Hoja Soporte que esté arañada o haya sido escaneada más de 3.000 veces.
- ❏ Si no encuentra el tamaño apropiado para el original que desea escanear en la lista *Tamaño documento* en Epson Scan 2, seleccione *Detección Automática* o seleccione *Personalizar* para crear un tamaño de documento personalizado.

Cuando escanee una Hoja Soporte seleccionando *Detección Automática* como valor de ajuste de *Tamaño documento*, la imagen se escanea automáticamente aplicando la función *Sesgado del papel* en el ajuste de *Corrección de Sesgo*.

❏ Use únicamente la Hoja Soporte diseñada para su escáner. La Hoja Soporte es reconocida automáticamente por el escáner detectando dos pequeños agujeros rectangulares en el borde frontal. Mantenga los agujeros limpios y no los cubra.

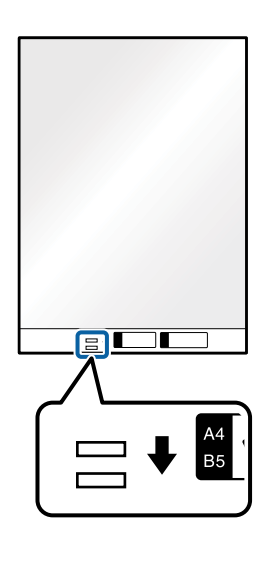

#### **Información relacionada**

- & ["Códigos de Hoja Soporte" de la página 16](#page-15-0)
- & ["Configuración requerida para los originales especiales en Epson Scan 2" de la página 56](#page-55-0)

## **Fotografías**

### **Especificaciones sobre fotos**

Usando la Hoja Soporte (no incluida), puede escanear fotografías sin preocuparse de que sufran daños.

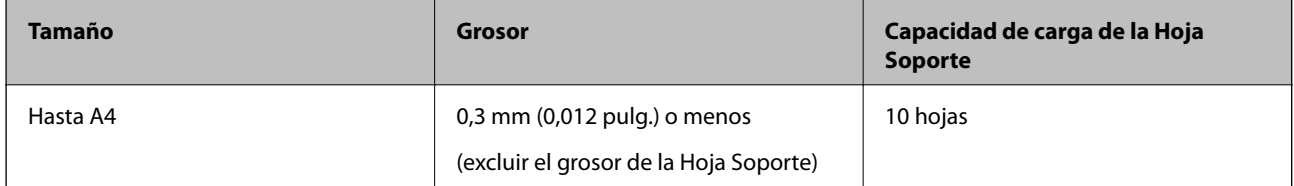

## **Colocación de fotos**

1. Abra la bandeja de entrada y despliegue su extensión. Deslice la bandeja de salida hacia afuera, despliegue la extensión de la bandeja de salida y levante el retén.

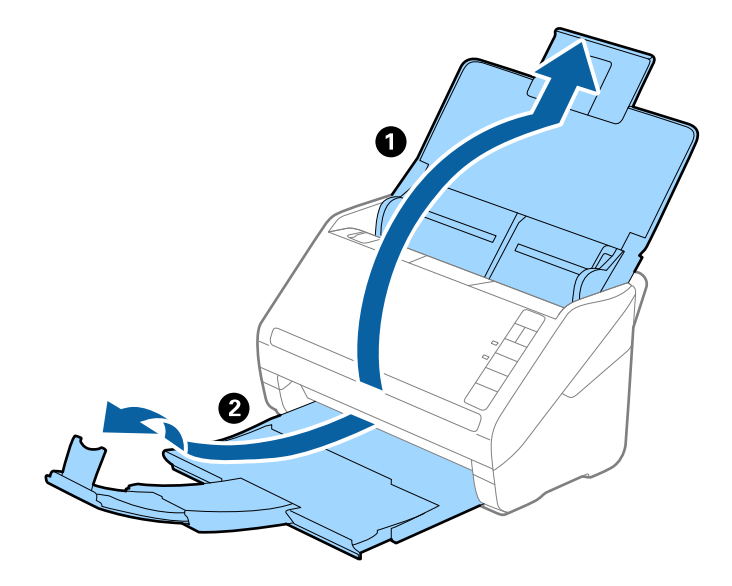

2. Deslice las guías laterales completamente hacia afuera en la bandeja de entrada.

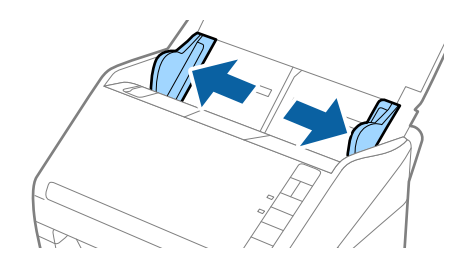

3. Coloque la Hoja Soporte con la ilustración del borde frontal hacia arriba y coloque la foto en el centro de la Hoja Soporte con el lado que desee escanear hacia abajo.

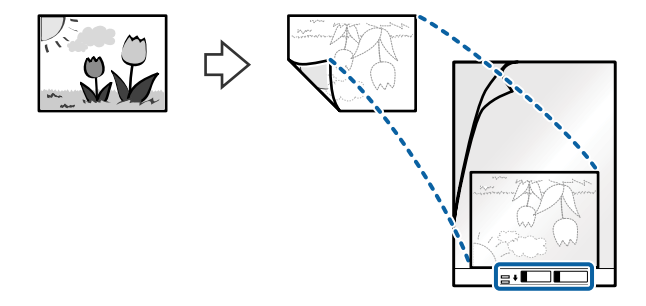

4. Cargue la Hoja Soporte en la bandeja de entrada con el borde superior orientado hacia el ADF. Deslice la Hoja Soporte por el ADF hasta el tope.

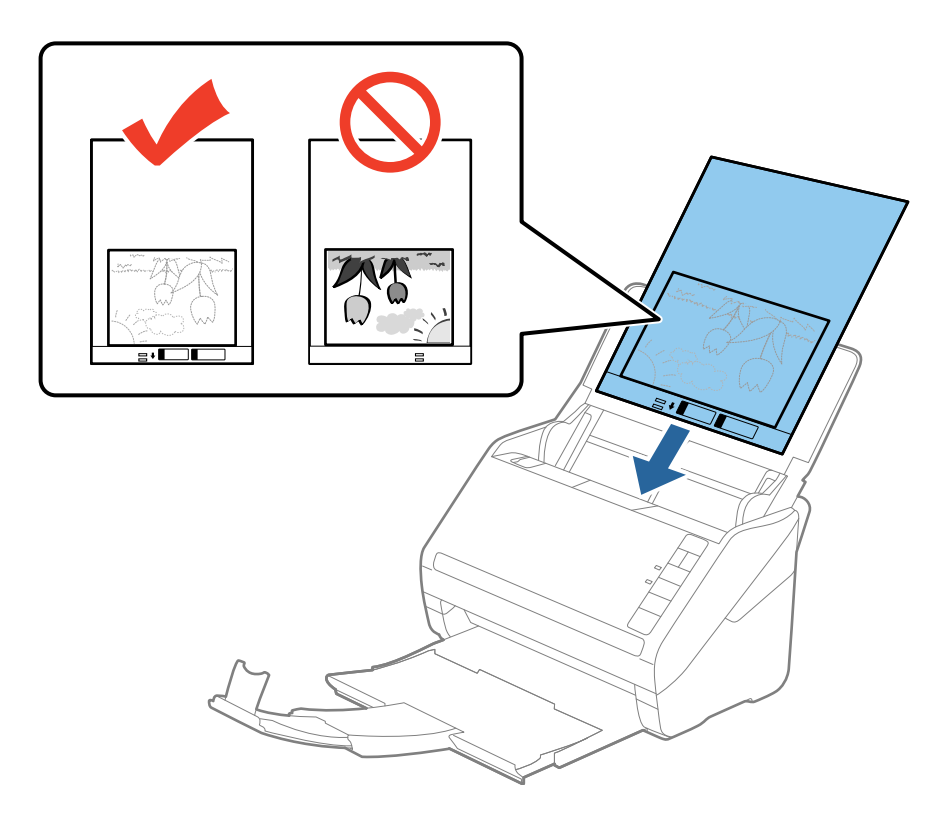

5. Deslice las guías laterales hasta hacerlas coincidir con la Hoja Soporte asegurándose de no dejar espacio entre la Hoja Soporte y las guías laterales. De lo contrario, la hoja de guía protectora podría entrar torcida.

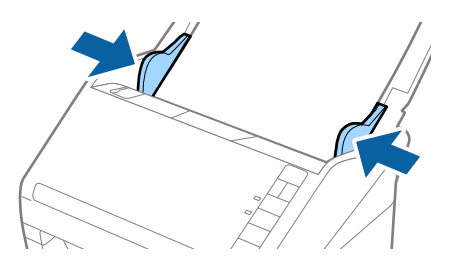

#### **Especificaciones sobre originales y su colocación**

#### *Nota:*

- ❏ Puede que ya no le sirva una Hoja Soporte que esté arañada o haya sido escaneada más de 3.000 veces.
- ❏ Si no encuentra el tamaño apropiado para el original que desea escanear en la lista *Tamaño documento* en Epson Scan 2, seleccione *Detección Automática* o seleccione *Personalizar* para crear un tamaño de documento personalizado.

Cuando escanee una Hoja Soporte seleccionando *Detección Automática* como valor de ajuste de *Tamaño documento*, la imagen se escanea automáticamente aplicando la función *Sesgado del papel* en el ajuste de *Corrección de Sesgo*.

- ❏ No deje fotos dentro de la Hoja Soporte durante mucho tiempo.
- ❏ Use únicamente la Hoja Soporte diseñada para su escáner. La Hoja Soporte es reconocida automáticamente por el escáner detectando dos pequeños agujeros rectangulares en el borde frontal. Mantenga los agujeros limpios y no los cubra.

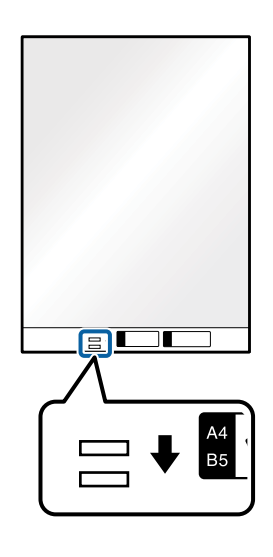

#### **Información relacionada**

- & ["Códigos de Hoja Soporte" de la página 16](#page-15-0)
- & ["Configuración requerida para los originales especiales en Epson Scan 2" de la página 56](#page-55-0)

## **Sobres**

## **Especificaciones sobre sobres**

Especificación de sobres que puede cargar en el escáner.

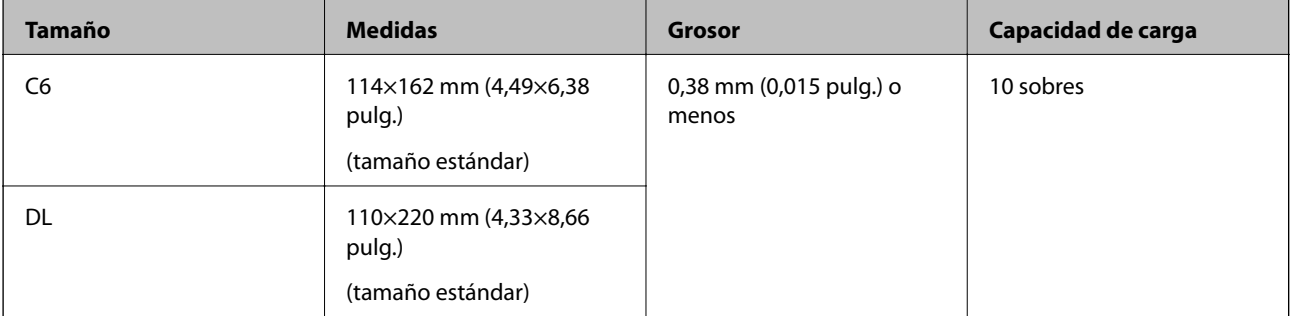

## **Colocación de sobres**

1. Abra la bandeja de entrada y despliegue su extensión. Deslice la bandeja de salida hacia afuera, despliegue la extensión de la bandeja de salida y levante el retén.

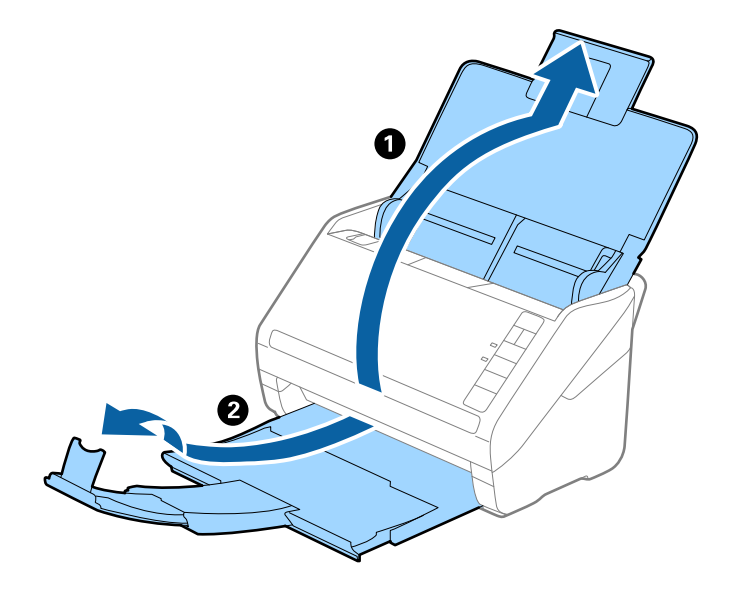

2. Deslice las guías laterales completamente hacia afuera en la bandeja de entrada.

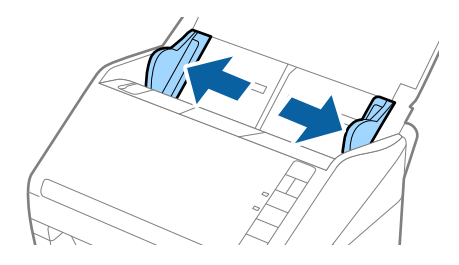

#### **Especificaciones sobre originales y su colocación**

3. Cargue los sobres en la bandeja de entrada boca abajo asegurándose de que el borde abierto (con solapa) del sobre está orientado hacia un lado. Para los sobres en los que el borde abierto (con solapa) está en el lado corto, puede cargar el sobre con el borde abierto (con solapa) hacia arriba.

Deslice los sobres por el ADF hasta el tope.

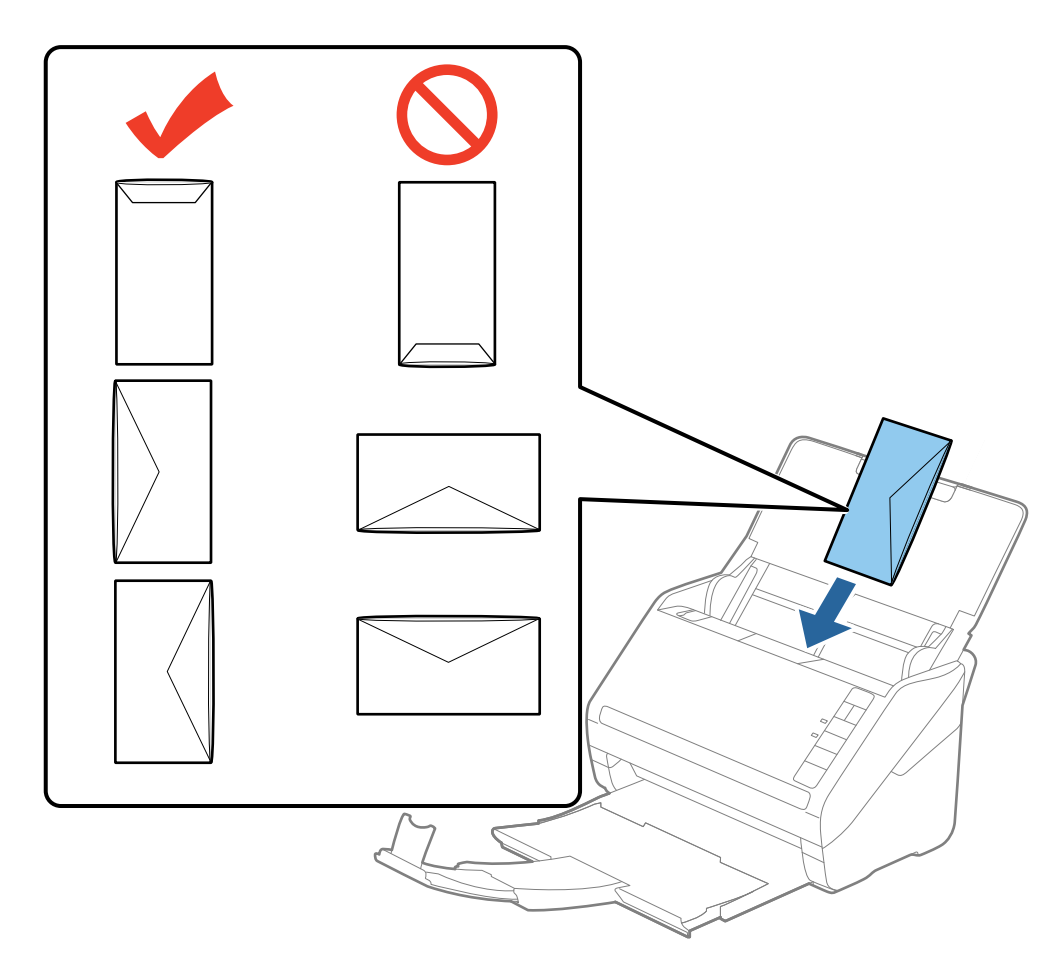

#### c*Importante:*

No cargue sobres que tengan adhesivos pegados.

#### *Nota:*

- ❏ Puede que no se escaneen correctamente los sobres que no hayan sido abiertos con un corte limpio en el borde con solapa.
- ❏ Los sobres que no hayan sido cerrados todavía pueden cargarse con la solapa abierta y cara arriba.
- 4. Deslice las guías laterales para hacerlas coincidir con los bordes de los sobres asegurándose de que no haya espacio entre los sobres y las guías laterales. De lo contrario, los sobres podrían entrar torcidos.

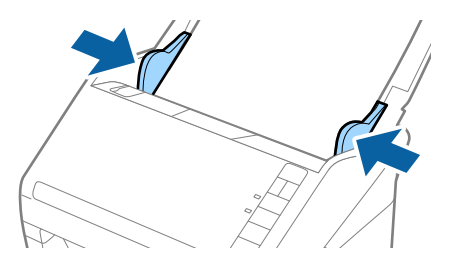

#### **Especificaciones sobre originales y su colocación**

#### *Nota:*

- ❏ Para escanear sobres, se recomienda seleccionar el ángulo de rotación apropiado o *Automática* en *Girar* en la pestaña *Ajustes Principales* en Epson Scan 2 antes de escanear. Consulte la ayuda Epson Scan 2 para más información.
- ❏ Para escanear sobres, seleccione *Desactivada* en *Detectar Alim. Doble* en la pestaña *Ajustes Principales* en Epson Scan 2. Consulte la ayuda Epson Scan 2 para más información.

Si olvida deshabilitar *Detectar Alim. Doble* en Epson Scan 2 y se produce un error de doble alimentación, retire el sobre del ADF y vuelva a cargarlo, presione el botón  $\equiv$  (Omitir detección de doble alimentación) en el escáner como se muestra a continuación para deshabilitar *Detectar Alim. Doble* en el siguiente escaneo y, a continuación, escanee de nuevo. El botón (Omitir detección de doble alimentación) solo deshabilita *Detectar Alim. Doble* para una hoja.

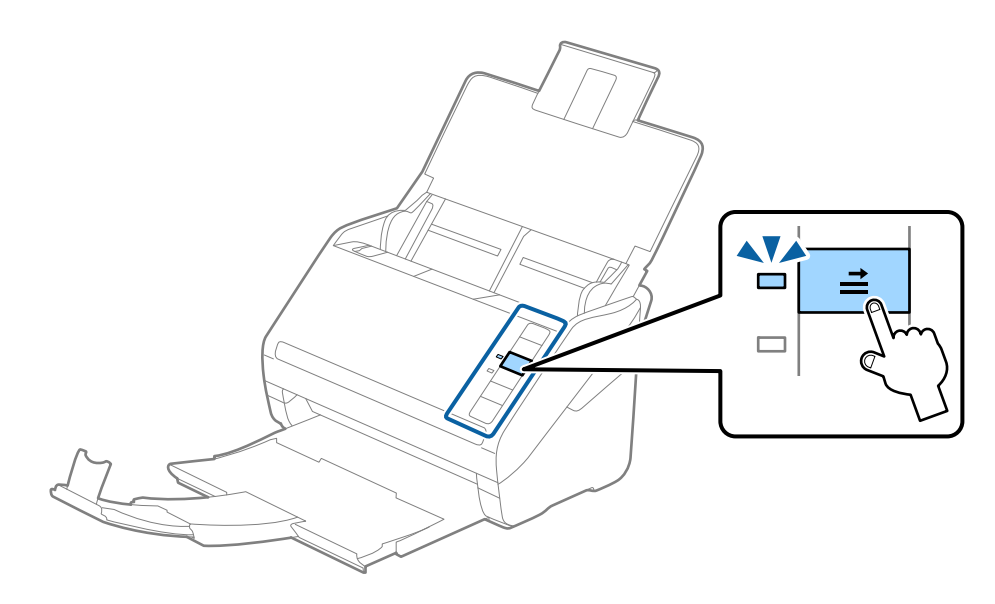

#### **Información relacionada**

& ["Configuración requerida para los originales especiales en Epson Scan 2" de la página 56](#page-55-0)

## **Mezclado de Originales**

### **Especificaciones sobre conjuntos de originales de distinto tamaño**

Puede cargar un conjunto de originales de distinto tamaño de 50,8×50,8 mm (2,0×2,0 pulg.) hasta el tamaño A4 o carta. También puede cargar un conjunto con tipos de papel o grosores distintos.

#### *Nota:*

- ❏ Dependiendo de la combinación de tipos de papel o tamaños, puede que los originales no alimenten el escáner correctamente y puede que se tuerzan o atasquen. Se recomienda comprobar la imagen escaneada si el original estaba torcido.
- ❏ Alternativamente, puede escanear originales con tamaños y tipos distintos de papel cargándolos uno a uno usando el *Modo Alimentación automática*.

## **Colocación de un conjunto de originales de distinto tamaño**

1. Abra la bandeja de entrada y despliegue su extensión. Deslice la bandeja de salida hacia afuera, despliegue la extensión de la bandeja de salida y levante el retén.

#### *Nota:*

Si hay originales gruesos en el conjunto de originales, para evitar que estos originales choquen con la bandeja de salida y se caigan, almacene la bandeja de salida y no la use para apilar los originales expulsados.

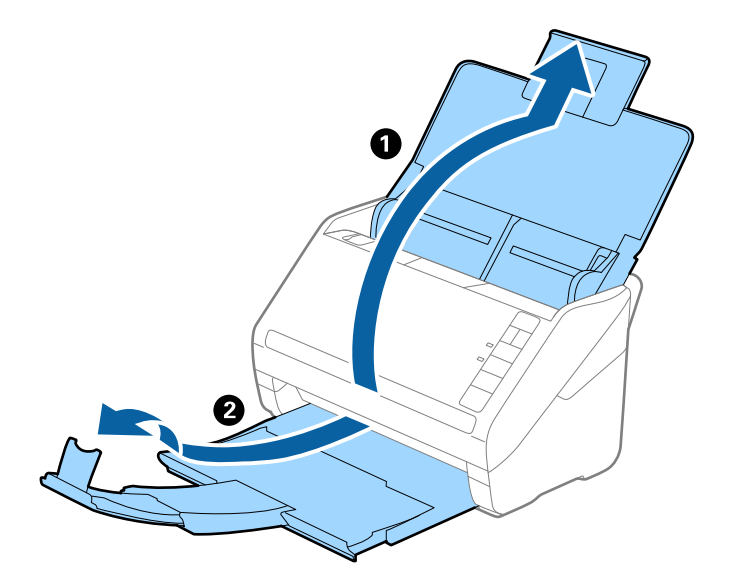

2. Deslice las guías laterales completamente hacia afuera en la bandeja de entrada.

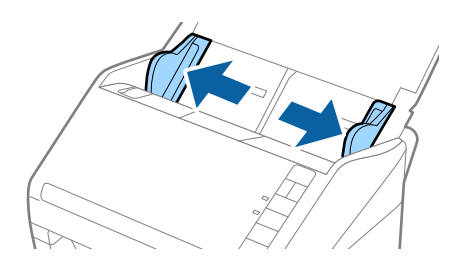

#### **Especificaciones sobre originales y su colocación**

3. Cargue los originales en el centro de a bandeja de entrada en orden descendiente en cuanto al tamaño del papel, con el más ancho al final y el más estrecho al principio.

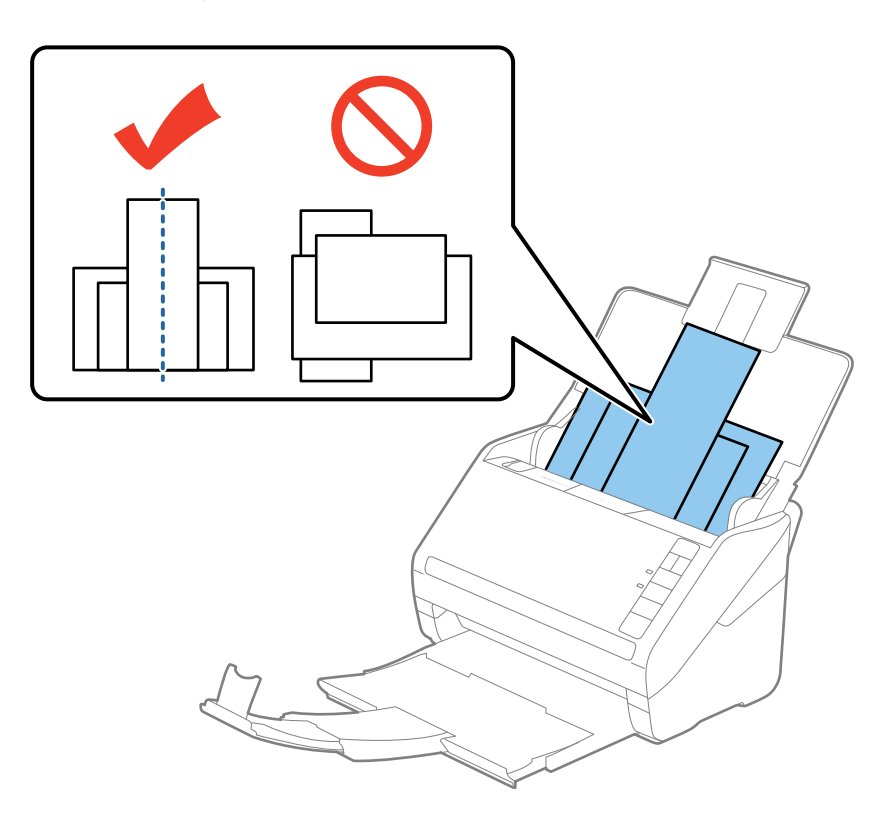

#### *Nota:*

- ❏ Cargue los originales en la bandeja de entrada boca abajo y desplace ligeramente los bordes superiores en ángulo y oriéntelos hacia el ADF.
- ❏ Deslice los originales para meterlos en el ADF hasta el tope.
- 4. Deslice las guías laterales hasta hacerlas coincidir con el borde del original más ancho.

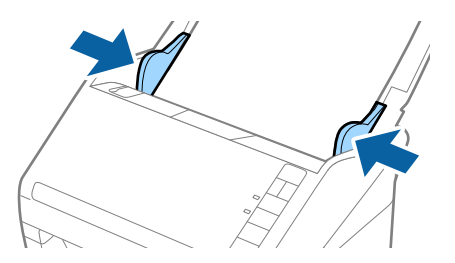

#### **Información relacionada**

& ["Escaneo de tamaños o tipos distintos de originales uno por uno \(Modo Alimentación automática\)" de la](#page-63-0) [página 64](#page-63-0)

# **Escaneado básico**

## **Escaneado con Epson Scan 2**

Puede escanear los originales usando los ajustes detallados que sean apropiados para sus documentos de texto.

- 1. Coloque el original.
- 2. Inicie Epson Scan 2.
	- ❏ Windows 10

Pulse el botón de inicio y, a continuación, seleccione **Todas las aplicaciones** > **EPSON** > **Epson Scan 2**.

❏ Windows 8.1/Windows 8/Windows Server 2012 R2/Windows Server 2012

Escriba el nombre de la aplicación en el acceso Buscar y seleccione el icono que aparezca.

❏ Windows 7/Windows Vista/Windows XP/Windows Server 2008 R2/Windows Server 2008/Windows Server 2003 R2/Windows Server 2003

Haga clic en el botón inicio y seleccione **Todos los programas** o **Programas** > **EPSON** > **Epson Scan 2** > **Epson Scan 2**.

❏ Mac OS X

Seleccione **Ir** > **Aplicaciones** > **Epson Software** > **Epson Scan 2**.

3. Haga los siguientes ajustes en la pestaña **Ajustes Principales**.

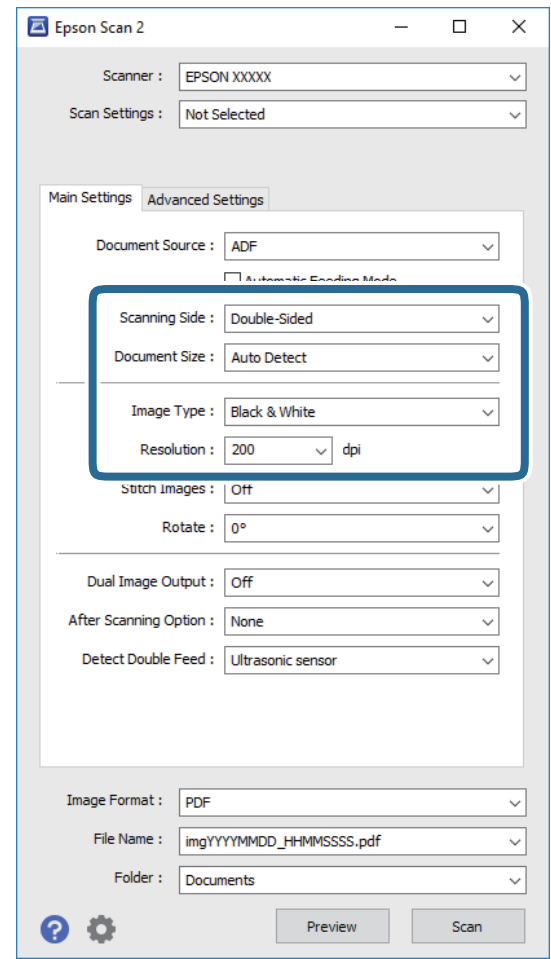

- ❏ **Cara escaneado**: Seleccione el lado del original que desea escanear.
- ❏ **Tamaño documento**: Seleccione el tamaño del original que haya colocado.
- ❏ **Tipo Imagen**: Seleccione el color para guardar la imagen escaneada.
- ❏ **Resolución**: Seleccione la resolución.

#### *Nota:*

*ADF* está establecido como la *Origen Documento* automáticamente.

- 4. Haga otros ajustes de escaneo si fuese necesario.
	- ❏ Puede visualizar la vista previa de la imagen escaneada haciendo clic en el botón **Previsualización**. La ventana de vista previa se abrirá y se mostrará la vista previa de la imagen.

Se generará una vista previa y se expulsará el original del ADF. Coloque de nuevo el original expulsado.

- ❏ En la pestaña **Ajustes avanzados**, puede hacer ajustes a la imagen usando configuraciones detalladas las cuales son adecuadas para documentos de texto, como los siguientes.
	- ❏ **Desenfocar máscara**: Selecciónelo para realzar y mejorar los contornos de la imagen.
	- ❏ **Destramado**: Selecciónelo para eliminar los patrones de Moiré (las sombras estriadas) que aparecen cuando se escanea papel imprimido como por ejemplo revistas.
	- ❏ **Mejora del texto**: Selecciónelo para que la letras borrosas en el original salgan claras y nítidas.
	- ❏ **Auto Segmentación de Área**: Selecciónelo para que las letras sean claras y las imágenes lisas al escanear en blanco y negro un documento que contenga imágenes.

#### *Nota:*

Puede que algunas funciones no estén disponibles dependiendo de los ajustes previos que haya hecho.

5. Configure los ajustes de guardado de archivos.

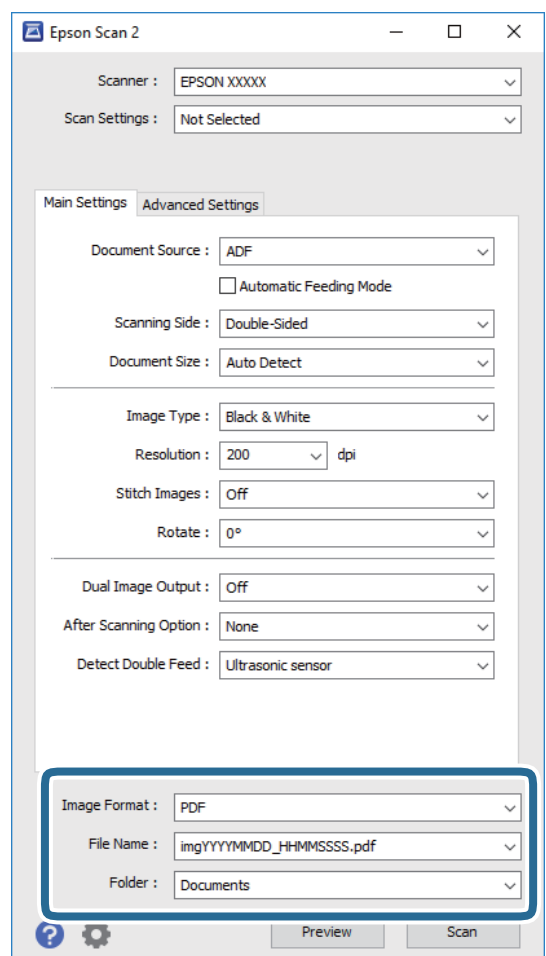

❏ **Formato de Imagen**: Seleccione en la lista el formato de guardado.

Puede hacer ajustes detallados para cada formato de guardado excepto BITMAP y PNG. Tras seleccionar el formato de guardado, seleccione **Opciones** en la lista.

- ❏ **Nombre de archivo**: Compruebe el nombre de archivo guardado que se visualiza. Puede hacer cambios en los ajustes de nombre de archivo seleccionando **Ajustes** en la lista.
- ❏ **Carpeta**: Seleccione en la lista la carpeta de destino para la imagen escaneada.

Puede seleccionar otra carpeta o crear una nueva seleccionando **Seleccionar** en la lista.

<span id="page-55-0"></span>6. Haga clic en **Escanear**.

La imagen escaneada se guarda en la carpeta que haya especificado.

#### **Información relacionada**

- & ["Colocación de originales" de la página 24](#page-23-0)
- & ["Epson Scan 2" de la página 15](#page-14-0)
- & ["Configuración de una resolución que se ajuste a la finalidad del escaneado" de la página 57](#page-56-0)
- & ["Funciones de ajuste de la imagen" de la página 65](#page-64-0)
- & ["Edición de páginas escaneadas con Epson Scan 2" de la página 72](#page-71-0)

## **Configuración requerida para los originales especiales en Epson Scan 2**

Debe configurar algunos elementos de la pestaña **Ajustes Principales** en Epson Scan 2 cuando escanee originales especiales.

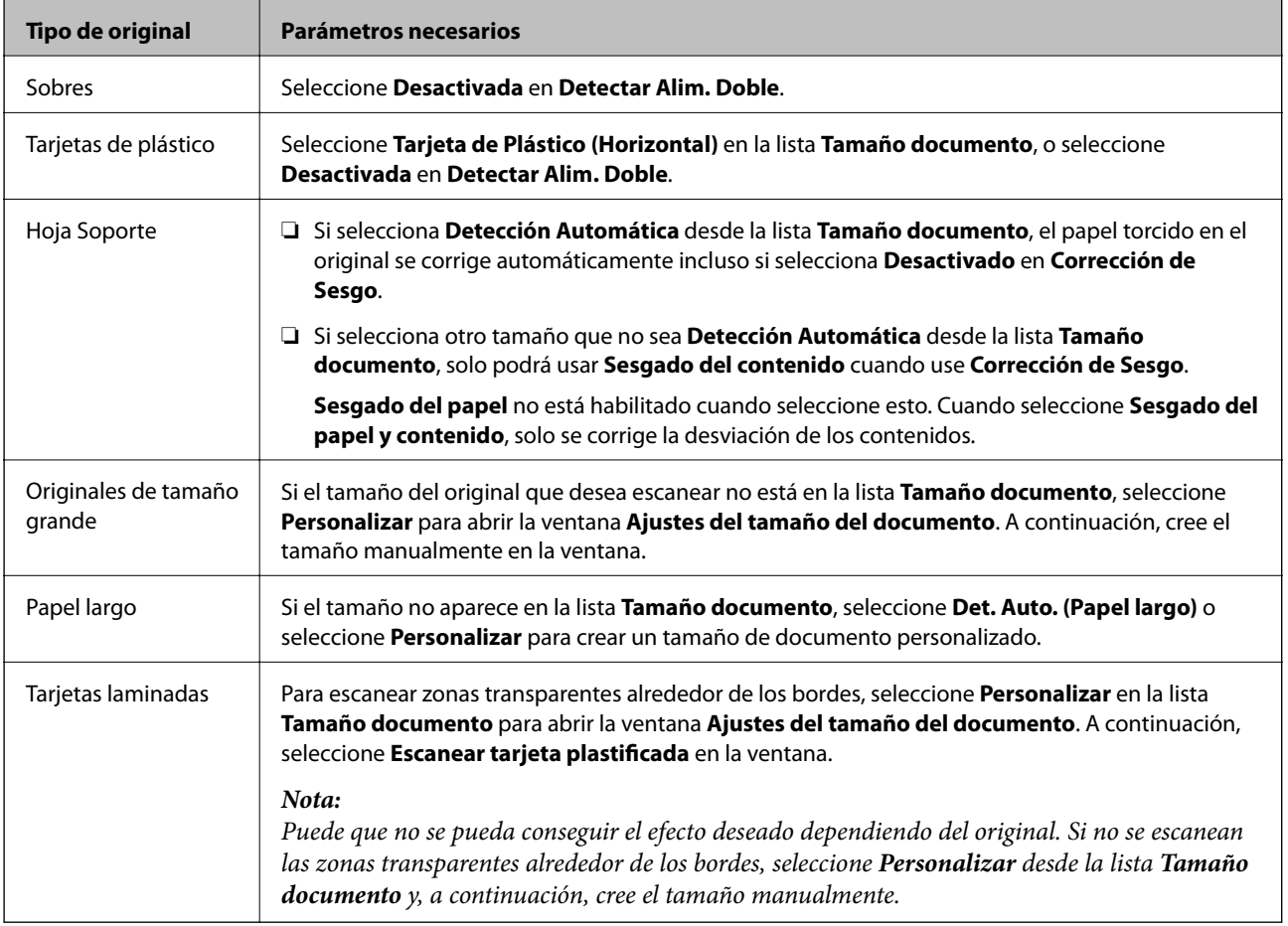

#### **Información relacionada**

& ["Colocación de originales" de la página 24](#page-23-0)

## <span id="page-56-0"></span>**Configuración de una resolución que se ajuste a la finalidad del escaneado**

## **Ventajas y desventajas de aumentar la resolución**

La resolución indica el número de píxeles (área más pequeña de una imagen) por cada pulgada (25,4 mm), y se mide en dpi (puntos por pulgada). La ventaja de aumentar la resolución es que los detalles de la imagen son más nítidos. La desventaja es que aumenta el tamaño del archivo.

- ❏ El tamaño del archivo aumenta
	- (Al duplicar la resolución, el tamaño del archivo aumenta aproximadamente cuatro veces.)
- ❏ Escanear, guardar y procesar la imagen llevará bastante tiempo
- ❏ Enviar y recibir la imagen por correo electrónico o fax lleva bastante tiempo
- ❏ La imagen pasa a ser demasiado grande como para ajustarse a la pantalla o para poder imprimirla en papel

## **Lista de resoluciones recomendadas para cumplir con su finalidad**

Consulte la tabla y establezca la resolución adecuada para la finalidad de la imagen escaneada.

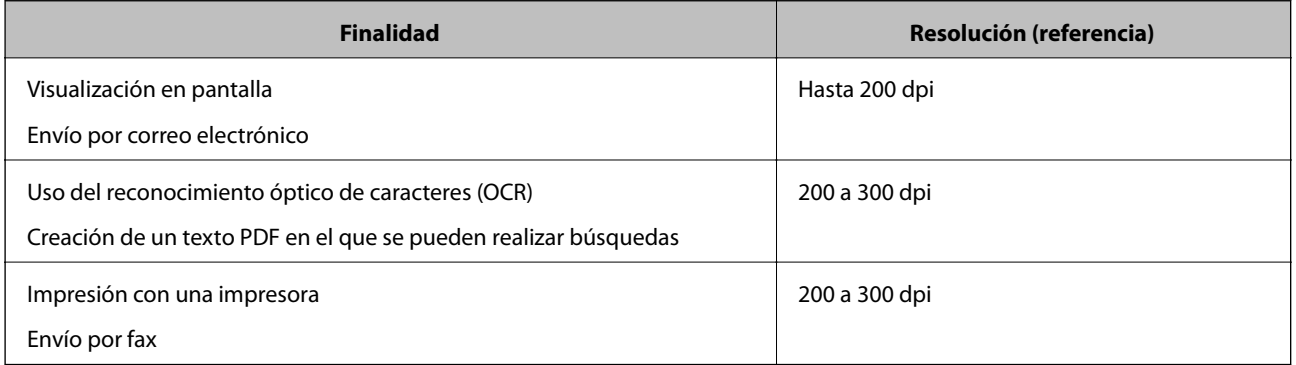

## **Escaneado mediante Document Capture Pro (Windows)**

Esta aplicación permite realizar varias tareas, como por ejemplo guardar la imagen en el ordenador, enviarla por correo electrónico, imprimirla o guardarla en un servidor o en un servicio en la nube. También puede usar una amplia gama de métodos para ordenar los documentos en archivos independientes, como por ejemplo la detección de códigos de barras o caracteres en las páginas. También puede guardar los ajustes de escaneado para un trabajo para simplificar las operaciones de escaneado. Para obtener más detalles sobre Document Capture Pro, consulte la ayuda.

- 1. Coloque el original.
- 2. Inicie Document Capture Pro.
	- ❏ Windows 10

Pulse el botón de inicio y, a continuación, seleccione **Todas las aplicaciones** > **Epson Software** > **Document Capture Pro**.

#### ❏ Windows 8.1/Windows 8

Escriba el nombre de la aplicación en el acceso Buscar y seleccione el icono que aparezca.

❏ Windows 7/Windows Vista/Windows XP

Pulse el botón inicio y, a continuación, seleccione **Todos los programas** o **Programas** > **Epson Software** > **Document Capture Pro**.

#### *Nota:*

Puede que necesite seleccionar el escáner que desea usar en la lista de escáneres.

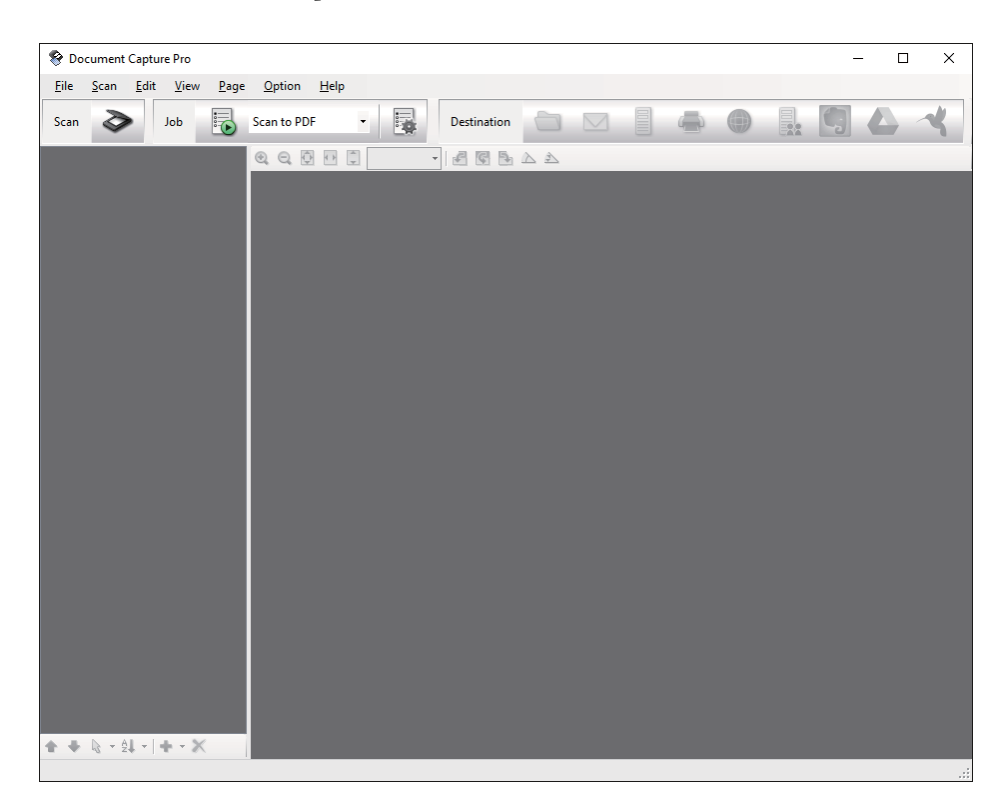

3. Haga clic en  $\geq$ .

Se visualiza la ventana **Escanear**.

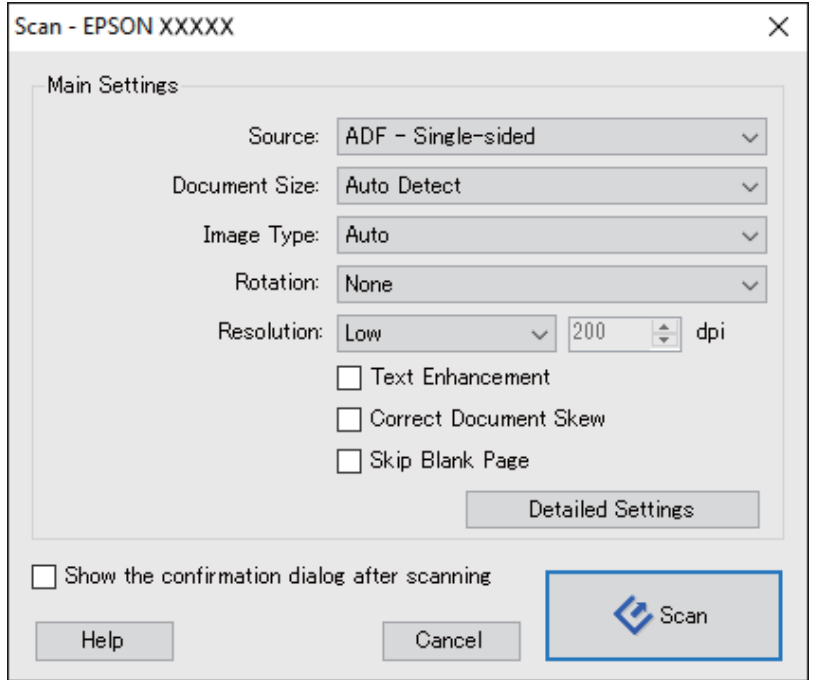

- 4. Realice los ajustes necesarios.
	- ❏ **Fuente**: Seleccione la fuente donde se coloque el original.
	- ❏ **Tamaño del documento**: Seleccione el tamaño del original que haya colocado.
	- ❏ **Tipo de imagen**: Seleccione el color que desee usar para guardar la imagen escaneada.
	- ❏ **Rotación**: Seleccione el ángulo de rotación dependiendo del original que desee escanear.

❏ **Resolución**: Seleccione la resolución.

#### *Nota:*

También puede aplicar ajustes a la imagen usando los siguientes elementos.

- ❏ *Mejora del texto*: Selecciónelo para que la letras borrosas en el original salgan claras y nítidas.
- ❏ *Corregir sesgo del documento*: Selecciónelo para corregir la desviación del original.
- ❏ *Omitir página en blanco*: Selecciónelo para omitir las páginas en blanco si hubiese alguna en el original.
- ❏ Botón *Ajustes detallados*: Selecciónelo para usar las funciones Epson Scan 2 para hacer ajustes a las imágenes escaneadas.
- 5. Haga clic en **Escanear**.

El documento escaneado se mostrará en Document Capture Pro.

6. Compruebe las imágenes escaneadas y, a continuación, edítelas según sea necesario.

7. Cuando termine de comprobar la imagen, haga clic en uno de los iconos de destino.

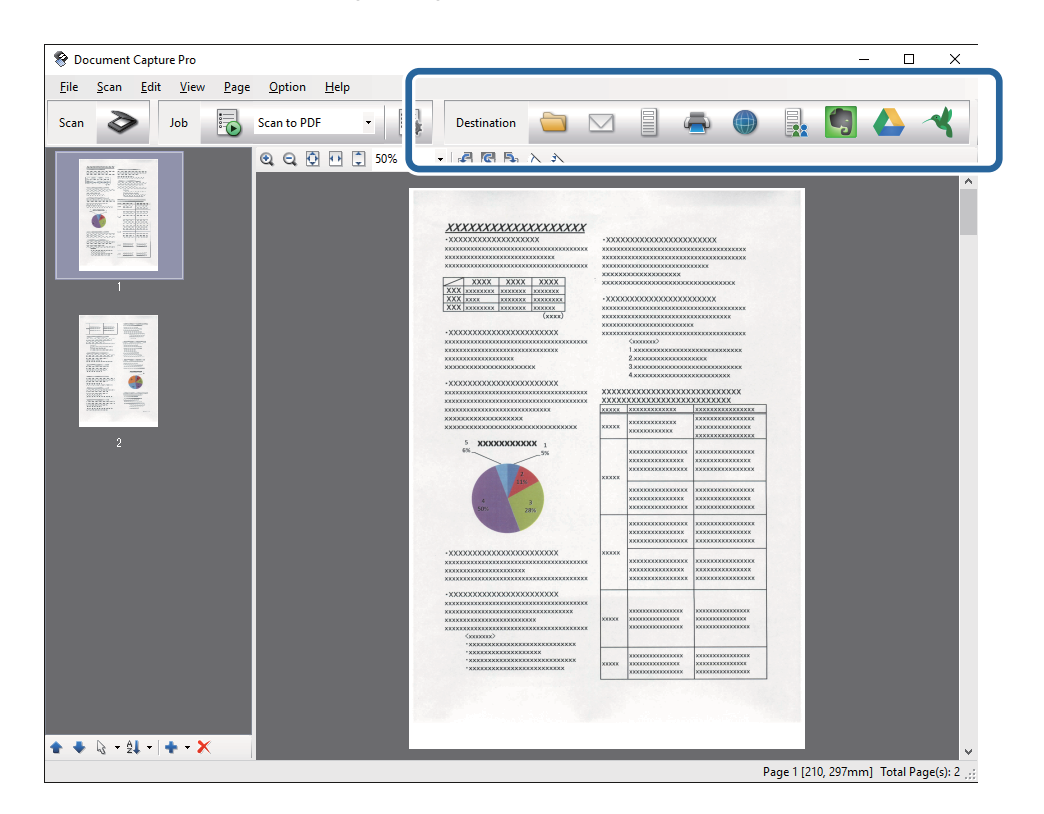

Se mostrará una de las siguientes ventanas dependiendo del icono seleccionado: **Guardar como**, **Configuración de transferencia**, etc.

*Nota:*

- ❏ Si desea realizar la carga en un servicio en la nube, necesita configurar la cuenta con el servicio en la nube por adelantado.
- ❏ Si desea usar como destino Evernote descargue la aplicación Evernote desde la página Web Evernote Corporation y, a continuación, instálelo antes de usar esta función.
- ❏ En la ventana *Guardar como* o *Configuración de transferencia*, haga clic en *Nombre de archivo y ajustes de separación* y, a continuación, seleccione *Usar separación trabajos* para ordenar los documentos en archivos independientes utilizando una amplia gama de métodos de detección, como por ejemplo códigos de barras o texto en las imágenes escaneadas.
- 8. Haga los ajustes para cada elemento en la ventana y, a continuación, haga clic en **Enviar** o **Aceptar**.
- 9. Siga los pasos indicados en la pantalla.

Dependiendo de la función seleccionada, la imagen escaneada se guarda en una carpeta, se adjunta a un correo electrónico, se carga en un servicio en la nube, etc.

#### **Información relacionada**

- & ["Colocación de originales" de la página 24](#page-23-0)
- & ["Document Capture Pro/Document Capture" de la página 15](#page-14-0)
- & ["Configuración de una resolución que se ajuste a la finalidad del escaneado" de la página 57](#page-56-0)

## **Escaneado mediante Document Capture (Mac OS X)**

Esta aplicación permite realizar varias tareas, como por ejemplo guardar la imagen en el ordenador, enviarla por correo electrónico, imprimirla o guardarla en un servidor o en un servicio en la nube. También puede guardar los ajustes de escaneado para un trabajo para simplificar las operaciones de escaneado. Para obtener más detalles sobre Document Capture, consulte la ayuda.

#### *Nota:*

No utilice la función Cambio rápido de usuario mientras el escáner esté en uso.

- 1. Coloque el original.
- 2. Inicie Document Capture.

Seleccione **Finder** > **Ir** > **Aplicaciones** > **Epson Software** > **Document Capture**.

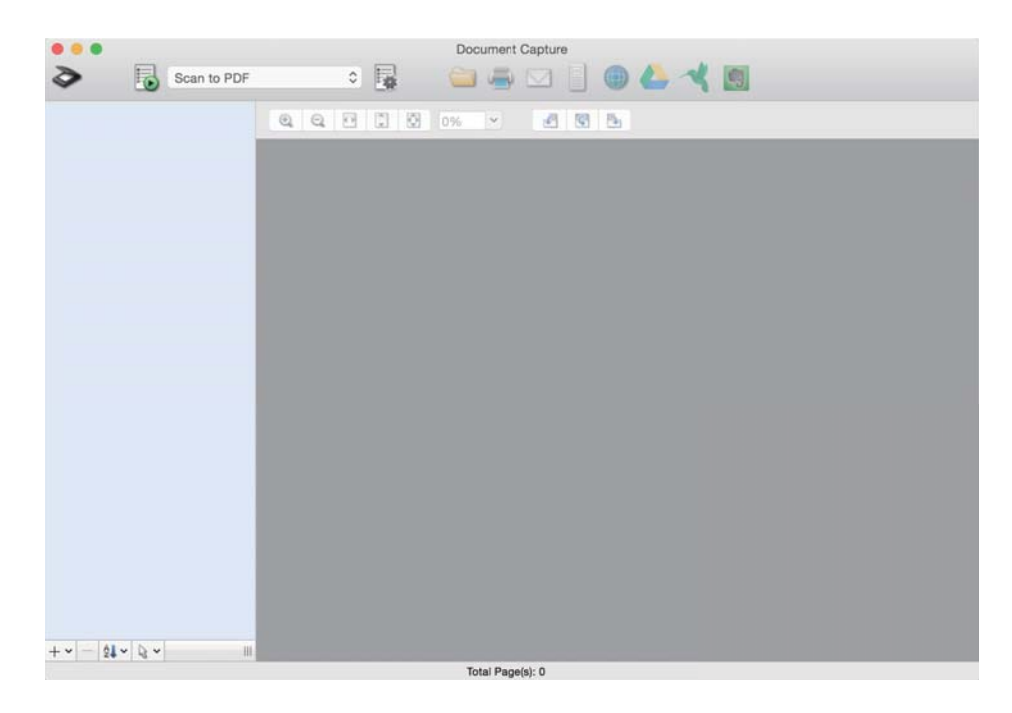

#### *Nota:*

Puede que necesite seleccionar el escáner que desea usar en la lista de escáneres.

3. Haga clic en  $\geq$ .

Se visualiza la ventana **Ajustes de escaneado**.

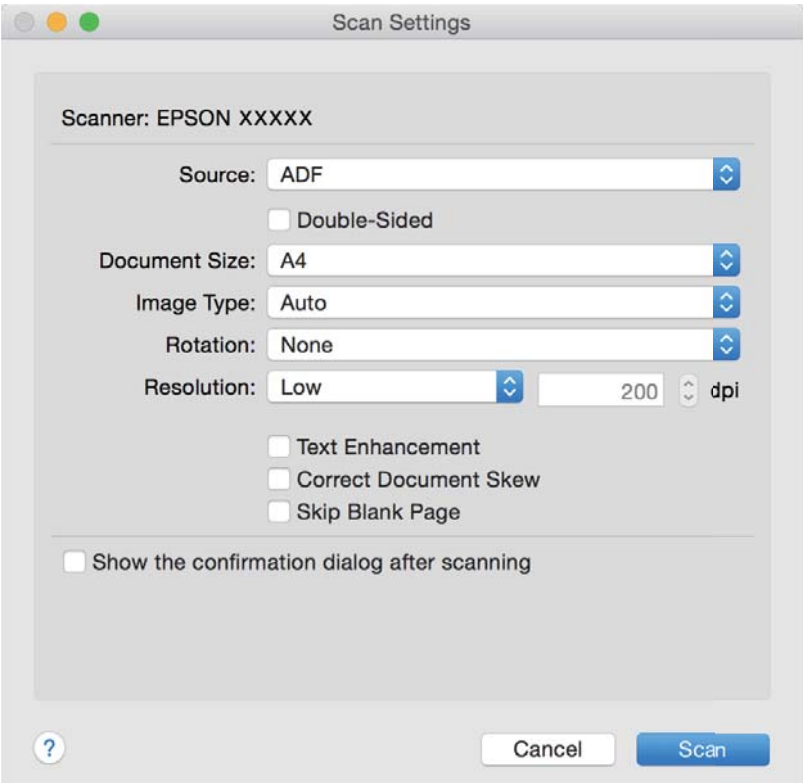

- 4. Realice los ajustes necesarios.
	- ❏ **Fuente**: Seleccione la fuente donde se coloque el original.
	- ❏ **Tamaño del documento**: Seleccione el tamaño del original que haya colocado.
	- ❏ **Tipo de imagen**: Seleccione el color que desee usar para guardar la imagen escaneada.
	- ❏ **Rotación**: Seleccione el ángulo de rotación dependiendo del original que desee escanear.
	- ❏ **Resolución**: Seleccione la resolución.
	- *Nota:*

También puede aplicar ajustes a la imagen usando los siguientes elementos.

- ❏ *Mejora del texto*: Selecciónelo para que la letras borrosas en el original salgan claras y nítidas.
- ❏ *Corregir sesgo del documento*: Selecciónelo para corregir la desviación del original.
- ❏ *Omitir página en blanco*: Selecciónelo para omitir las páginas en blanco si hubiese alguna en el original.
- 5. Haga clic en **Escanear**.

El documento escaneado se mostrará en Document Capture.

- 6. Compruebe las imágenes escaneadas y, a continuación, edítelas según sea necesario.
- 7. Cuando termine de comprobar la imagen, haga clic en uno de los iconos de destino. Se mostrará una de las ventanas de transferencia de ajustes dependiendo del icono seleccionado.

#### *Nota:*

- ❏ Si desea realizar la carga en un servicio en la nube, necesita configurar la cuenta con el servicio en la nube por adelantado.
- ❏ Si desea usar como destino Evernote descargue la aplicación Evernote desde la página Web Evernote Corporation y, a continuación, instálelo antes de usar esta función.
- 8. Haga los ajustes para cada elemento en la ventana y, a continuación, haga clic en **Enviar** o **Aceptar**.
- 9. Siga los pasos indicados en la pantalla.

Dependiendo de la función seleccionada, la imagen escaneada se guarda en una carpeta, se adjunta a un correo electrónico, se carga en un servicio en la nube, etc.

#### **Información relacionada**

- & ["Colocación de originales" de la página 24](#page-23-0)
- & ["Document Capture Pro/Document Capture" de la página 15](#page-14-0)
- ◆ ["Configuración de una resolución que se ajuste a la finalidad del escaneado" de la página 57](#page-56-0)

## **Escaneado usando un botón del escáner**

Puede escanear usando el botón del escáner.

#### *Nota:*

- ❏ Asegúrese de que Epson Scan 2 está instalado en su ordenador y de que el escáner esté correctamente conectado a su ordenador.
- ❏ Cuando haya instalado en su ordenador Document Capture Pro (Windows) o Document Capture (Mac OS X), podrá asignar el trabajo a un botón del escáner y llevar a cabo ese trabajo pulsando el botón.
- 1. Coloque el original.
- 2. Pulse el botón  $\mathcal{L}$ .

#### *Nota:*

Cuando use Document Capture Pro (Windows) o Document Capture (Mac OS X), el producto comienza el trabajo que se asignó en la ventana *Ajustes de trabajo*.

#### **Información relacionada**

- & ["Colocación de originales" de la página 24](#page-23-0)
- & ["Botones" de la página 12](#page-11-0)
- & ["Document Capture Pro/Document Capture" de la página 15](#page-14-0)
- & ["Escaneado con ajustes específicos de escaneo \(Trabajo\)" de la página 79](#page-78-0)

# <span id="page-63-0"></span>**Escaneo avanzado**

## **Escaneo de tamaños o tipos distintos de originales uno por uno (Modo Alimentación automática)**

Puede escanear tamaños o tipos distintos de originales uno por uno usando Modo Alimentación automática. En este modo, el escáner empieza a escanear automáticamente cuando se cargan originales en el ADF.

- 1. Inicie Epson Scan 2.
- 2. Seleccione **Modo Alimentación automática** en la pestaña **Ajustes Principales**.

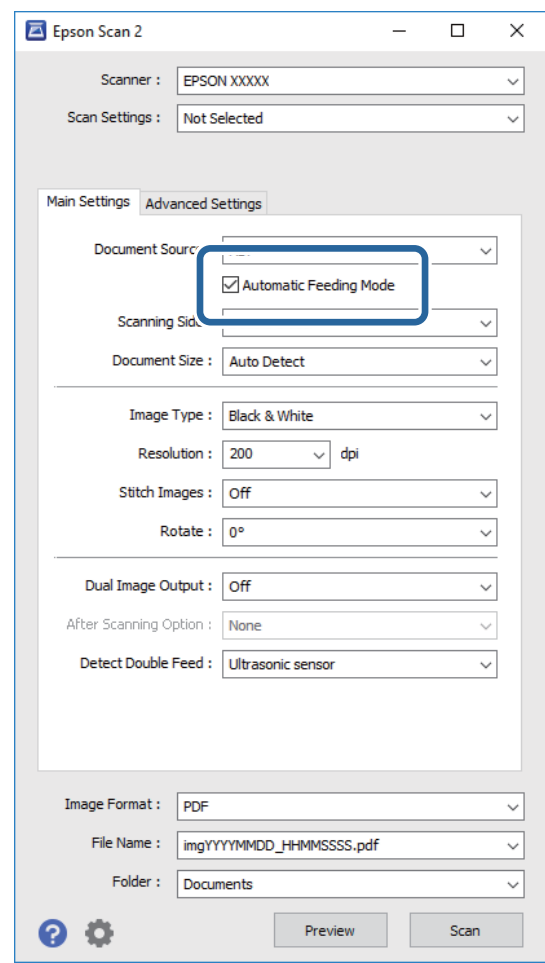

3. Establezca otras configuraciones para escanear desde la ventana principal de Epson Scan 2.

#### 4. Haga clic en **Escanear**.

Modo Alimentación automática se iniciará.

<span id="page-64-0"></span>El indicador luminoso **del escáner se apaga y se visualiza la ventana Modo Alimentación automática** en su ordenador.

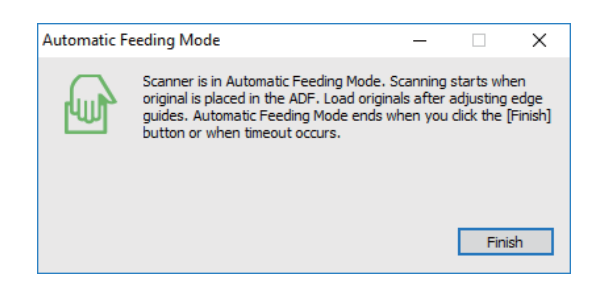

5. Ajuste la guías laterales y, a continuación, coloque el original en el ADF.

El escaneo comienza automáticamente.

6. Cuando acabe el escaneo, coloque el siguiente original en el ADF.

Repita este proceso hasta que haya escaneado todos los originales.

#### *Nota:*

- ❏ Si desea escanear originales que se detectan como alimentación doble, por ejemplo, las tarjetas de plástico o los sobres, pulse el botón  $\stackrel{\longrightarrow}{=}$  antes de colocar el original para omitir la detección de carga doble.
- ❏ Si desea escanear originales que puedan atascarse fácilmente, como por ejemplo el papel fino, pulse el botón antes de colocar el original para reducir la velocidad de escaneo.
- 7. Tras haber escaneado todos los originales, pulse el botón  $\bigotimes$  en el escáner para cerrar el Modo Alimentación automática.

*Nota:*

- ❏ También puede cerrar el Modo Alimentación automática pulsando *Finalizar* en la ventana *Modo Alimentación automática* que se visualiza en su ordenador.
- ❏ Puede configurar el tiempo transcurrido antes de cerrar el *Modo Alimentación automática*.

Seleccione *Ajustes* en la lista *Origen Documento* para abrir la ventana *Ajustes del origen del documento*. Configure los *Tiempo espera modo Alimentación automática (minutos)* en la ventana.

La imagen escaneada se guarda en la carpeta que haya especificado.

#### **Información relacionada**

& ["Colocación de originales" de la página 24](#page-23-0)

## **Creación de imágenes escaneadas conforme a sus necesidades**

## **Funciones de ajuste de la imagen**

Puede editar imágenes escaneadas usando las funciones en la pestaña **Ajustes avanzados** en Epson Scan 2. Excepto algunas características, puede comprobar los resultados de edición en la ventana de vista previa.

#### **Escaneo avanzado**

#### *Nota:*

Puede que algunas funciones no estén disponibles dependiendo de los ajustes previos que haya hecho.

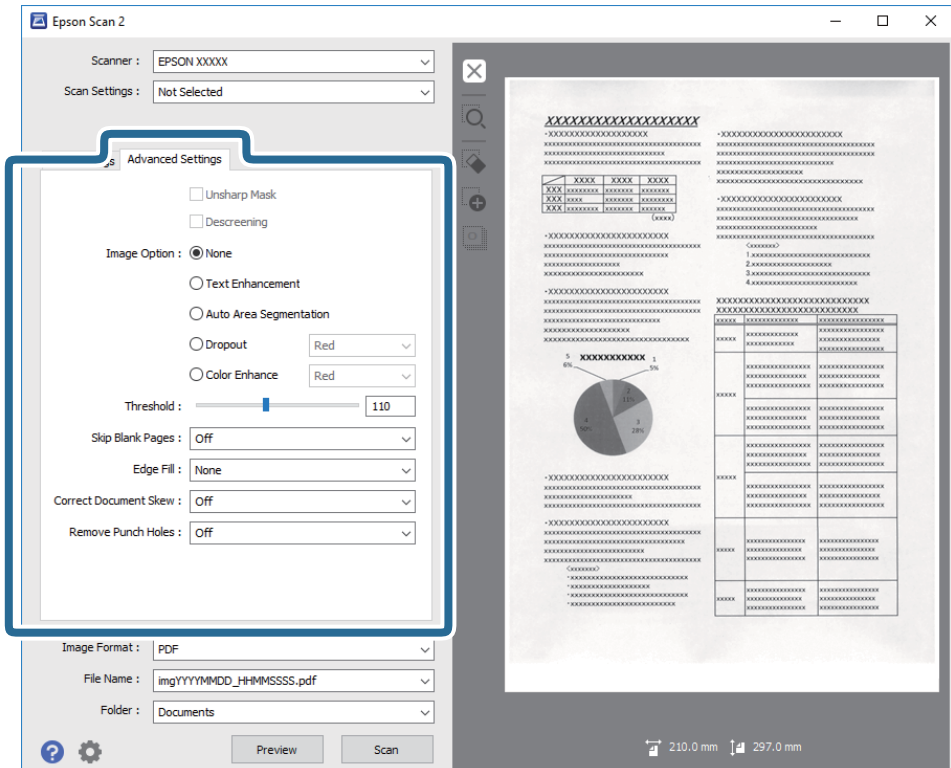

#### **Información relacionada**

- & ["Desenfocar máscara" de la página 67](#page-66-0) Puede mejorar y afinar los contornos de la imagen.
- & ["Destramado" de la página 67](#page-66-0)

Puede eliminar los patrones de Moiré (las sombras estriadas) que aparecen cuando se escanea un papel imprimido como el de una revista.

& ["Mejora del texto" de la página 68](#page-67-0)

Puede hacer que las letras borrosas en el original sean claras y nítidas. También puede reducir el desnivel o el desplazamiento del fondo.

& ["Auto Segmentación de Área" de la página 68](#page-67-0)

Puede hacer que las letras sean más claras y las imágenes más suaves al realizar un escaneado en blanco y negro de un documento que contiene imágenes.

& ["Eliminar" de la página 68](#page-67-0)

Puede quitarle el color a la imagen escaneada, para guardarla en escala de grises o en blanco y negro. Por ejemplo, puede borrar marcas o notas que haya escrito en los márgenes con bolígrafo de color al escanear.

& ["Mejora de Color" de la página 69](#page-68-0)

Puede mejorar el color especificado para la imagen escaneada y, a continuación, guardarlo en escala de grises o blanco y negro. Por ejemplo, puede mejorar letras o líneas que sean de colores claros.

& ["Brillo" de la página 69](#page-68-0)

Puede seleccionar el brillo para la imagen completa.

& ["Contraste" de la página 69](#page-68-0)

Puede seleccionar el contraste para la imagen completa. Si aumenta el contraste, las áreas brillantes se vuelven más brillantes y las áreas oscuras se oscurecen. Por otro lado, si disminuye el contraste, las diferencias entre las zonas claras y oscuras de la imagen estarán menos definidas.

& ["Gamma" de la página 70](#page-69-0)

<span id="page-66-0"></span>Puede ajustar el gamma (brillo de la gama intermedia) para toda la imagen. Si la imagen es demasiado clara o demasiado oscura, puede ajustar el brillo.

& ["Umbral" de la página 70](#page-69-0)

Puede ajustar el borde para el binario monocromático (blanco y negro). Incremente el umbral, la zona de color negro se hace más grande. Incremente el umbral, la zona de color blanco se hace más grande.

- & ["Saltar Págs. en Blanco" de la página 70](#page-69-0) Puede omitir las páginas en blanco, si hay alguna en los originales.
- & ["Relleno del borde" de la página 71](#page-70-0) Puede quitar la sombra creada alrededor de la imagen escaneada.
- & ["Corrección de Sesgo" de la página 71](#page-70-0) Usted puede corregir la inclinación del original.
- & ["Eliminar agujeros" de la página 72](#page-71-0) Puede eliminar las sombras de los agujeros en la imagen escaneada al escanear originales con agujeros.

## **Desenfocar máscara**

Puede mejorar y afinar los contornos de la imagen.

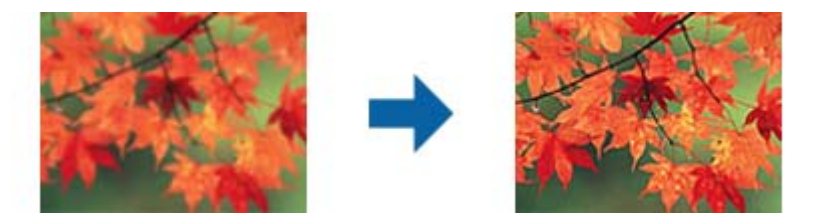

*Nota:*

Esta característica no estará disponible al seleccionar la pestaña *Ajustes Principales* > *Tipo Imagen* > *Blanco y negro*.

## **Destramado**

Puede eliminar los patrones de Moiré (las sombras estriadas) que aparecen cuando se escanea un papel imprimido como el de una revista.

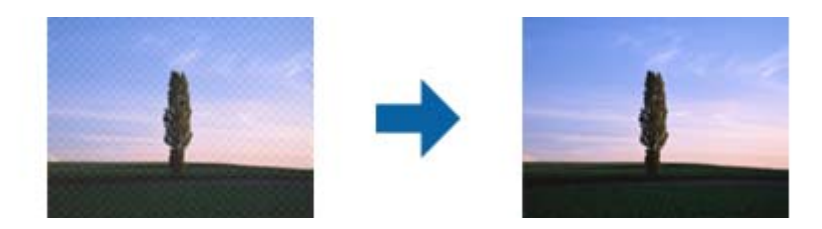

Para comprobar si hay patrones de Moiré, visualice la imagen al 100% (1:1). Si la imagen visualizada está alejada, puede que ésta tenga un aspecto borroso y puede que parezca que tiene patrones de Moiré.

#### *Nota:*

- ❏ Para usar esta función, cambie la *Resolución* en la pestaña *Ajustes Principales* a 600 ppp o menos.
- ❏ Esta función no está disponible cuando se selecciona la pestaña *Ajustes Principales* > *Tipo Imagen* > *Blanco y negro*.
- ❏ El efecto de esta función no se puede comprobar en la ventana de vista previa.
- ❏ Esta función reduce la nitidez de la imagen escaneada.

## <span id="page-67-0"></span>**Opción Imagen**

Puede seleccionar el efecto para la imagen escaneada.

#### *Mejora del texto*

Puede hacer que las letras borrosas en el original sean claras y nítidas. También puede reducir el desnivel o el desplazamiento del fondo.

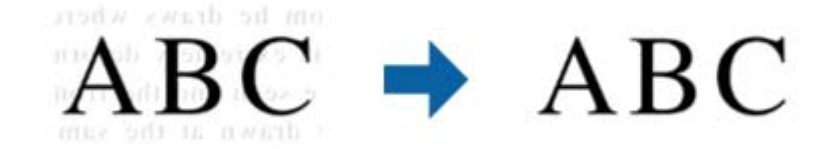

Puede seleccionar el nivel del efecto al seleccionar la pestaña **Ajustes Principales** > **Tipo Imagen** > **Color** o **Grises**.

#### *Nota:*

Para utilizar esta característica, configure la *Resolución* en la pestaña *Ajustes Principales* a 600 dpi o menos.

#### *Auto Segmentación de Área*

Puede hacer que las letras sean más claras y las imágenes más suaves al realizar un escaneado en blanco y negro de un documento que contiene imágenes.

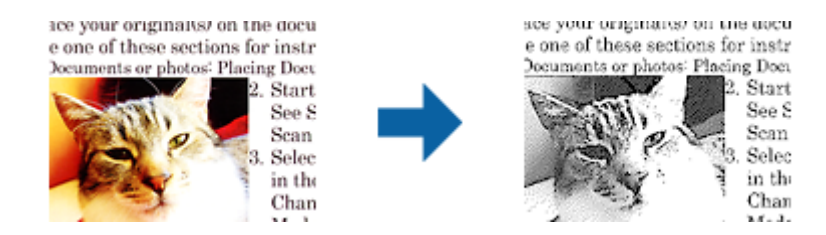

Puede ajustar la calidad de la parte de imágenes del original desde **Brillo** y **Contraste**.

#### *Nota:*

- ❏ Solamente se pueden realizar ajustes para esta función al seleccionar la pestaña *Ajustes Principales* > *Tipo Imagen* > *Blanco y negro*.
- ❏ Para utilizar esta característica, configure la *Resolución* en la pestaña *Ajustes Principales* a 600 dpi o menos.

#### *Eliminar*

Puede quitarle el color a la imagen escaneada, para guardarla en escala de grises o en blanco y negro. Por ejemplo, puede borrar marcas o notas que haya escrito en los márgenes con bolígrafo de color al escanear.

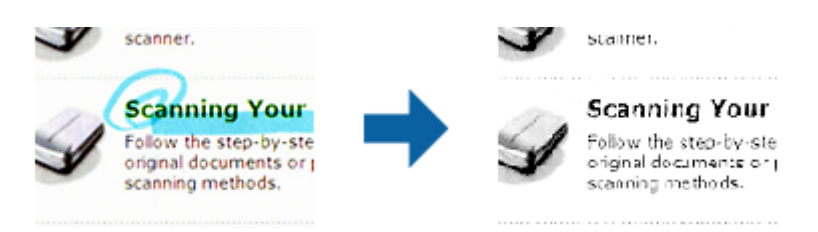

<span id="page-68-0"></span>Si selecciona **Personalizar** desde la lista de colores en **Eliminar**, puede hacer ajustes para el color que desee eliminar en la ventana de vista previa (solo para Windows).

#### *Nota:*

Esta función no está disponible cuando seleccione la pestaña *Ajustes Principales* > *Tipo Imagen* > *Automática* o *Color*.

#### *Mejora de Color*

Puede mejorar el color especificado para la imagen escaneada y, a continuación, guardarlo en escala de grises o blanco y negro. Por ejemplo, puede mejorar letras o líneas que sean de colores claros.

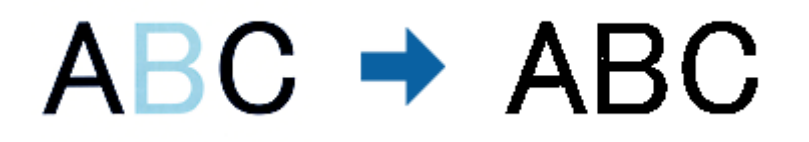

Si selecciona **Personalizar** de la lista de colores en **Mejora de Color**, puede realizar ajustes para el color que desea mejorar mientras ve la pantalla de vista previa (en Windows solamente).

#### *Nota:*

Esta característica no estará disponible al seleccionar la pestaña *Ajustes Principales* > *Tipo Imagen* > *Automática* o *Color*.

## **Brillo**

Puede seleccionar el brillo para la imagen completa.

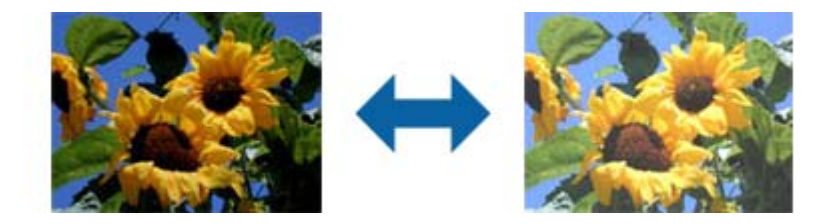

#### *Nota:*

Esta función no estará disponible dependiendo de los ajustes en la pestaña *Ajustes Principales* > *Tipo Imagen* o los ajustes en la pestaña *Ajustes avanzados*.

## **Contraste**

Puede seleccionar el contraste para la imagen completa. Si aumenta el contraste, las áreas brillantes se vuelven más brillantes y las áreas oscuras se oscurecen. Por otro lado, si disminuye el contraste, las diferencias entre las zonas claras y oscuras de la imagen estarán menos definidas.

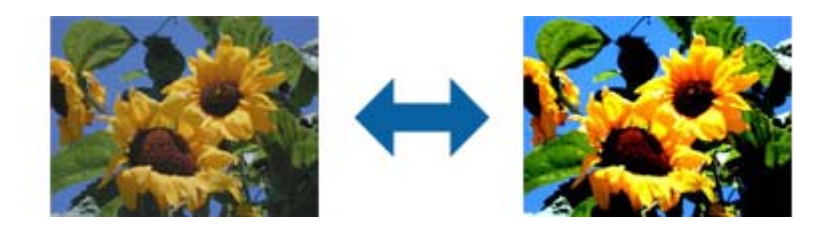

#### <span id="page-69-0"></span>*Nota:*

Esta función no estará disponible dependiendo de los ajustes en la pestaña *Ajustes Principales* > *Tipo Imagen* o los ajustes en la pestaña *Ajustes avanzados*.

## **Gamma**

Puede ajustar el gamma (brillo de la gama intermedia) para toda la imagen. Si la imagen es demasiado clara o demasiado oscura, puede ajustar el brillo.

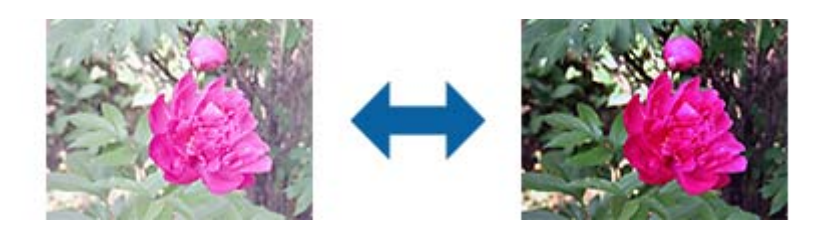

#### *Nota:*

Esta función no estará disponible dependiendo de los ajustes en la pestaña *Ajustes Principales* > *Tipo Imagen* o los ajustes en la pestaña *Ajustes avanzados*.

## **Umbral**

Puede ajustar el borde para el binario monocromático (blanco y negro). Incremente el umbral, la zona de color negro se hace más grande. Incremente el umbral, la zona de color blanco se hace más grande.

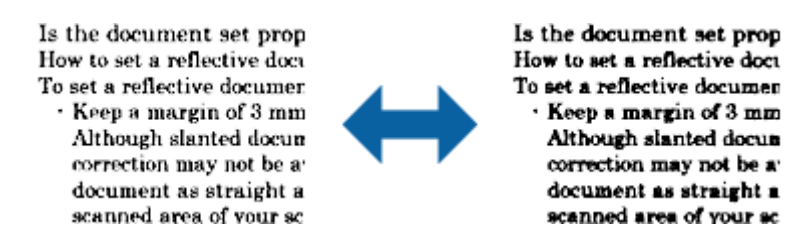

#### *Nota:*

Esta función puede no estar habilitada dependiendo de la configuración de la pestaña *Ajustes Principales* > *Tipo Imagen* o de los ajustes de la pestaña *Ajustes avanzados*.

## **Saltar Págs. en Blanco**

Puede omitir las páginas en blanco, si hay alguna en los originales.

Puede seleccionar la cantidad de detección de páginas en blanco. Si establece esta opción a un alto nivel, puede omitir páginas originales con colores claros o consideradas como páginas en blanco.

Si el resultado no es el previsto, seleccione **Saltar Págs. en Blanco** > **Ajustes**, y después ajuste **Usar Nivel Definido**. Vuelva a seleccionar **Saltar Págs. en Blanco** > **Usar Nivel Definido**.

#### *Nota:*

❏ Algunas páginas pueden ser incorrectamente saltadas al considerarse como páginas en blanco.

❏ Esta función no está disponible cuando se escanean originales de doble cara que están unidos.

## <span id="page-70-0"></span>**Relleno del borde**

Puede quitar la sombra creada alrededor de la imagen escaneada.

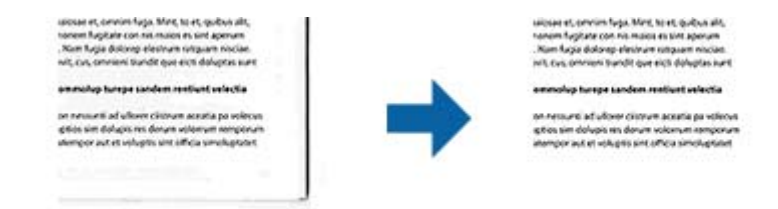

Para el escaneado a doble cara, la configuración del rango de relleno de borde se invierte con respecto al original.

Si selecciona **Ajustes**, se muestra la pantalla **Nivel de relleno del borde** y puede ajustar los rangos de relleno para la parte superior, la parte inferior, el borde izquierdo y el borde derecho.

#### *Nota:*

El efecto de esta función no se puede comprobar en la ventana de vista previa.

## **Corrección de Sesgo**

Usted puede corregir la inclinación del original.

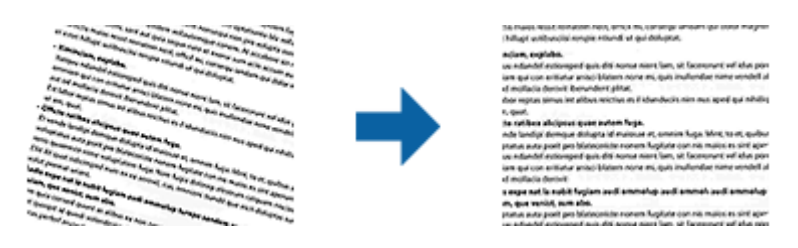

#### **Desactivado**

La inclinación del original no está corregida.

#### **Sesgado del papel**

Corrige la inclinación de originales que se hayan metido torcidos.

#### **Sesgado del contenido**

Corrige la inclinación del contenido de un original que haya sido imprimido torcido, etc...

#### **Sesgado del papel y contenido**

Corrige la inclinación de un original que se haya metido torcido así como el contenido del original.

#### *Nota:*

- ❏ Cuando use esta función, las áreas que se hayan metido torcidas se corrigen usando blanco.
- ❏ Para usar esta función, cambie la *Resolución* en la pestaña *Ajustes Principales* a 600 ppp o menos.
- ❏ Esta función puede no ser capaz de corregir documentos cuya inclinación sea demasiado pronunciada.
- ❏ El efecto de esta función no se puede comprobar en la ventana de vista previa.

### <span id="page-71-0"></span>**Eliminar agujeros**

Puede eliminar las sombras de los agujeros en la imagen escaneada al escanear originales con agujeros.

Puede eliminar las sombras de perforaciones redondas o cuadradas que estén dentro de una distancia de 20 mm (0,79 pulg.) desde los bordes del original.

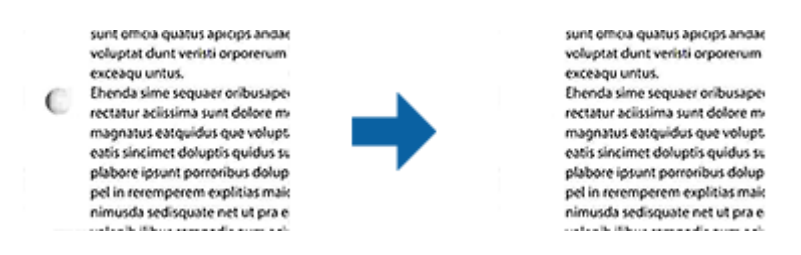

#### *Nota:*

- ❏ Esta función solamente está disponible cuando está escaneando originales de color blanco o color claro.
- ❏ Dependiendo de los originales escaneados, es posible que no se puedan eliminar las sombras de las perforaciones.
- ❏ El efecto de esta función no se puede comprobar en la ventana de vista previa.

## **Edición de páginas escaneadas con Epson Scan 2**

Puede editar páginas de imágenes escaneadas usando las funciones en la pestaña **Ajustes Principales** en Epson Scan 2.

## **Juntar Imágenes**

Puede unir las imágenes en la parte delantera y trasera al escanear ambas caras del original. Seleccione el diseño para unir las imágenes.

#### *Nota:*

Esta característica estará disponible si ha seleccionado *Doble cara* en *Cara escaneado*.

### **Girar**

Puede girar el original hacia la derecha y escanearlo. Seleccione el ángulo de rotación en función del original que desea escanear.

#### *Nota:*

Si selecciona *Automática* y escanea el original, la imagen se girará dependiendo de la orientación del texto de la misma. Sin embargo, esto puede llevar algún tiempo, dependiendo del tamaño de la imagen, entre otras cosas.

*Automática* solamente está disponible si está instalado el componente EPSON Scan OCR (Windows) o EPSON Scan 2 OCR (Mac OS X).

## **Guardar como un Searchable PDF**

Puede guardar la imagen escaneada como un Searchable PDF. Esto es un PDF en el que el texto es apto para búsquedas.
#### **Escaneo avanzado**

*Nota:*

- ❏ Se reconoce el texto en los originales usando reconocimiento óptico de caracteres (OCR) y luego se incrusta en la imagen escaneada.
- ❏ Esta función solo está habilitada cuando el componente OCR de EPSON Scan (Windows) o de Epson Scan 2 (Mac OS X) está instalado.
- 1. Coloque el original.
- 2. Inicie Epson Scan 2.
- 3. Puede configurar cada elemento en la pestaña **Ajustes Principales**.
- 4. Haga clic en **Previsualización**.
- 5. Coloque de nuevo el original expulsado cuando use el ADF.
- 6. Compruebe la vista previa y haga otros ajustes en la pestaña **Ajustes avanzados** si fuese necesario.
- 7. Seleccione **Searchable PDF** en la lista **Formato de Imagen**.
- 8. Seleccione **Opciones** desde la lista **Formato de Imagen** para abrir la ventana **Opciones de formato de imagen**.
- 9. Seleccione la pestaña **Texto** en la ventana **Opciones de formato de imagen**.
- 10. Compruebe que se ha seleccionado el idioma del original en la lista **Idioma del Texto**.
- 11. Haga clic en **Aceptar** para cerrar la ventana **Opciones de formato de imagen**.
- 12. Compruebe el nombre del archivo guardado que aparece en **Nombre de archivo**.
- 13. Seleccione la carpeta de destino para la imagen escaneada desde la lista **Carpeta**.
- 14. Haga clic en **Escanear**.

La imagen escaneada se guarda como un Searchable PDF.

#### **Información relacionada**

- & ["Escaneado con Epson Scan 2" de la página 53](#page-52-0)
- & ["Colocación de originales" de la página 24](#page-23-0)
- & ["No se reconoce el texto correctamente cuando se guarda como Searchable PDF" de la página 113](#page-112-0)

### **Cómo guardar como archivo de Office (solo para Windows)**

Puede guardar la imagen escaneada como archivo con formato de Microsoft® Office usando Document Capture Pro.

Puede seleccionar los formatos siguientes.

- ❏ Microsoft® Word (.docx)
- ❏ Microsoft® Excel® (.xlsx)
- ❏ Microsoft® PowerPoint® (.pptx)

#### **Escaneo avanzado**

#### *Nota:*

Esta función solo está habilitada cuando el componente OCR de EPSON Scan está instalado.

- 1. Coloque el original.
- 2. Inicie Document Capture Pro.
- 3. Haga clic en  $\geq$ .

Se visualiza la ventana **Escanear**.

- 4. Haga los ajustes de escaneo y, a continuación, haga clic en **Escanear**.
- 5. Compruebe las imágenes escaneadas y, a continuación, edítelas según sea necesario.
- 6. Cuando termine de comprobar la imagen, haga clic en uno de los iconos de destino.

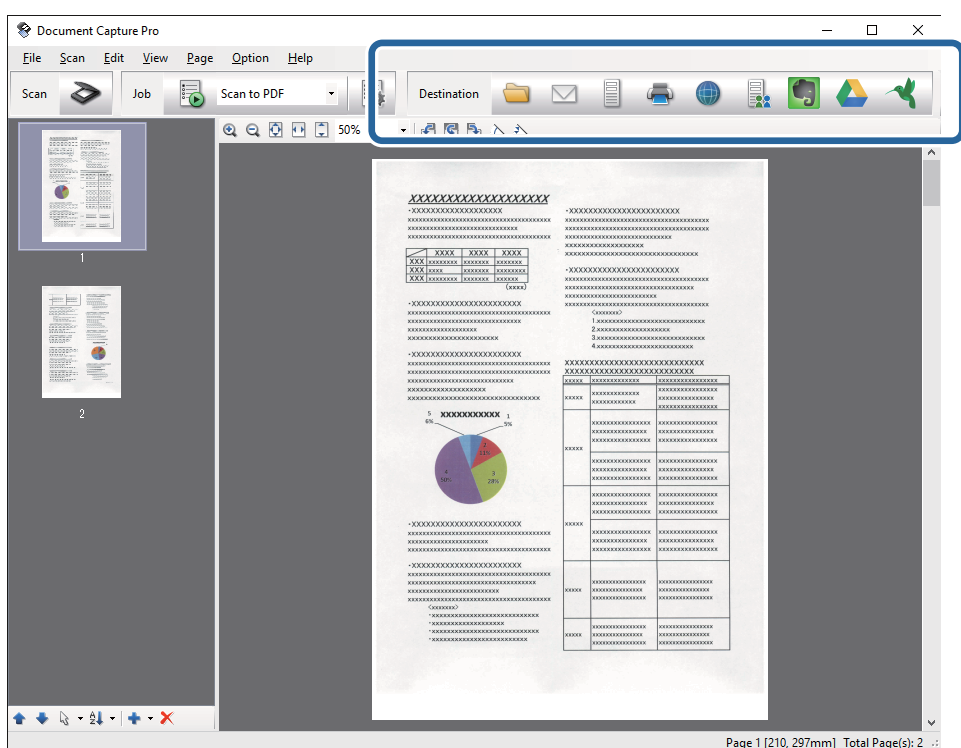

Se abre la ventana **Guardar como**, **Configuración de transferencia**, u otra.

- 7. Seleccione el archivo con formato Office que quiera guardar desde la lista **Tipo de archivo**.
- 8. Pulse **Opciones** para visualizar la ventana **Ajustes detallados**.
- 9. Haga los ajustes para cada elemento y, a continuación, haga clic en **Aceptar** para cerrar la ventana **Ajustes detallados**.
- 10. Haga otros ajustes si fuese necesario y, a continuación, haga clic en **Enviar** o **Aceptar**.

La imagen escaneada se guarda como un archivo con formato Office.

#### **Información relacionada**

- & ["Escaneado mediante Document Capture Pro \(Windows\)" de la página 57](#page-56-0)
- & ["Colocación de originales" de la página 24](#page-23-0)

## **Distintos tipos de guardado y transferencia**

## **Organizar y guardar imágenes escaneadas en una carpeta aparte (solo Windows)**

Puede organizar las imágenes escaneadas automáticamente y guardarlas en una carpeta aparte usando Document Capture Pro.

Para organizar las imágenes escaneadas, puede usar una variedad de métodos de detección como insertar páginas en blanco entre los originales o códigos de barras en los originales.

- 1. Coloque los originales incluyendo los indicadores, como por ejemplo páginas en blanco, entre las páginas en las que quiera separar las imágenes escaneadas.
- 2. Inicie Document Capture Pro.
- 3. Haga clic en  $\geq$ .

Se visualiza la ventana **Escanear**.

- 4. Haga los ajustes de escaneo y, a continuación, haga clic en **Escanear**.
- 5. Compruebe las imágenes escaneadas y, a continuación, edítelas según sea necesario.
- 6. Cuando termine de comprobar la imagen, seleccione el destino.

La ventana **Guardar como** o la ventana **Configuración de transferencia** se visualizarán.

- 7. Haga clic en **Nombre de archivo y ajustes de separación**.
- 8. Seleccione **Usar separación trabajos** y, a continuación, haga clic en **Ajustes separación**.
- 9. Seleccione el método de separación y el método para especificar el nombre de carpeta en la ventana **Ajustes de separación de trabajos** y, a continuación, haga clic en **Aceptar**.
- 10. Haga otros ajustes en la ventana **Nombre de archivo y ajustes de separación** y, a continuación, haga clic en **Aceptar**.
- 11. Haga otros ajustes en la ventana **Guardar como** o en la ventana **Configuración de transferencia** y, a continuación, haga clic en **Aceptar** o **Enviar**.

Las imágenes escaneadas se guardan de forma separada basándose en el método de separación seleccionado.

#### **Información relacionada**

- & ["Escaneado mediante Document Capture Pro \(Windows\)" de la página 57](#page-56-0)
- & ["Colocación de originales" de la página 24](#page-23-0)

## **Escaneo a un servicio en la nube**

Puede subir imágenes escaneadas a un servicio en la nube Document Capture Pro (Windows) o Document Capture (Mac OS X).

*Nota:*

- ❏ Cree una cuenta de servicio en la nube antes de usar esta función.
- ❏ Si desea usar como destino Evernote descargue la aplicación Evernote desde la página Web Evernote Corporation y, a continuación, instálelo antes de usar esta función.
- 1. Coloque el original.
- 2. Inicie Document Capture Pro (Windows) o Document Capture (Mac OS X).
- 3. Haga clic en  $\geq$ .

Se visualiza la ventana **Escanear**.

- 4. Haga los ajustes de escaneo y, a continuación, haga clic en **Escanear**.
- 5. Compruebe las imágenes escaneadas y, a continuación, edítelas según sea necesario.
- 6. Cuando termine de comprobar la imagen, haga clic en el icono de destino.

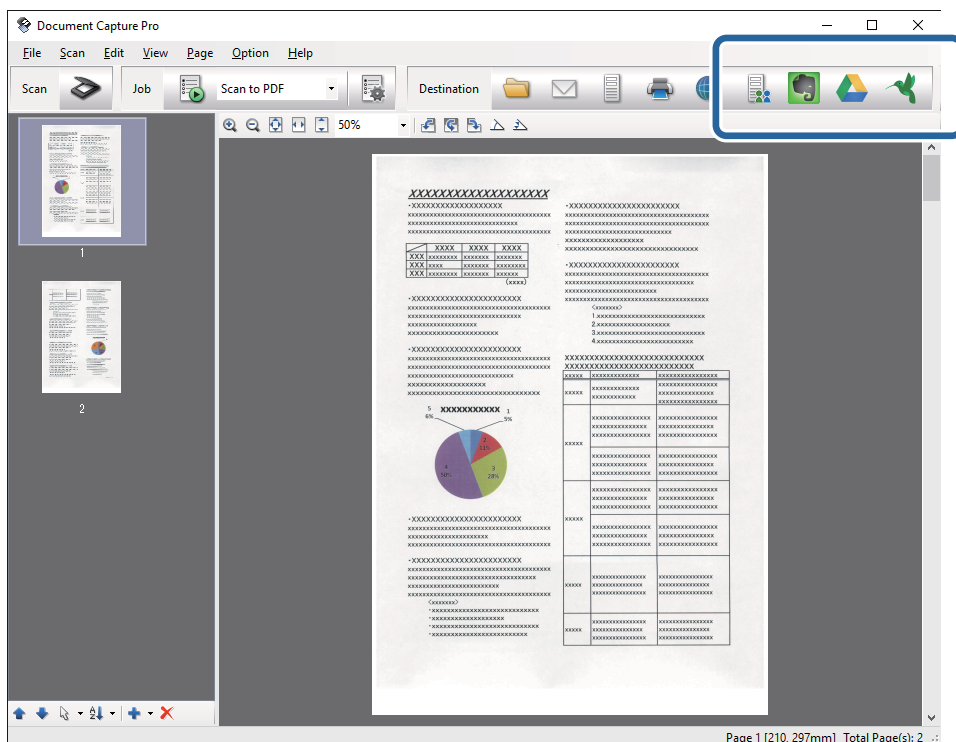

Se visualiza la ventana **Configuración de transferencia**.

7. Haga los ajustes para cada elemento y, a continuación, haga clic en **Enviar**. La imagen escaneada se enviará al servicio en la nube seleccionado.

#### **Información relacionada**

- & ["Escaneado mediante Document Capture Pro \(Windows\)" de la página 57](#page-56-0)
- & ["Escaneado mediante Document Capture \(Mac OS X\)" de la página 61](#page-60-0)
- & ["Colocación de originales" de la página 24](#page-23-0)

### **Carga en servidor FTP**

Puede subir imágenes escaneadas a un servidor FTP usando Document Capture Pro (Windows) o Document Capture (Mac OS X).

- 1. Coloque el original.
- 2. Inicie Document Capture Pro (Windows) o Document Capture (Mac OS X).
- 3. Haga clic en  $\geq$ .

Se visualiza la ventana **Escanear**.

- 4. Haga los ajustes de escaneo y, a continuación, haga clic en **Escanear**.
- 5. Compruebe las imágenes escaneadas y, a continuación, edítelas según sea necesario.
- 6. Cuando termine de comprobar la imagen, haga clic en el icono  $\Box$ . Se visualiza la ventana **Configuración de transferencia**.

7. Haga los ajustes para cada elemento y, a continuación, haga clic en **Enviar**.

#### *Nota:*

Contacte con su administrador de red para saber más sobre la configuración de su servidor FTP.

La imagen escaneada se enviará a su servidor FTP.

#### **Información relacionada**

- & ["Escaneado mediante Document Capture Pro \(Windows\)" de la página 57](#page-56-0)
- & ["Escaneado mediante Document Capture \(Mac OS X\)" de la página 61](#page-60-0)
- & ["Colocación de originales" de la página 24](#page-23-0)

### **Adjuntar imágenes escaneadas a un correo electrónico**

Usted puede adjuntar imágenes escaneadas directamente a un correo electrónico usando Document Capture Pro (Windows) o Document Capture (Mac OS X).

- 1. Coloque el original.
- 2. Inicie Document Capture Pro (Windows) o Document Capture (Mac OS X).
- 3. Haga clic en  $\geq$ .

Se visualiza la ventana **Escanear**.

- 4. Haga los ajustes de escaneo y, a continuación, haga clic en **Escanear**.
- 5. Compruebe las imágenes escaneadas y, a continuación, edítelas según sea necesario.
- 6. Cuando termine de comprobar la imagen, haga clic en el icono  $\Box$ . Se visualiza la ventana **Guardar como**.
- 7. Haga los ajustes para cada elemento y, a continuación, haga clic en **Aceptar**. El cliente de correo electrónico de su ordenador se inicia automáticamente y se adjunta la imagen escaneada a un correo electrónico.

#### **Información relacionada**

- & ["Escaneado mediante Document Capture Pro \(Windows\)" de la página 57](#page-56-0)
- & ["Escaneado mediante Document Capture \(Mac OS X\)" de la página 61](#page-60-0)
- & ["Colocación de originales" de la página 24](#page-23-0)

### **Impresión de imágenes escaneadas**

Puede imprimir imágenes escaneadas diréctamente desde una impresora Epson conectada al ordenador.

#### *Nota:*

Antes de usar esta función, compruebe lo siguiente.

- ❏ La impresora Epson está conectada al mismo ordenador que el escáner.
- ❏ El controlador de la impresora está instalado correctamente en el ordenador.
- 1. Coloque el original.
- 2. Inicie Document Capture Pro (Windows) o Document Capture (Mac OS X).
- 3. Haga clic en  $\geq$ .

Se visualiza la ventana **Escanear**.

- 4. Haga los ajustes de escaneo y, a continuación, haga clic en **Escanear**.
- 5. Compruebe las imágenes escaneadas y, a continuación, edítelas según sea necesario.
- 6. Cuando termine de comprobar la imagen, haga clic en el icono ... La ventana **Ajustes de impresión** se abrirá.
- 7. Haga los ajustes para cada elemento y, a continuación, haga clic en **Aceptar**. Se imprime la imagen escaneada desde la impresora.

#### **Información relacionada**

- & ["Escaneado mediante Document Capture Pro \(Windows\)" de la página 57](#page-56-0)
- & ["Escaneado mediante Document Capture \(Mac OS X\)" de la página 61](#page-60-0)
- & ["Colocación de originales" de la página 24](#page-23-0)

## **Escaneado con ajustes específicos de escaneo (Trabajo)**

Puede crear un "Trabajo" que es un conjunto de ajustes específicos de escaneo tales como el método de ordenación, el formato de guardado, el destino, etc.

Puede configurar el trabajo en Document Capture Pro (Windows) o Document Capture (Mac OS X).

También puede asignarle al trabajo un botón del escáner y ejecutarlo pulsando el botón.

## **Configuración de trabajos**

- 1. Inicie Document Capture Pro (Windows) o Document Capture (Mac OS X).
- 2. Haga clic en el icono **(a)** (Gestionar trabajo) en la ventana principal. Se visualiza la ventana **Lista de trabajos**.
- 3. En la ventana **Lista de trabajos** haga clic en **Añadir** (Windows) o el icono + (Mac OS X). La ventana **Ajustes de trabajo** se abrirá.
- 4. Configure el trabajo en la ventana **Ajustes de trabajo**.
	- ❏ **Nombre de trabajo**: Asigne un nombre al trabajo.
	- ❏ Pestaña **Escanear**: Establezca los ajustes de escaneo en la pestaña.
	- ❏ Pestaña **Salida**: Establezca el formato de destino de la imagen escaneada en la pestaña.
	- ❏ **Destino**: Seleccione el destino de la imagen escaneada.
- 5. Haga clic en **Aceptar** para cerrar la ventana **Ajustes de trabajo**.
- 6. Haga clic en **Aceptar** en la ventana **Lista de trabajos**.

El trabajo se configura en Document Capture Pro o Document Capture.

## **Cómo asignar un trabajo al botón del escáner**

Puede asignar un trabajo al botón del escáner y ejecutarlo presionando el botón.

- 1. Inicie Document Capture Pro (Windows) o Document Capture (Mac OS X).
- 2. Haga clic en el icono (**Gestionar trabajo**) en la ventana principal. Se visualiza la ventana **Lista de trabajos**.
- 3. Haga clic en Ajustes de eventos en la ventana (Windows), Lista de trabajos o haga clic en el icono  $\frac{1}{2}$  en la parte inferior de la pantalla (Mac OS X).
- 4. Haga clic en el nombre del trabajo en el menú desplegable para seleccionar el trabajo que desee asignar.

5. Haga clic en **Aceptar** en la ventana **Lista de trabajos**.

El trabajo ya está asignado al botón del escáner.

#### **Información relacionada**

- & ["Botones" de la página 12](#page-11-0)
- & ["Escaneado usando un botón del escáner" de la página 63](#page-62-0)
- & ["Colocación de originales" de la página 24](#page-23-0)

# **Uso de la base de escáner plano**

El accesorio base de escáner plano le permite escanear desde el cristal del escáner.

#### *Nota:*

Necesita el escáner plano apropiado para usar la base de escáner plano.

## **Nombres de pieza y funciones de la base de escáner plano**

#### **Parte delantera**

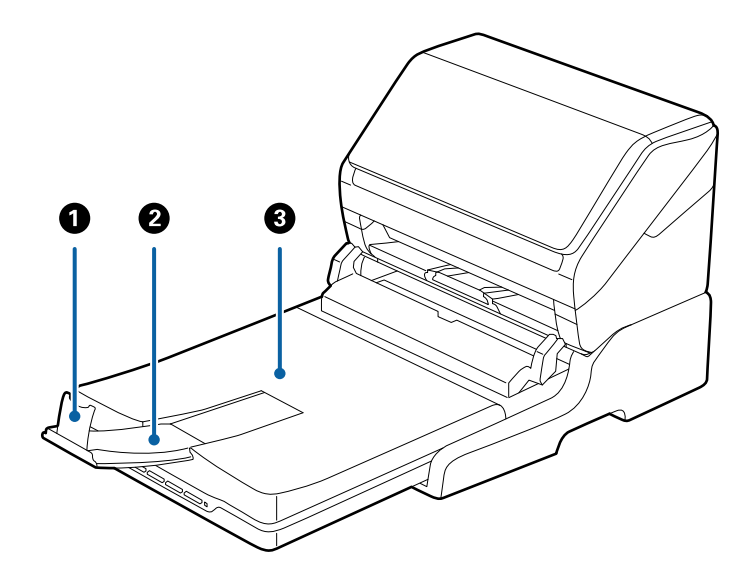

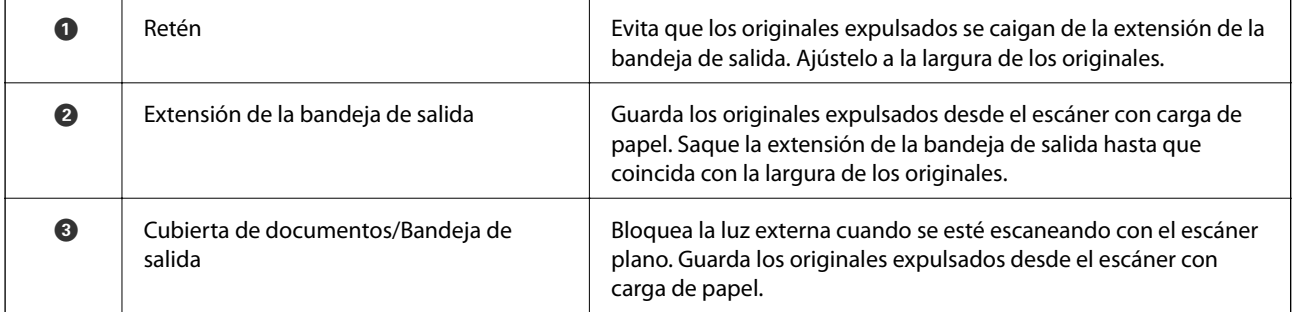

#### **Uso de la base de escáner plano**

#### **Parte posterior**

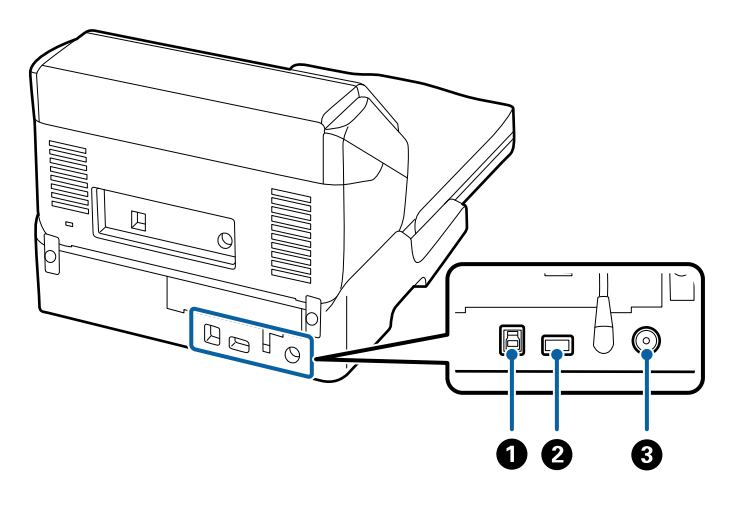

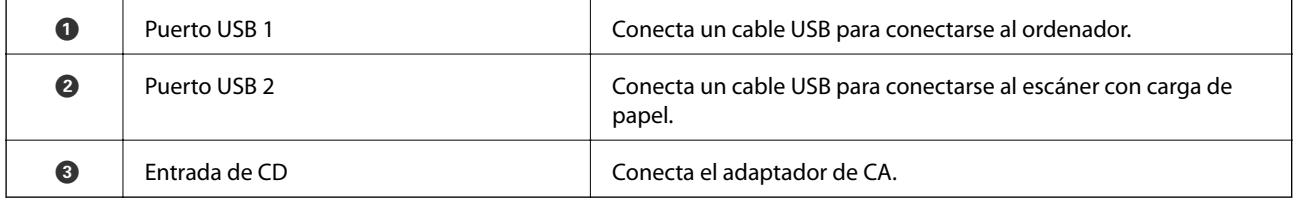

## **Escaneo desde el cristal del escáner**

1. Cierre la bandeja de salida.

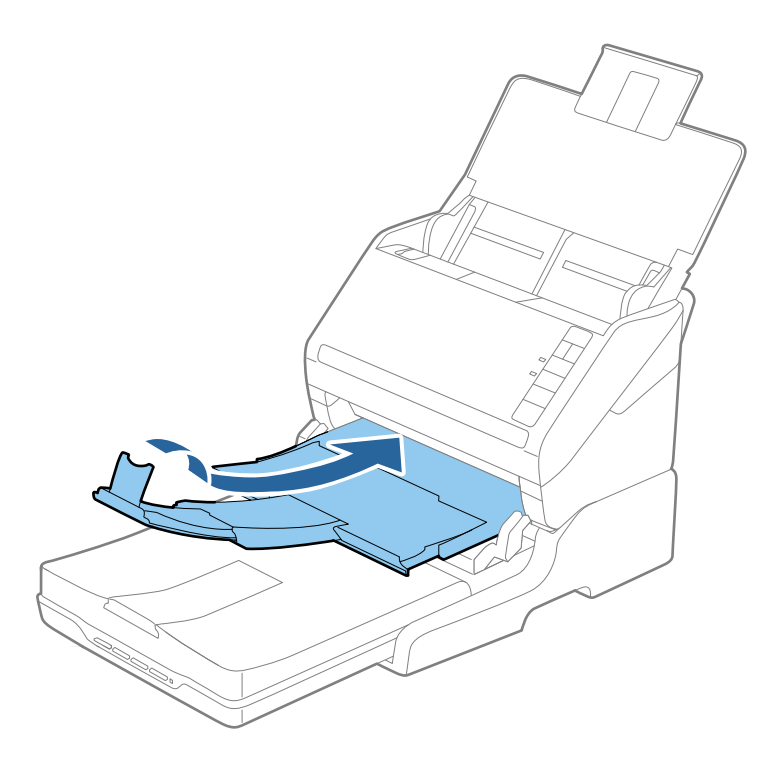

2. Abra la cubierta del escáner.

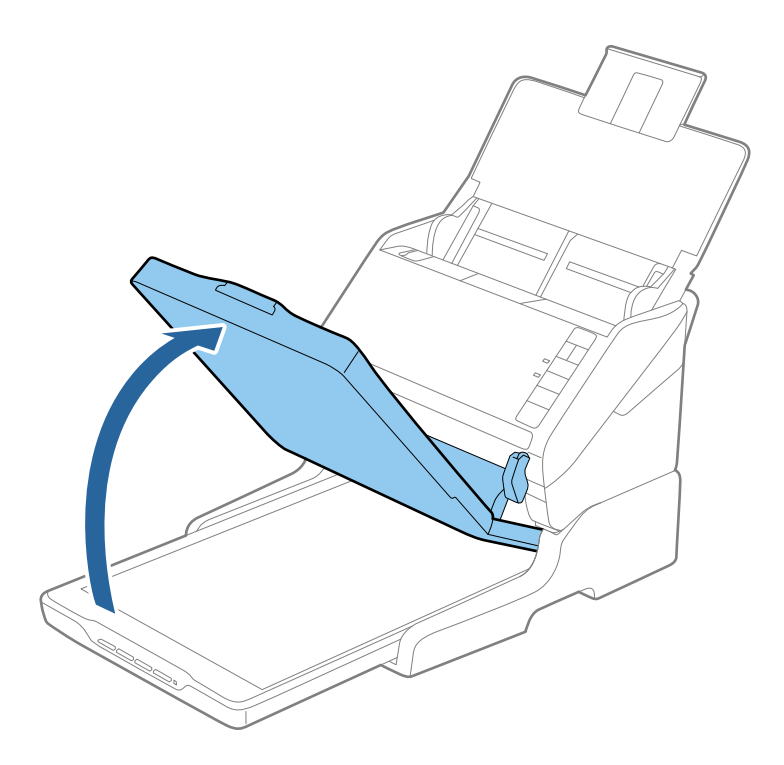

3. Coloque el documento o la foto boca abajo en el cristal del escáner asegurándose de que la esquina superior del lado que desea escanear se encuentra en la esquina del escáner situada junto a la marca de flecha.

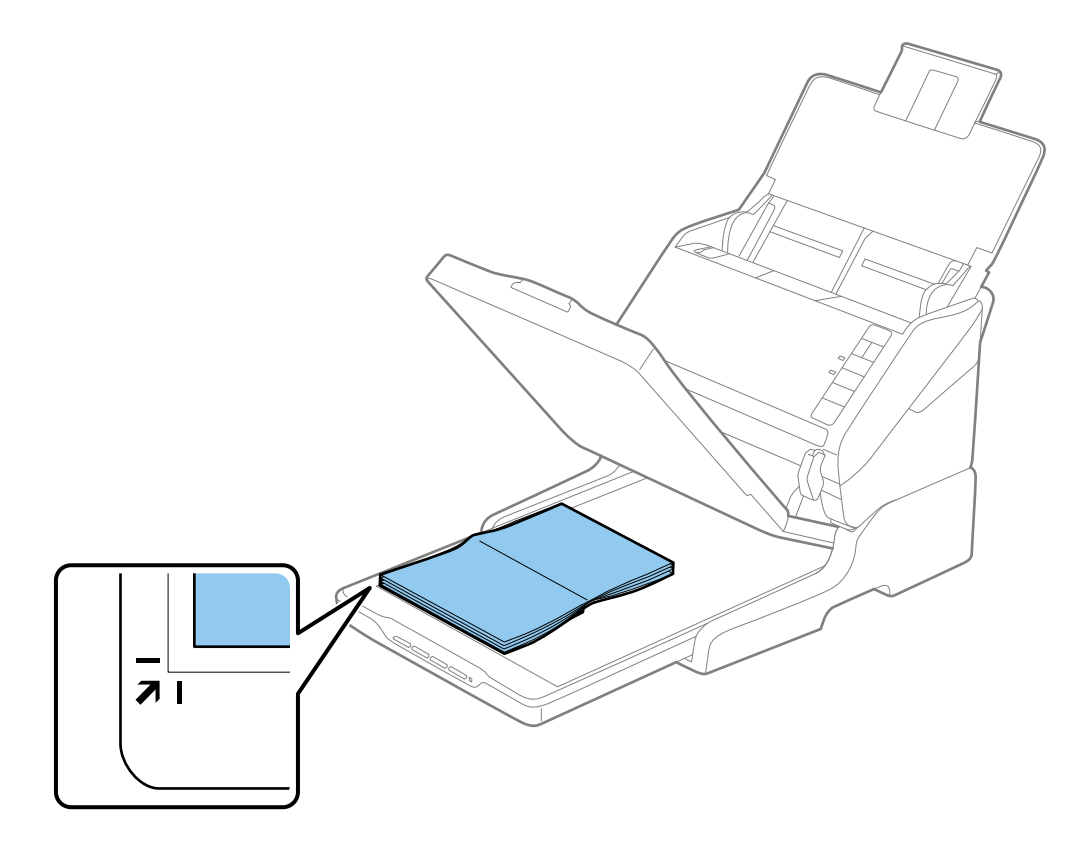

#### *Nota:*

- ❏ Si va a escanear varias fotos a la vez, colóquelas a 20 mm (0,8 pulgadas) como mínimo unas de otras.
- ❏ Puede evitar recortes alejando el documento unos 2,5 mm (0,1 pulgadas) de la parte superior y de los bordes laterales indicados por  $\bigcirc$  y  $\bigcirc$  en la siguiente figura.

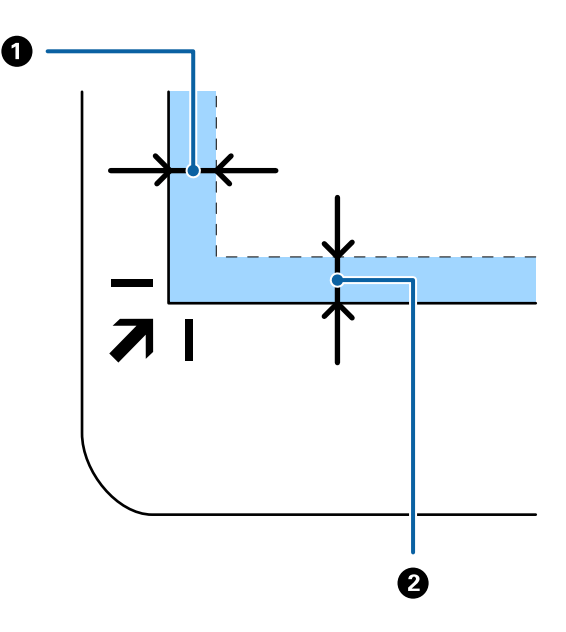

4. Cierre la cubierta de documentos con cuidado, para evitar que se mueva el original.

#### *Nota:*

❏ Mantenga siempre limpio el cristal del escáner.

- ❏ No deje originales sobre el cristal del escáner durante un largo período de tiempo puesto que pueden quedar adheridos.
- 5. Inicie Epson Scan 2.
- 6. Seleccione **Cristal del escáner** en la lista **Origen Documento**.
- 7. Configure el resto de elementos conforme sea necesario.
- 8. Haga clic en **Escanear**.

## **Consejos de uso de la base de escáner plano**

Coloque la base de escáner plano en una superficie horizontal y estable.

### **Observaciones sobre escaneado desde el ADF**

Dependiendo de la longitud de los originales, las operaciones de la bandeja de entrada, la bandeja de salida y el retén varían cuando se escanea desde el Alimentador automático de documentos usando la base del escáner plano. Pruebe una de las opciones siguientes.

#### *Nota:*

Consulte la información de entrada de originales relativa a otras operaciones, excepto para la bandeja de entrada, la bandeja de salida y el retén.

#### **Si los originales son más cortos que un A5 (210 mm)**

Abra la bandeja de entrada. Deslice la bandeja de salida hacia afuera, despliegue la extensión de la bandeja de salida y levante el retén.

#### *Nota:*

- ❏ Asegúrese de sacar y extender la bandeja de salida de forma que sean un poco más largas que el original y suba el retén para que los originales salientes se puedan apilar fácilmente en la bandeja de salida.
- ❏ El retén se puede desplazar hacia adelante y hacia atrás en la extensión de salida central para que pueda ajustar fácilmente la posición del retén y posicionarlo como mejor convenga para los originales que se esté escaneando.

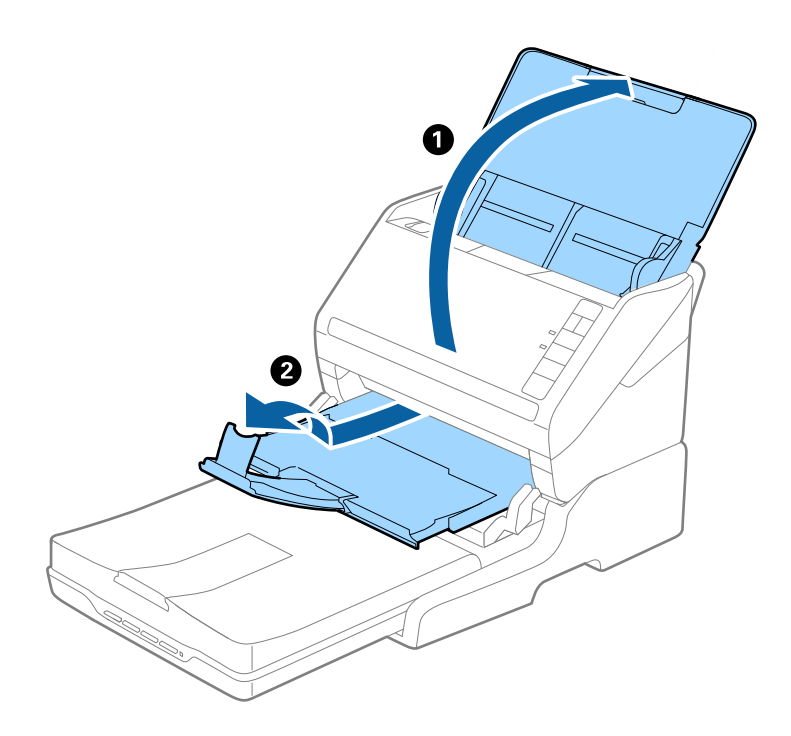

#### **Originales de tamaño A5 (210 mm) o más largos, hasta un A4 (297 mm)**

Abra y extienda la bandeja de entrada y, a continuación, levante el retén de la base de escáner plano.

#### *Nota:*

- ❏ Asegúrese de levantar y deslizar el retén para que sea un poco más largo que el original. Esto permite que los originales expulsados se apilen fácilmente en la bandeja de salida.
- ❏ El retén se puede desplazar hacia adelante y hacia atrás en la extensión de salida central para que pueda ajustar fácilmente la posición del retén y posicionarlo como mejor convenga para los originales que se esté escaneando.

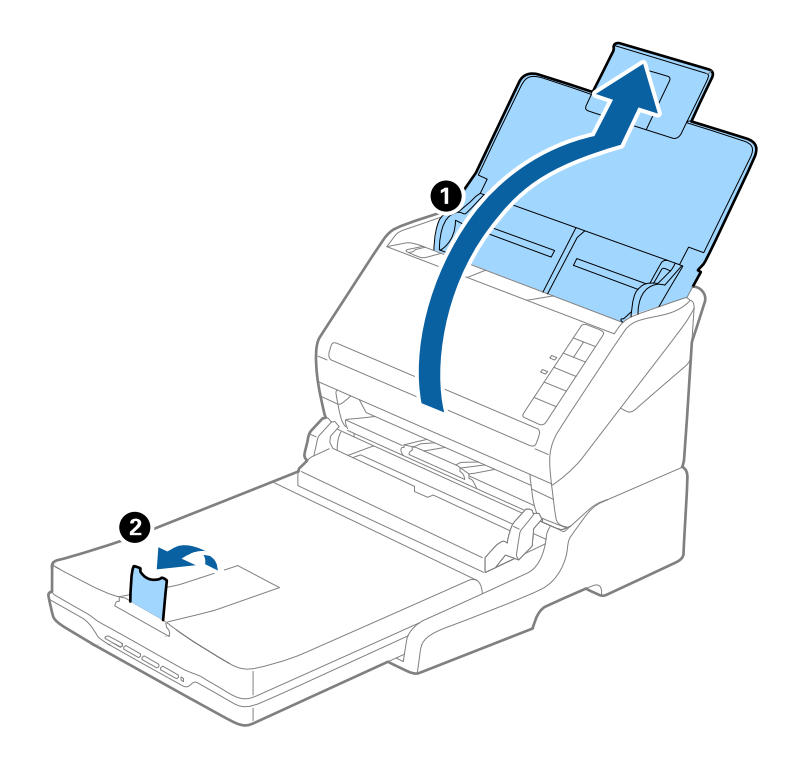

#### **Originales más largos que un A4 (297 mm) y hasta formato Legal (355,6 mm)**

Abra y extienda la bandeja de entrada, despliegue la extensión de la bandeja de salida de la base de escáner plano deslizándola y, a continuación, suba el retén.

*Nota:*

- ❏ Asegúrese de sacar y extender la bandeja de salida de forma que sean un poco más largas que el original y suba el retén para que los originales salientes se puedan apilar fácilmente en la bandeja de salida.
- ❏ El retén se puede desplazar hacia adelante y hacia atrás en la extensión de salida central para que pueda ajustar fácilmente la posición del retén y posicionarlo como mejor convenga para los originales que se esté escaneando.

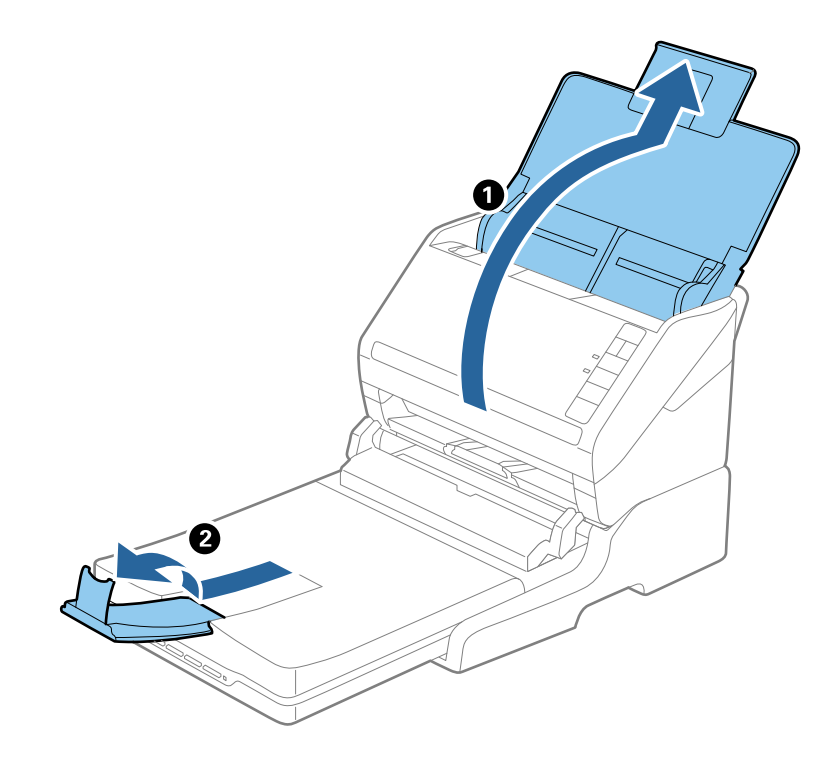

#### **Los originales más largos que el formato Legal (355,6 mm)**

Abra la bandeja de entrada.

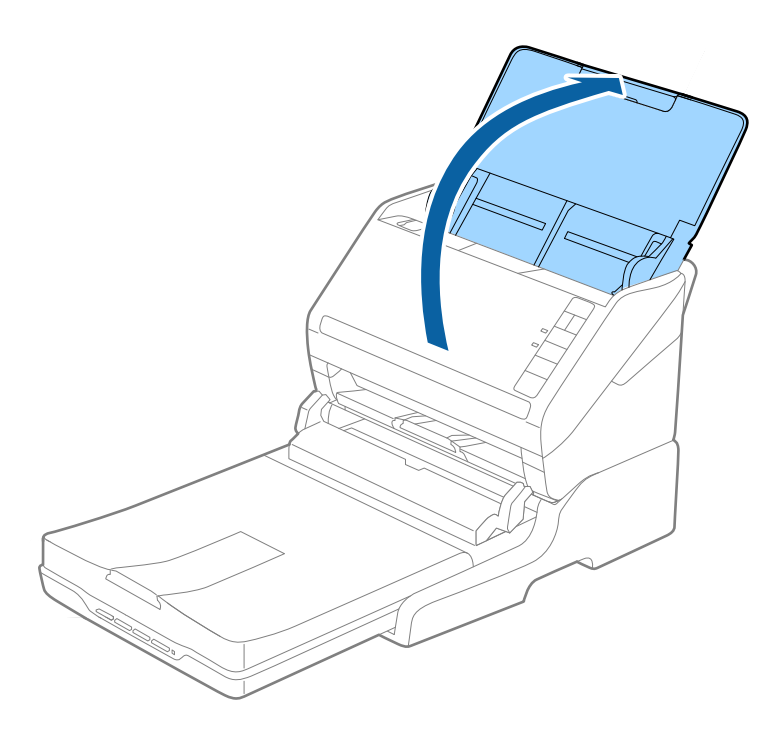

#### <span id="page-87-0"></span>**Información relacionada**

& ["Colocación de originales" de la página 24](#page-23-0)

## **Mantenimiento**

## **Limpieza de la base de escáner plano**

Para mantener su base de escáner plano en óptimas condiciones, siga los pasos a continuación para limpiarlo periódicamente.

#### c*Importante:*

- ❏ Nunca utilice alcohol, disolventes ni ningún producto corrosivo para limpiar la base de escáner plano. Dichos productos químicos pueden estropear los componentes de la base de escáner plano y su carcasa.
- ❏ Procure que no se viertan líquidos en el mecanismo ni en los componentes electrónicos del escáner. Podría averiar seriamente el mecanismo y los circuitos.
- ❏ No pulverice lubricantes sobre la base de escáner plano.
- ❏ Nunca abra la carcasa de la base de escáner plano.
- 1. Pulse el botón  $\bigcup$  para apagar el escáner con carga de papel.

#### *Nota:*

No hay botón de encendido en la base de escáner plano.

2. Desenchufe el adaptador de CA y, a continuación, desconecte el cable USB que está conectado al ordenador desde la base de escáner plano.

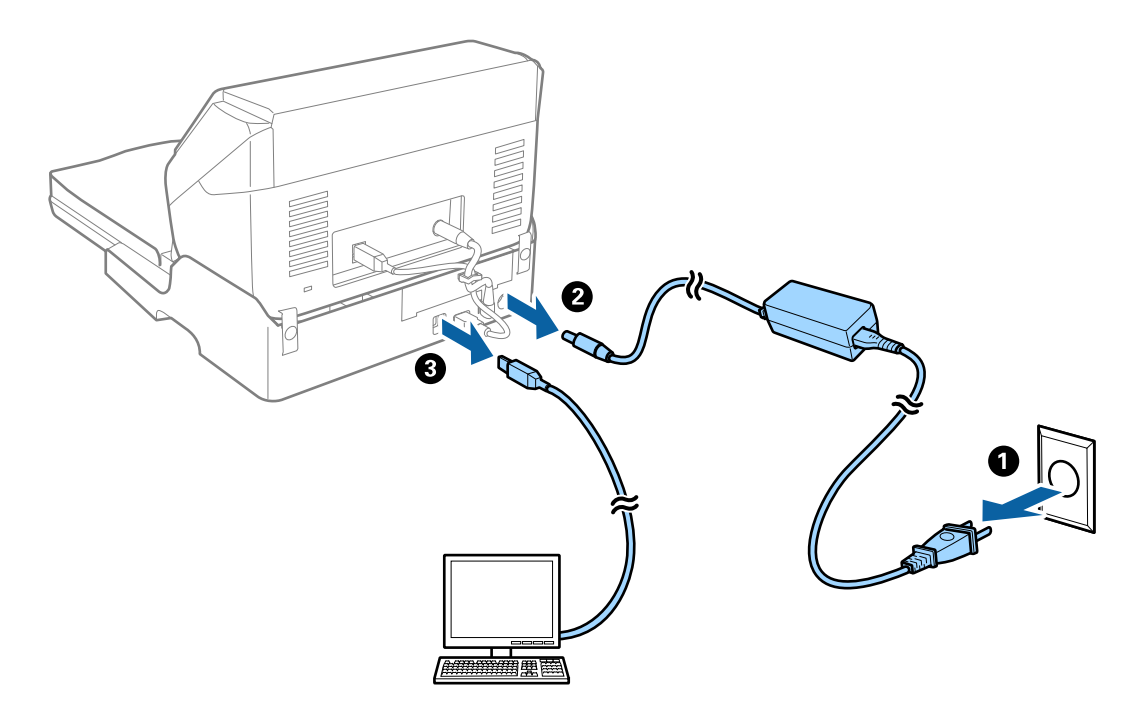

3. Limpie el polvo de la carcasa exterior con un paño suave.

Si la carcasa está muy sucia, humedezca un paño suave con agua y escúrralo a conciencia, para después eliminar las manchas que pudiesen quedar. Después, utilice un paño seco y suave para limpiar la carcasa.

## **Consejos de transporte de la base de escáner plano**

## !*Precaución:*

Cuando levante la base de escáner plano, sitúe las manos en la posición mostrada más abajo. Si levanta la base de escáner plano sujetándolo de otra forma, la base de escáner plano corre el riesgo de caerse o podría atraparse los dedos al depositar la base de escáner plano.

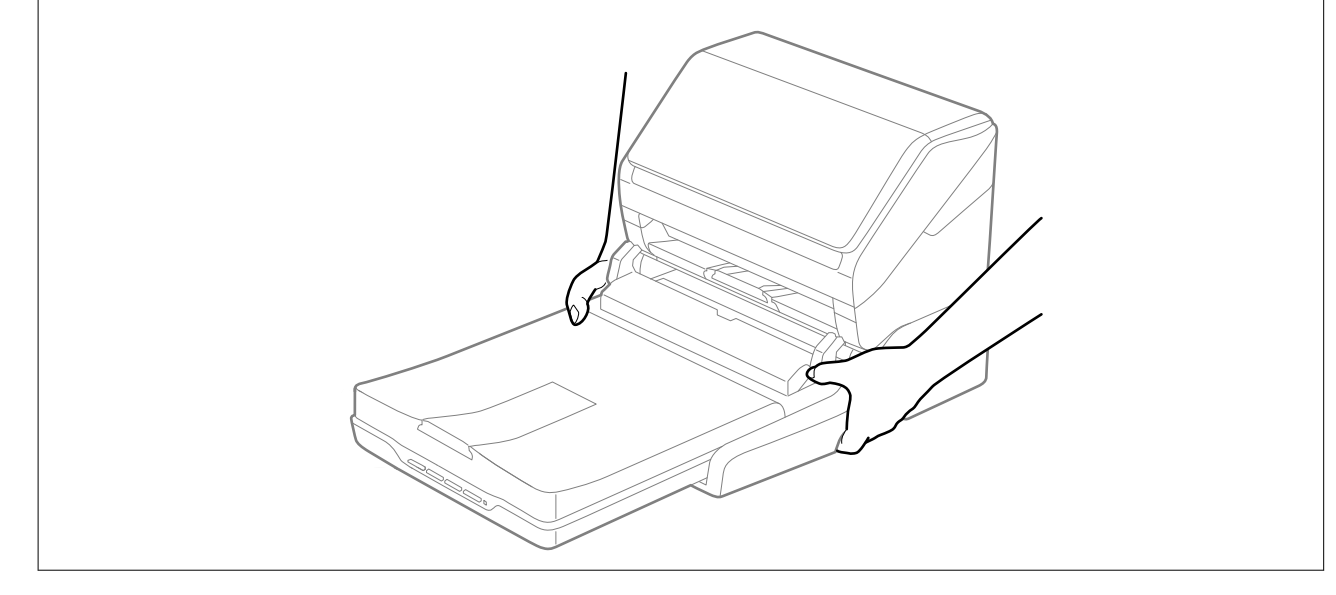

### **Transporte de la base de escáner plano a corta distancia**

1. Pulse el botón  $\bigcup$  para apagar el escáner con carga de papel.

#### *Nota:*

No hay botón de encendido en la base de escáner plano.

2. Desenchufe el adaptador de CA y, a continuación, desconecte el cable USB que está conectado al ordenador desde la base de escáner plano.

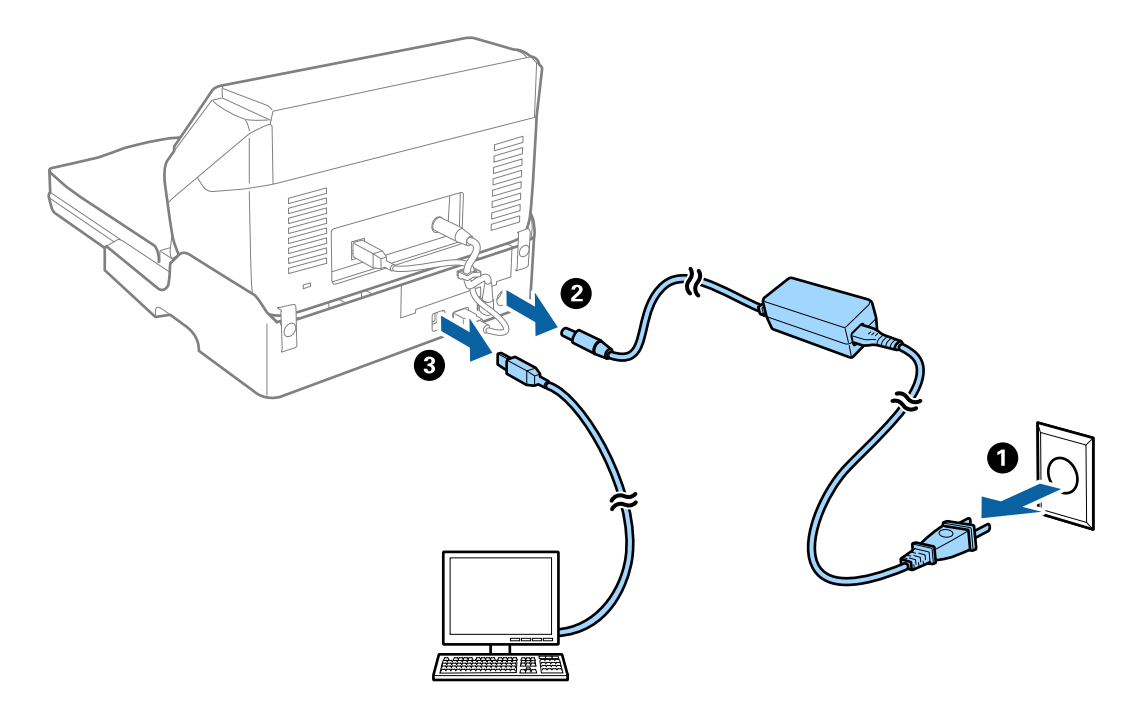

3. No someta a la base de escáner plano a vibraciones y manténgala nivelada mientras la transporte.

### **Transporte de la base de escáner plano**

Asegúrese de tener la guía de configuración al lado antes de empezar el siguiente proceso.

1. Pulse el botón  $\bigcup$  para apagar el escáner con carga de papel.

#### *Nota:*

No hay botón de encendido en la base de escáner plano.

- 2. Lleve a cabo el proceso de configuración revertiendo el proceso detallado en la guía suministrada con la base de escáner plano para separar el escáner de carga de papel, el escáner plano y la base de escáner plano.
- 3. Monte el material de embalaje facilitado con la base de escáner plano y vuelva a guardarla en la caja original o en una similar en la que entre sin problemas.

## **Solución de problemas de la base de escáner plano**

### **Colores irregulares, suciedad, manchas, y similares al escanear desde el cristal del escáner**

❏ Limpie el cristal del escáner.

❏ Retire la basura y suciedad que se adhiera al original.

❏ No presione con demasiada fuerza en el original o en la cubierta de los documentos. Si presiona con demasiada fuerza, pueden producirse desenfoque, manchas y puntos.

#### **Información relacionada**

& ["Limpieza de la base de escáner plano" de la página 88](#page-87-0)

### **No puedo escanear la zona correcta en el cristal de escaneo**

- ❏ Asegúrese de que el original está colocado correctamente y coincide con las marcas de alineación.
- ❏ Si falta el borde de la imagen escaneada, aleje ligeramente el original del borde del cristal de escaneo.

### **Márgenes de encuadernación distorsionados o borrosos**

Cuando escanee un libro o cuaderno sobre el cristal del escáner, los caracteres pueden aparecer distorsionados o borrosos en el margen de encuadernación. Si ocurre este problema, no se reconoce el texto correctamente cuando guarde la imagen escaneada como **Searchable PDF**.

Para disminuir la distorsión o borrosidad en el margen de encuadernación, presione suavemente hacia abajo la cubierta de documento y manténgala abajo durante el escaneo para aplanar el libro o cuaderno. Asegúrese de no mover el libro o cuaderno mientras escanee.

#### c*Importante:*

No ejerza demasiada fuerza sobre la cubierta. De lo contrario, podría dañar el libro o el escáner.

### **Aparecen offsets en el fondo de las imágenes**

Puede que aparezcan las imágenes de la parte trasera del original en la imagen escaneada.

❏ En Epson Scan 2, seleccione la pestaña **Ajustes avanzados** y, a continuación, ajuste el **Brillo**.

Esta función puede no estar habilitada dependiendo de la configuración de la pestaña **Ajustes Principales** > **Tipo Imagen** o de otros ajustes de la pestaña **Ajustes avanzados**.

- ❏ En Epson Scan 2, seleccione la pestaña **Ajustes avanzados** y, a continuación, **Opción Imagen** > **Mejora del texto**.
- ❏ Cuando escanee desde el cristal del escáner, coloque papel negro o un protector de escritorio sobre el original.

#### **Información relacionada**

 $\blacktriangleright$  ["Brillo" de la página 69](#page-68-0) Puede seleccionar el brillo para la imagen completa.

& ["Mejora del texto" de la página 68](#page-67-0) Puede hacer que las letras borrosas en el original sean claras y nítidas. También puede reducir el desnivel o el desplazamiento del fondo.

# <span id="page-91-0"></span>**Mantenimiento**

## **Limpieza del exterior del escáner**

Limpie las manchas de la carcasa exterior con un paño seco o un paño humedecido con detergente neutro y agua.

#### c*Importante:*

- ❏ Nunca utilice alcohol, disolventes ni ningún producto corrosivo para limpiar el escáner. Esto puede causar decoloración o deformaciones.
- ❏ No permita que le entre agua al producto. Esto podría provocar un mal funcionamiento.
- ❏ Nunca abra la carcasa del escáner.
- 1. Pulse el botón  $\bigcup$  para apagar el escáner.
- 2. Desconecte el adaptador de CA del escáner.
- 3. Limpie la carcasa exterior con un paño humedecido con detergente neutro y agua.

## **Limpieza del interior del escáner**

Tras haber utilizado el escáner durante un tiempo, puede que el polvo proveniente de la habitación y el papel se acumule en los rodillos o en la parte de cristal del interior del escáner. Esto puede causar problemas en la bandeja de alimentación de papel o en la calidad de las imágenes escaneadas. Limpie el interior del escáner cada 5,000 escaneados. Puede consultar el número actualizado de escaneados en Epson Scan 2 Utility.

Si una superficie está manchada con un material difícil de quitar, utilice un kit de limpieza original de Epson para quitar las manchas. Use una pequeña cantidad de producto de limpieza en la gamuza para eliminar las manchas.

#### c*Importante:*

- ❏ Nunca utilice alcohol, disolventes ni ningún producto corrosivo para limpiar el escáner. Esto puede causar decoloración o deformaciones.
- ❏ Nunca pulverice o aplique ningún líquido o espray sobre el escáner. Los daños al equipo o circuitos pueden causar un comportamiento anómalo.
- ❏ Nunca abra la carcasa del escáner.
- 1. Pulse el botón  $\bigcup$  para apagar el escáner.
- 2. Desconecte el adaptador de CA del escáner.

3. Tire de la palanca de abertura de cubierta y abra la cubierta del escáner.

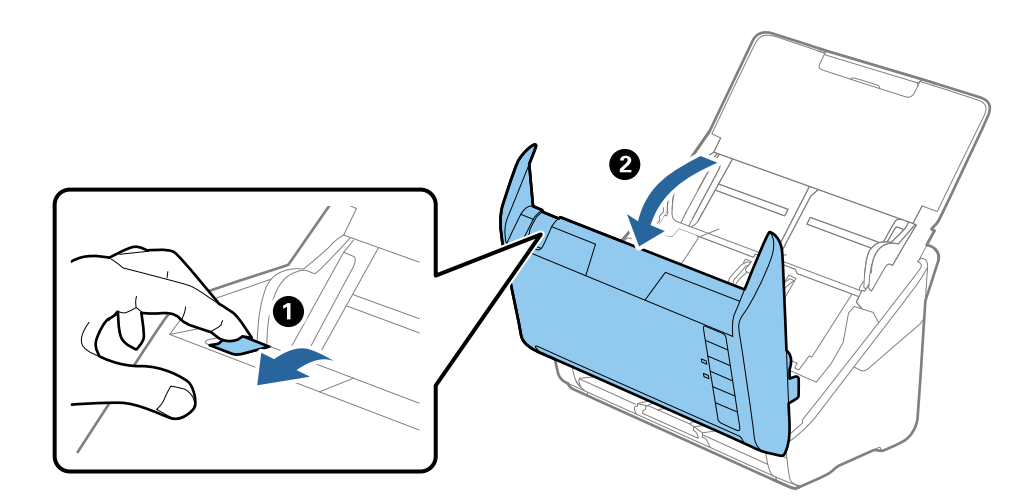

4. Limpie las manchas que pudiera haber en los rodillos y en la superficie de cristal que se encuentra en el fondo dentro de la cubierta usando un paño suave o un kit de limpieza original de Epson.

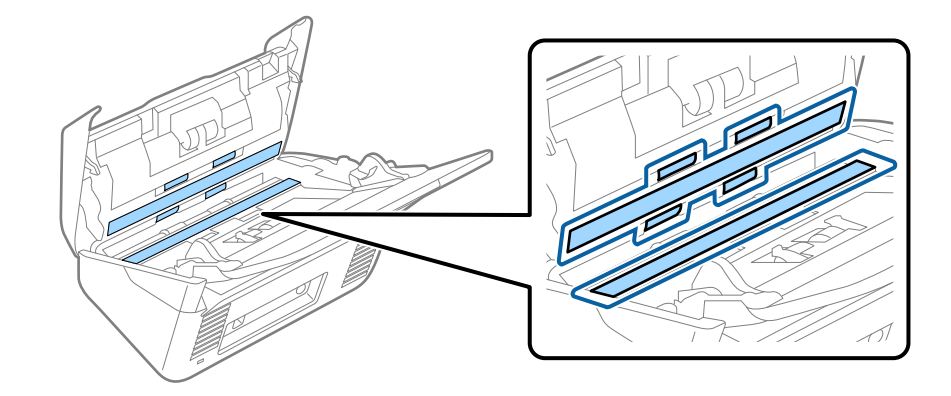

#### c*Importante:*

- ❏ No presione con demasiada fuerza la superficie de cristal.
- ❏ No use ningún cepillo ni herramienta dura. Los rasguños en el cristal podrían afectar la calidad de escaneo.
- ❏ No pulverice el producto directamente sobre la superficie de cristal.
- 5. Limpie las manchas en los sensores con un bastoncillo de algodón.

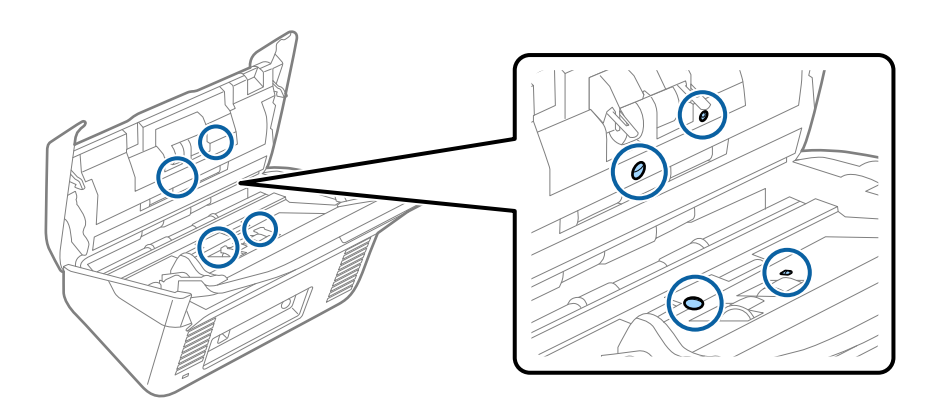

#### c*Importante:*

No use ningún líquido, como el producto, en el bastoncillo de algodón.

6. Abra la cubierta y, a continuación, retire el rodillo de separación.

Consulte "Remplazar el kit de montaje de rodillos" para más información.

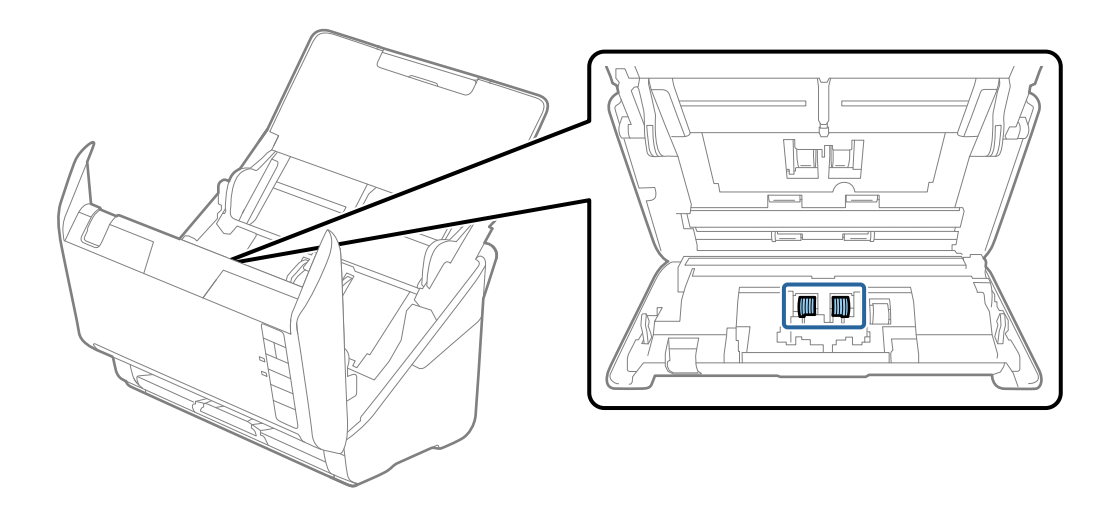

7. Limpie cualquier resto de polvo o suciedad en el rodillo de separación utilizando un kit de limpieza original de Epson o un paño suave y húmedo.

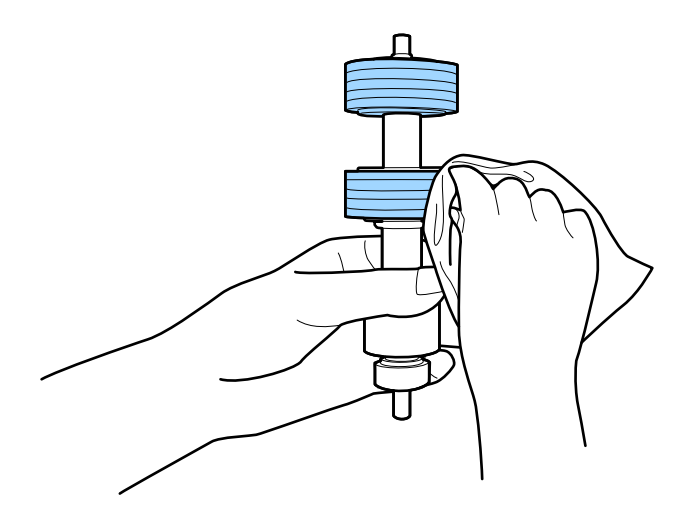

#### c*Importante:*

Utilice solamente un kit de limpieza original de Epson o un paño suave y húmedo para limpiar el rodillo. Si utiliza un paño seco puede dañar la superficie del rodillo.

#### **Mantenimiento**

8. Abra la cubierta y, a continuación, retire el rodillo de recogida.

Consulte "Remplazar el kit de montaje de rodillos" para más información.

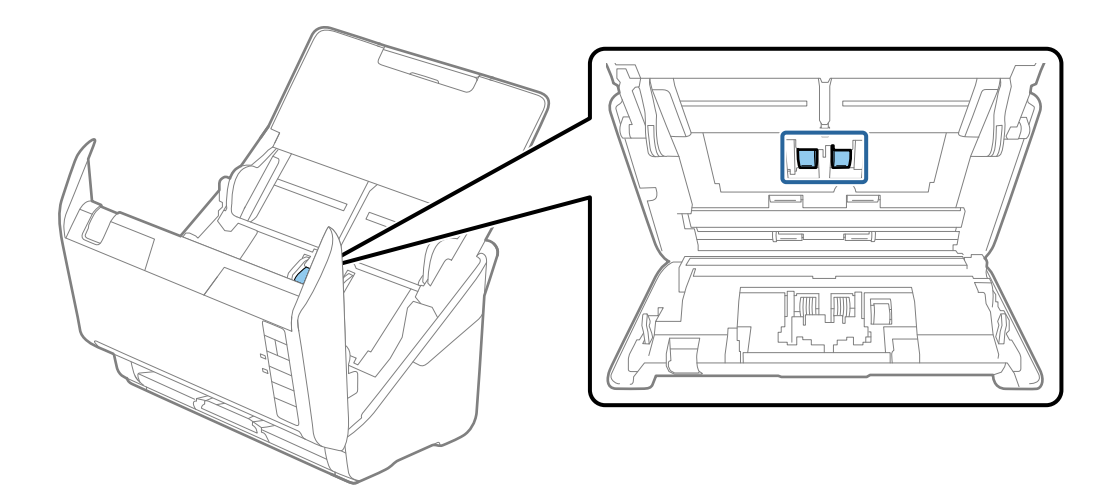

9. Limpie cualquier resto de polvo o suciedad en el rodillo de recogida utilizando un kit de limpieza original de Epson o un paño suave y húmedo.

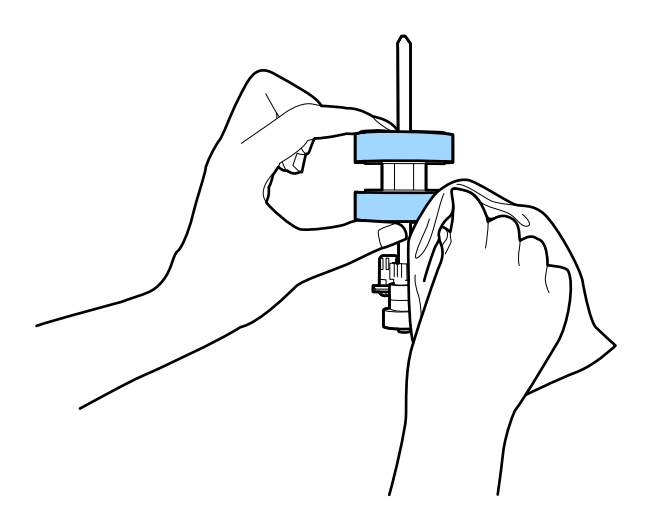

#### c*Importante:*

Utilice solamente un kit de limpieza original de Epson o un paño suave y húmedo para limpiar el rodillo. Si utiliza un paño seco puede dañar la superficie del rodillo.

10. Conecte el adaptador de CA y, a continuación, encienda el escáner.

11. Mantenga pulsado el botón ♦ durante al menos dos segundos mientras abre la cubierta del escáner. Los rodillos situados en la parte inferior se mueven momentáneamente y, a continuación, el escáner entra en modo

limpieza. Los rodillos rotarán un poco cada vez que pulse el botón  $\Diamond$ . Pulse el botón  $\Diamond$  varias veces para girar los rodillos. Utilice un kit de limpieza original de Epson o un paño suave y húmedo para limpiar los rodillos a medida que giran. Repita este paso hasta que los rodillos estén limpios.

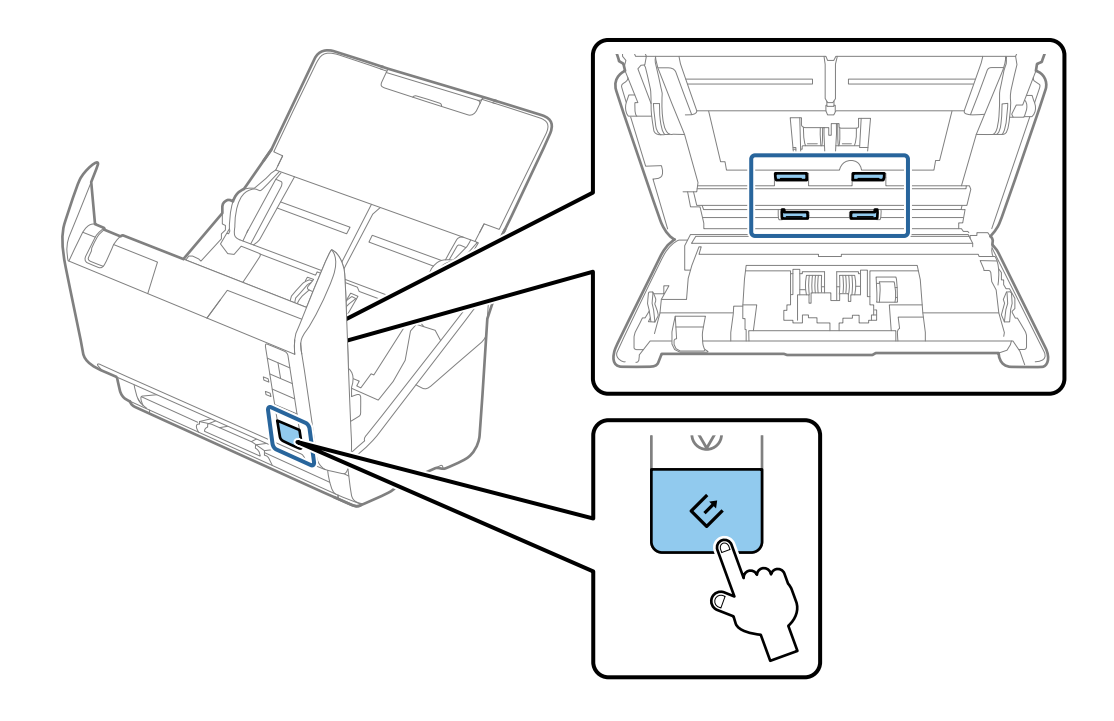

## !*Precaución:*

Tenga especial cuidado con las manos y el pelo con el fin de que no acaben atascados en el mecanismo mientras esté manipulando el rodillo. Esto podría causar lesiones.

12. Cierre la cubierta del escáner.

El escáner finaliza el modo limpieza.

#### **Información relacionada**

- & ["Códigos del kit de limpieza" de la página 17](#page-16-0)
- & ["Sustitución del kit de montaje de rodillos" de la página 97](#page-96-0)

## <span id="page-96-0"></span>**Sustitución del kit de montaje de rodillos**

El kit de montaje de rodillos (el rodillo de recogida y el de separación) necesita ser sustituido cuando el número de escaneos exceda el ciclo vital de los rodillos. Cuando se muestre un mensaje de sustitución en su ordenador, siga los pasos siguientes para sustituirlo.

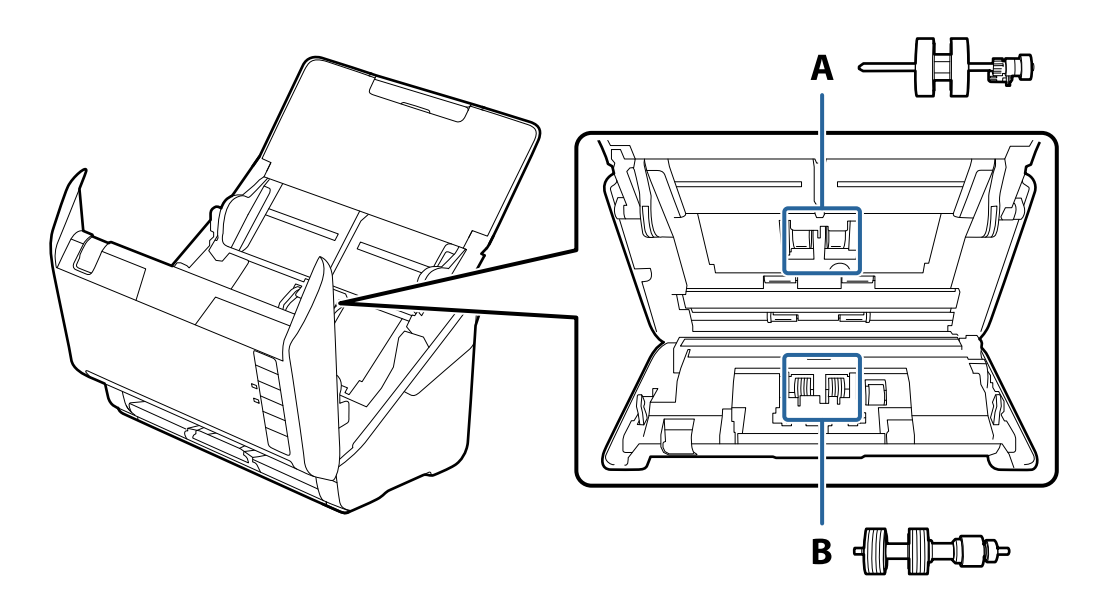

- A: rodillo de recogida, B: rodillo de separación
- 1. Pulse el botón  $\bigcup$  para apagar el escáner.
- 2. Desconecte el adaptador de CA del escáner.
- 3. Tire de la palanca de abertura de cubierta y abra la cubierta del escáner.

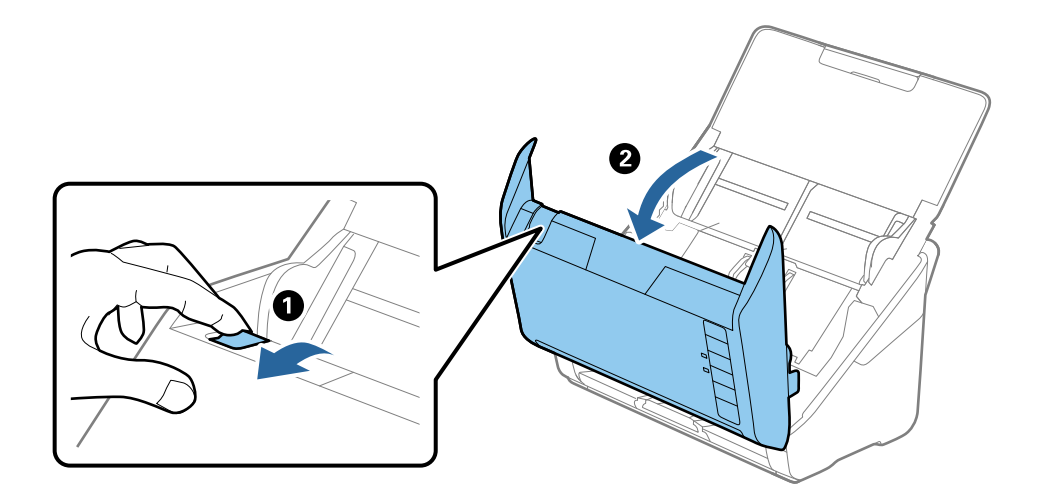

- $\mathbf{2}$
- 4. Abra la cubierta del rodillo de recogida y, a continuación, deslícelo y retírelo.

5. Tire hacia abajo de la pestaña del eje del rodillo y, a continuación, deslice y retire los rodillos de recogida instalados.

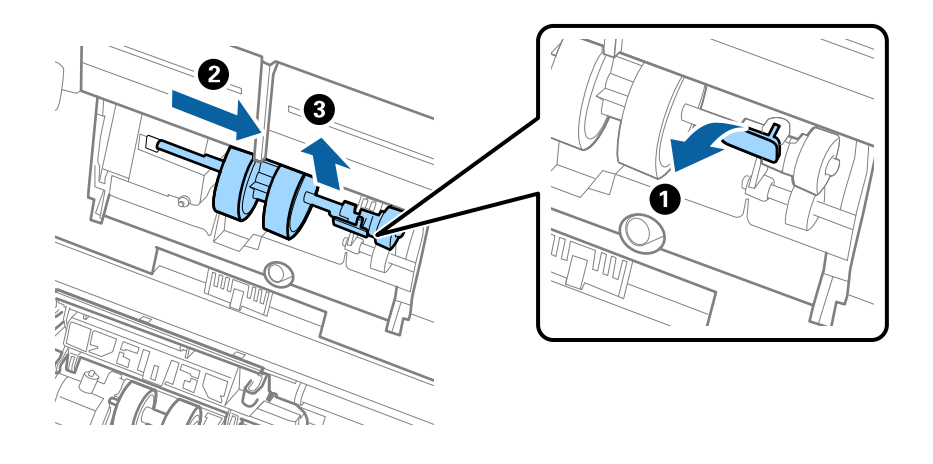

## c*Importante:*

No fuerce el rodillo de recogida al intentar sacarlo. Esto podría dañar el interior del escáner.

6. Mientras mantiene la pestaña abajo, deslice el nuevo rodillo de recogida hacia la izquierda e insértelo en el hueco de la estructura. Presione la pestaña para asegurarla.

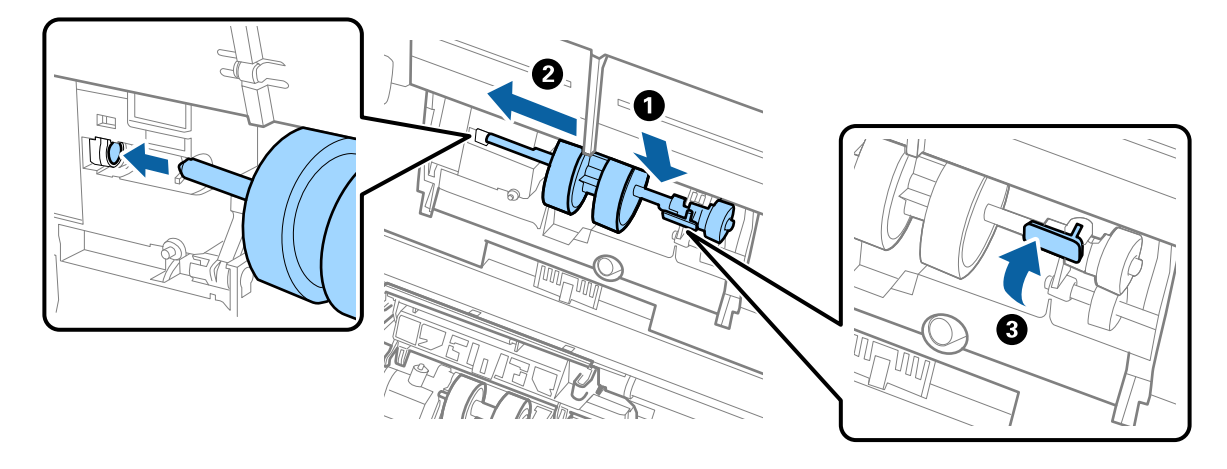

7. Ponga el borde de la cubierta del rodillo de recogida en la muesca y deslícelo. Cierre la cubierta firmemente.

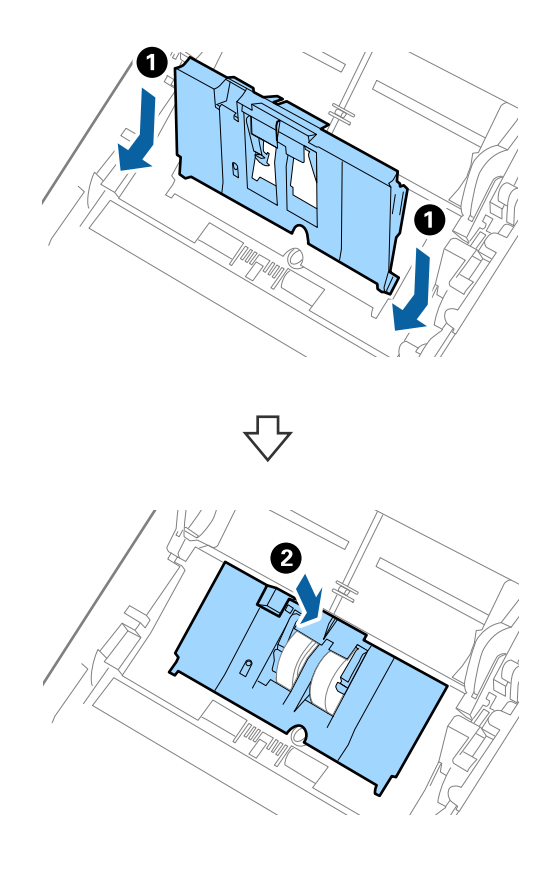

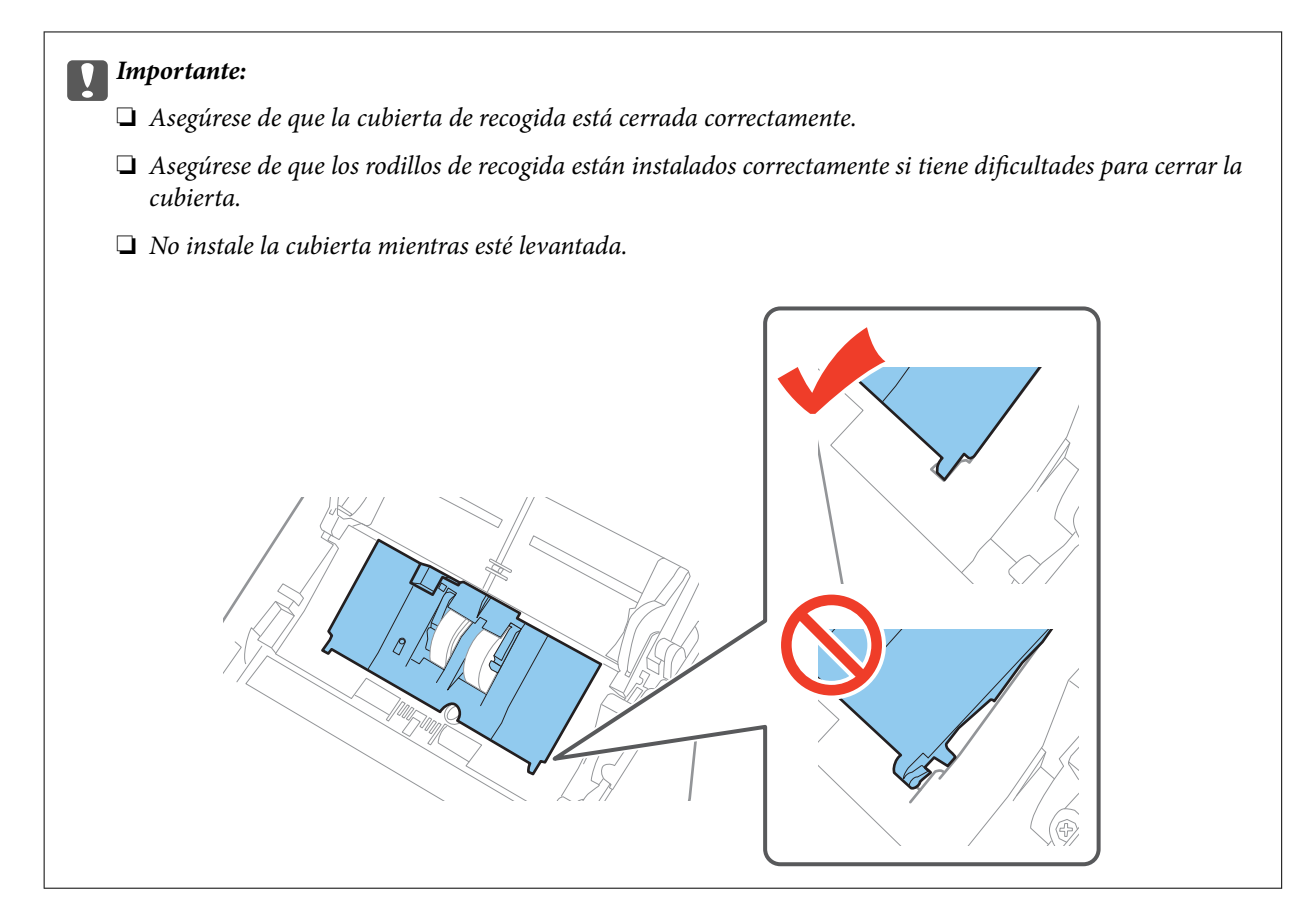

8. Empuje los ganchos en ambas puntas de la cubierta del rodillo de separación para abrir la cubierta.

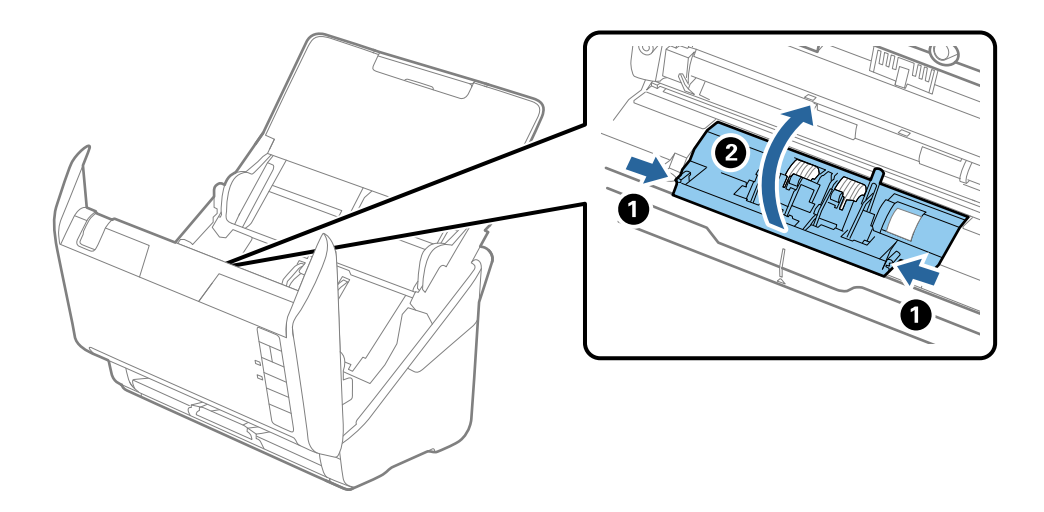

9. Levante el lado izquierdo del rodillo de separación y, a continuación, deslice y retire los rodillos de separación instalados.

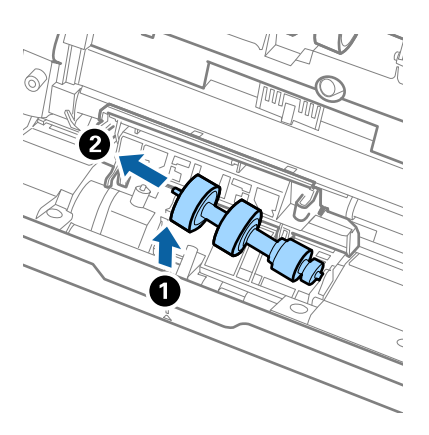

10. Inserte el eje del nuevo rodillo de separación en el hueco del lado derecho y, a continuación, baje el rodillo.

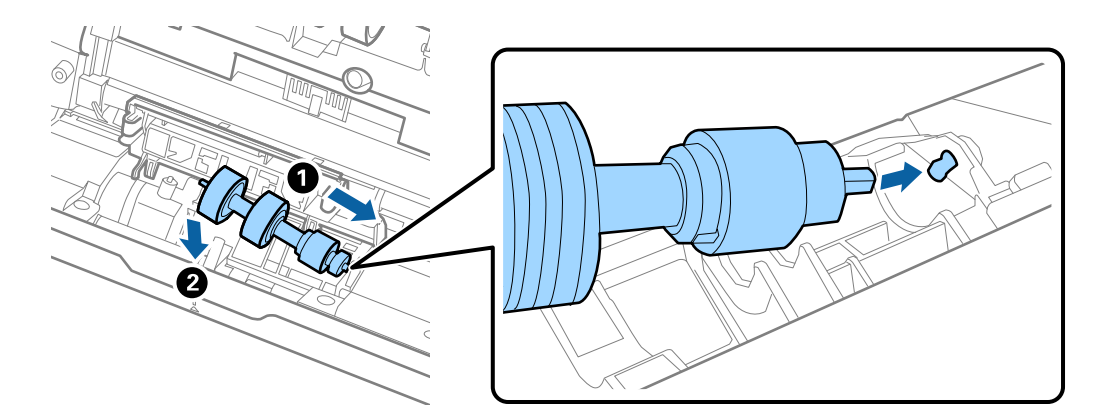

11. Cierre la cubierta del rodillo de separación.

#### c*Importante:*

Asegúrese de que los rodillos de separación están instalados correctamente si tiene dificultades para cerrar la cubierta.

- 12. Cierre la cubierta del escáner.
- 13. Conecte el adaptador de CA y, a continuación, encienda el escáner.
- 14. Restablezca el número de escaneos usando Epson Scan 2 Utility.

#### *Nota:*

Deseche el rodillo de recogida y el rodillo de separación siguiendo las reglas y normativa de las autoridades de su país. No las desmonte.

#### **Información relacionada**

& ["Códigos del kit de montaje de rodillos" de la página 17](#page-16-0)

### **Reseteo del número de escaneos**

Resetee el número de escaneos usando Epson Scan 2 Utility tras sustituir el kit de montaje de rodillos.

- 1. Encienda el escáner.
- 2. Inicie Epson Scan 2 Utility.
	- ❏ Windows 10

Haga clic en el botón inicio y, a continuación, seleccione **Todas las aplicaciones** > **EPSON** > **Epson Scan 2** > **Epson Scan 2 Utility**.

❏ Windows 8.1/Windows 8/Windows Server 2012 R2/Windows Server 2012

Pantalla **Inicio** > **Applicaciones** > **Epson** > **Epson Scan 2 Utility**.

❏ Windows 7/Windows Vista/Windows XP/Windows Server 2008 R2/Windows Server 2008/Windows Server 2003 R2/Windows Server 2003

Haga clic en el botón inicio y, a continuación, seleccione **Todos los programas** (o **Programas**) > **EPSON** > **Epson Scan 2** > **Epson Scan 2 Utility**.

❏ Mac OS X

Seleccione **Ir** > **Aplicaciones** > **EPSON Software** > **Epson Scan 2 Utility**.

- 3. Haga clic en la pestaña **Contador**.
- 4. Haga clic en **Reiniciar** para el kit de ensamblaje de rodillos.

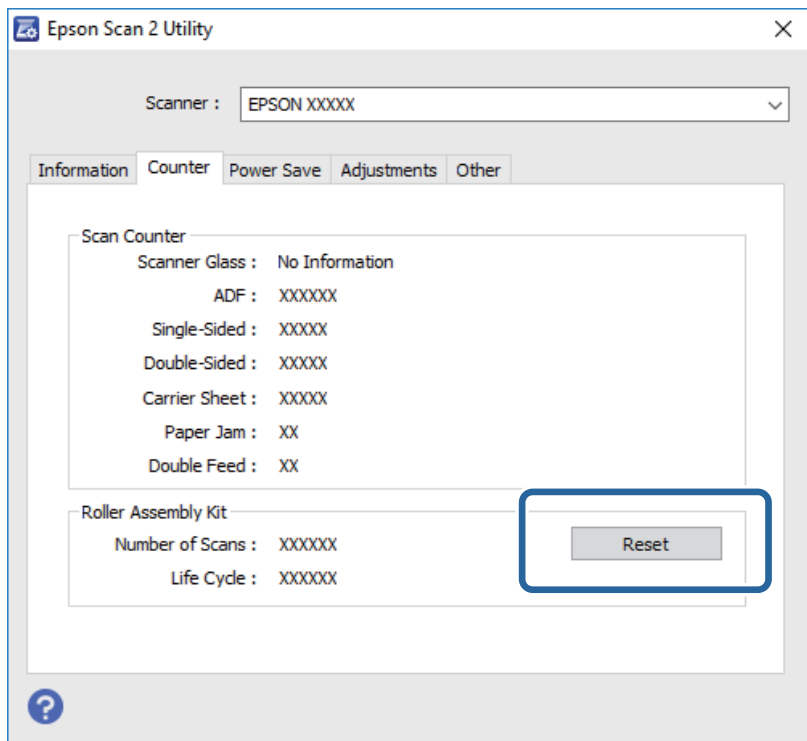

#### **Información relacionada**

& ["Sustitución del kit de montaje de rodillos" de la página 97](#page-96-0)

## **Ahorro de energía**

Puede ahorrar energía usando el modo de suspensión o el autoapagado cuando el escáner no esté realizando ninguna acción. Puede seleccionar el periodo de tiempo transcurrido antes de que el escáner entre en modo de suspensión y se apague automáticamente. Cualquier aumento afectará a la eficiencia energética del producto. Tenga en cuenta el medio ambiente antes de realizar cualquier cambio.

- 1. Inicie Epson Scan 2 Utility.
	- ❏ Windows 10

Haga clic en el botón inicio y, a continuación, seleccione **Todas las aplicaciones** > **EPSON** > **Epson Scan 2** > **Epson Scan 2 Utility**.

❏ Windows 8.1/Windows 8/Windows Server 2012 R2/Windows Server 2012

Pantalla **Inicio** > **Applicaciones** > **Epson** > **Epson Scan 2 Utility**.

❏ Windows 7/Windows Vista/Windows XP/Windows Server 2008 R2/Windows Server 2008/Windows Server 2003 R2/Windows Server 2003

Haga clic en el botón inicio y, a continuación, seleccione **Todos los programas** (o **Programas**) > **EPSON** > **Epson Scan 2** > **Epson Scan 2 Utility**.

❏ Mac OS X

Seleccione **Ir** > **Aplicaciones** > **EPSON Software** > **Epson Scan 2 Utility**.

- 2. Haga clic en la pestaña **Ahorro energía**.
- 3. Establezca **Temp. Reposo (minutos)** o **Temporizador Apagado (minutos)** y, a continuación, haga clic en **Configurar**.

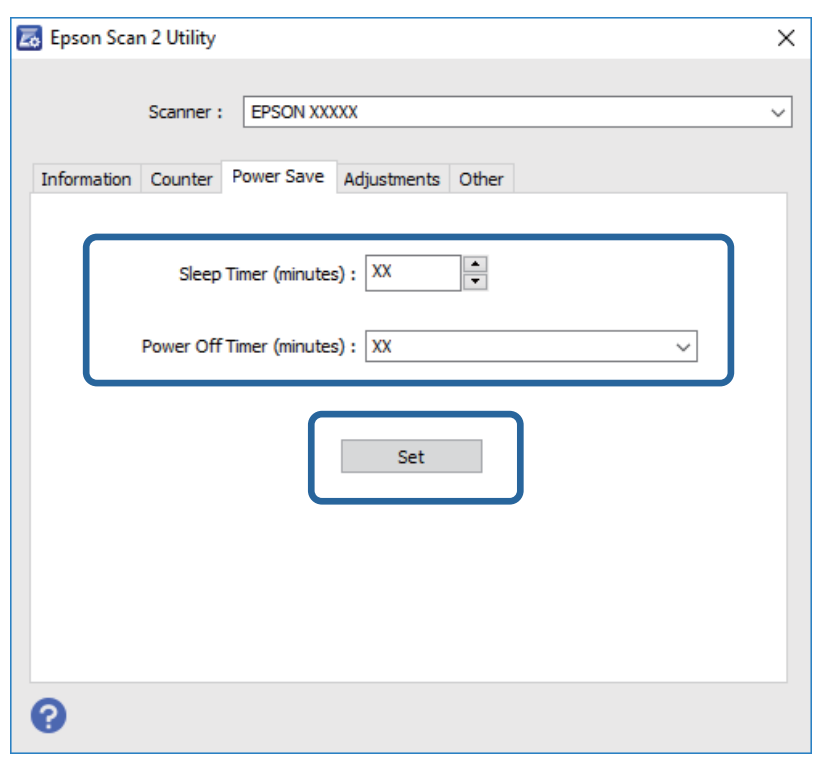

## **Transporte del escáner**

Si necesita transportar el escáner para cambiarlo de sitio o para repararlo, siga los pasos que se indican a continuación para empaquetarlo.

- 1. Pulse el botón  $\bigcup$  para apagar el escáner.
- 2. Desconecte el adaptador de CA del escáner.
- 3. Desconecte el cable USB.
- 4. Cierre la bandeja de entrada y la bandeja de salida.

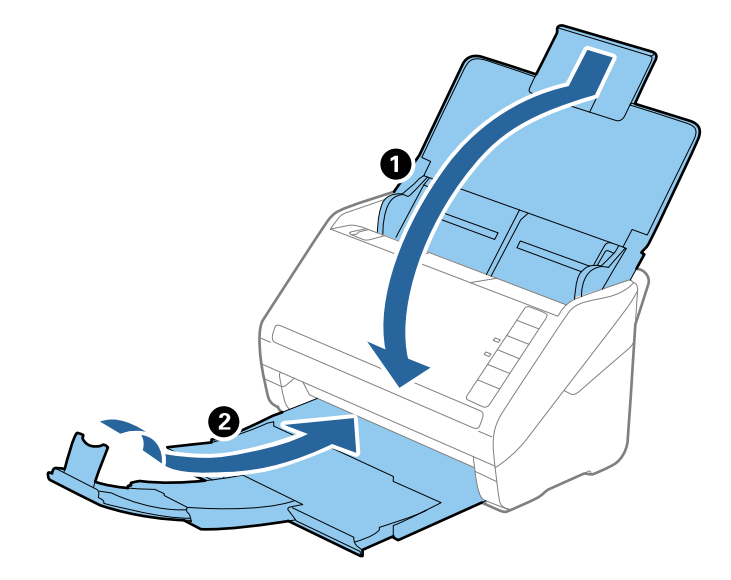

#### c*Importante:*

Cerciórese de cerrar la bandeja de salida de forma segura; de lo contrario podría sufrir daños durante el transporte.

5. Adjunte el material de embalaje suministrado con el escáner y vuelva a guardarlo en la caja original o en una caja robusta.

## **Actualización de aplicaciones y firmware**

Puede eliminar ciertos problemas y mejorar o agregar funciones actualizando las aplicaciones y el firmware. Asegúrese de que utiliza la versión más reciente de las aplicaciones y del firmware.

- 1. Asegúrese de que el escáner y el ordenador están conectados y que éste está conectado a Internet.
- 2. Inicie EPSON Software Updater y actualice todas las aplicaciones o el firmware.

#### *Nota:*

Los sistemas operativos Windows Server no son compatibles.

❏ Windows 10

Haga clic en el botón inicio y seleccione **Todas las aplicaciones** > **Epson Software** > **EPSON Software Updater**.

❏ Windows 8.1/Windows 8

Escriba el nombre de la aplicación en el acceso Buscar y seleccione el icono que aparezca.

❏ Windows 7/Windows Vista/Windows XP

Pulse el botón inicio y, a continuación, seleccione **Todos los programas** o **Programas** > **Epson Software** > **EPSON Software Updater**.

#### ❏ Mac OS X

Seleccione **Finder** > **Ir** > **Aplicaciones** > **Epson Software** > **EPSON Software Updater**.

#### c*Importante:*

No apague el ordenador o el escáner durante la actualización.

*Nota:*

Si no puede encontrar la aplicación que desea desinstalar en la lista, no podrá desinstalarla utilizando EPSON Software Updater. Busque las versiones más recientes de las aplicaciones en el sitio web local de Epson.

[http://www.epson.com](http://www.epson.com/)

# **Resolución de problemas**

## **Problemas del escáner**

### **Los indicadores luminosos del escáner evidencian un error**

Compruebe lo siguiente si los indicadores luminosos del escáner evidencian un error.

- ❏ Asegúrese de que no hay originales atascados en el escáner.
- ❏ Cuando alimente múltiples originales, abra la cubierta ADF y retire los originales. A continuación, cierre la cubierta ADF.
- ❏ Asegúrese de que la cubierta del escáner esté cerrada.
- ❏ Asegúrese de que el escáner esté debidamente conectado a su ordenador.
- ❏ Asegúrese de que Epson Scan 2 se ha instalado correctamente.
- ❏ Si la actualización de firmware falla y el escáner entra en modo recuperación, actualice el firmware de nuevo usando una conexión USB.
- ❏ Apague el escáner y vuelva a encenderlo. Si esto no soluciona el problema, puede ser que el escáner no funcione, o puede que se necesite sustituir la fuente de luz del escáner. Contacte con su proveedor.

#### **Información relacionada**

- & ["Indicadores de error" de la página 14](#page-13-0)
- & ["El original se atasca en el escáner frecuentemente" de la página 109](#page-108-0)

### **El escáner no se enciende**

- ❏ Asegúrese de que el adaptador de CA está conectado de forma segura al escáner y a una toma eléctrica.
- ❏ Compruebe que la toma de electricidad funciona. Enchufe otro dispositivo a la toma eléctrica y compruebe si puede encenderlo.

## **Problemas al empezar a escanear**

### **No se puede iniciar Epson Scan 2**

- ❏ Asegúrese de que el escáner esté debidamente conectado a su ordenador.
- ❏ Asegúrese de que el cable USB está conectado de forma segura al escáner y al ordenador.
- ❏ Utilice el cable USB suministrado con el escáner.
- ❏ Si está usando el escáner con la unidad de interfaz de red, asegúrese de que el cable de red está conectado de forma segura.
- ❏ Asegúrese de que el escáner está encendido.
- ❏ Espere a que el indicador luminoso de estado deje de parpadear, lo que indica que el escáner está preparado para escanear.
- ❏ Conecte el escáner directamente al puerto USB del ordenador. Es posible que el escáner no funcione bien si está conectado al ordenador mediante uno o varios concentradores USB.
- ❏ Si está utilizando aplicaciones compatibles con TWAIN, asegúrese de seleccionar el escáner correcto en la configuración de escáner u origen.

## **Cuando pulso un botón del escáner no se inicia la aplicación correcta**

- ❏ Asegúrese de que el escáner esté debidamente conectado a su ordenador.
- ❏ Asegúrese de que Epson Scan 2 y otras aplicaciones se hayan instalado correctamente.
- ❏ Asegúrese de que Document Capture Pro (Windows) o Document Capture (Mac OS X) está instalado correctamente.
- ❏ Compruebe que se le ha asignado al botón del escáner la configuración correcta en Document Capture Pro (Windows) o Document Capture (Mac OS X).

#### **Información relacionada**

& ["Escaneado usando un botón del escáner" de la página 63](#page-62-0)

## **Problemas con la alimentación de papel**

### **Cuando se cargan múltiples originales**

Si se cargan múltiples originales en el escáner, abra la cubierta del escáner y retire los originales. A continuación, cierre la cubierta del escáner.

Si se cargan múltiples originales de forma frecuente, pruebe lo siguiente.

- ❏ Si carga originales que no son compatibles, puede que el escáner cargue múltiples originales a la vez.
- ❏ Limpie los rodillos dentro del escáner.
- ❏ Reduzca el número de originales cargados a la vez.
- $\Box$  Pulse el botón  $\Box$  para reducir la velocidad de escaneo.
- ❏ Use **Modo Alimentación automática** en Epson Scan 2 y escanee los originales uno a uno.

#### **Información relacionada**

- & ["Limpieza del interior del escáner" de la página 92](#page-91-0)
- & ["Escaneo de tamaños o tipos distintos de originales uno por uno \(Modo Alimentación automática\)" de la](#page-63-0) [página 64](#page-63-0)

Manual de usuario

## **Retirada del escáner de originales atascados**

Si se ha atascado un original dentro del escáner, siga estos pasos para retirarlo.

- 1. Retire todos los originales que queden en la bandeja de entrada.
- 2. Tire de la palanca de abertura de cubierta y abra la cubierta del escáner.

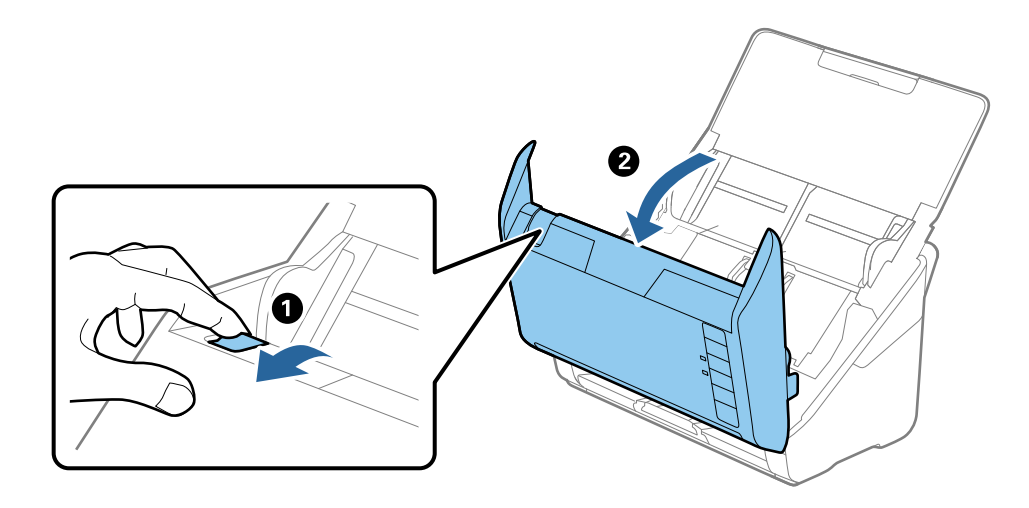

3. Retire cuidadosamente cualquier original que pudiese quedar dentro del escáner.

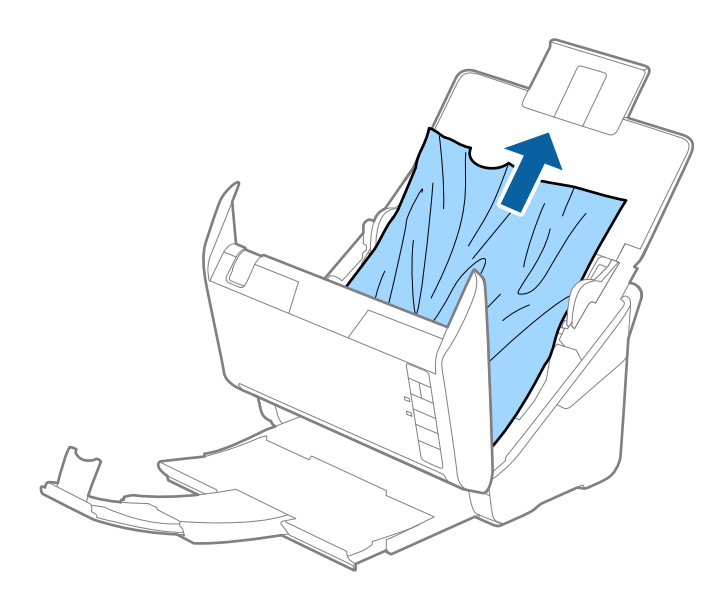
4. Tire con cuidado en el sentido de la flecha para sacar los originales atascados de la bandeja de salida si no puede retirarlos tirando hacia arriba.

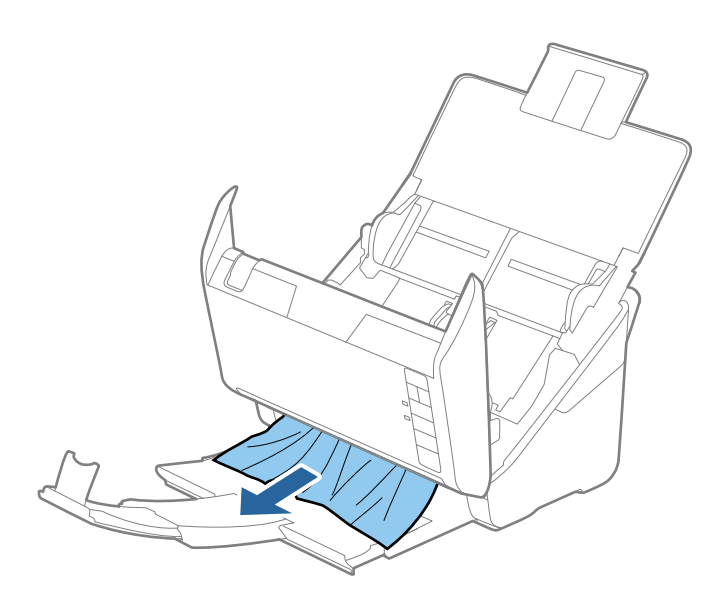

#### c*Importante:*

Asegúrese de que no hay papel dentro del escáner.

5. Cierre la cubierta del escáner.

### **El original se atasca en el escáner frecuentemente**

Si el original se atasca en el escáner frecuentemente, pruebe lo siguiente.

- $\Box$  Pulse el botón  $\Box$  para reducir la velocidad de escaneo.
- ❏ Limpie los rodillos dentro del escáner.
- ❏ Si los originales expulsados se atascan en la bandeja de salida, almacene la bandeja de salida y no la use.

### **Información relacionada**

& ["Limpieza del interior del escáner" de la página 92](#page-91-0)

### **Los originales se ensucian**

Limpie el interior del escáner.

### **Información relacionada**

& ["Limpieza del interior del escáner" de la página 92](#page-91-0)

## **La velocidad de escaneo se ralentiza al escanear de forma continuada**

Cuando escanee de forma continuada usando ADF, el escaneo se ralentiza para evitar que el mecanismo del escáner se recaliente y sufra daños. Sin embargo, puede continuar escaneando.

Para volver a la velocidad normal de escaneo, deje el escáner inactivo durante al menos 30 minutos. La velocidad de escaneo no vuelve a la normalidad incluso cuando se quita la corriente.

## **El escaneado tarda mucho**

- ❏ Cuando la resolución es alta, el escaneo puede tardar un poco más.
- ❏ Los ordenadores con puerto USB 3.0 (SuperSpeed) o USB 2.0 (Hi-Speed) pueden escanear más rápido que aquellos con puertos USB 1.1. Si está usando un puerto USB 3.0 o USB 2.0 con el escáner, asegúrese de que cumpla con los requisitos del sistema.
- ❏ Cuando use software de seguridad, excluya el archivo TWAIN.log de la monitorización, o establezca TWAIN.log como archivo de solo lectura. Para más información sobre las funciones de seguridad del software, consulte la ayuda e información suministradas con el software. El archivo TWAIN.log se guarda en las siguientes ubicaciones.
	- ❏ Windows 10/Windows 8.1/Windows 8/Windows 7/Windows Vista: C:\Usuarios\(nombre de usuario)\AppData\Local\Temp
	- ❏ Windows XP:

C:\Documents and Settings\(nombre de usuario)\Local Settings\Temp

## **Problemas con la imagen escaneada**

### **Aparecen líneas rectas al escanear desde ADF**

- ❏ Limpie el ADF .
	- Aparecen líneas rectas en la imagen cuando hay basura o suciedad en el ADF.
- ❏ Retire la basura y suciedad que se adhiera al original.

### **Información relacionada**

& ["Limpieza del interior del escáner" de la página 92](#page-91-0)

### **La calidad de la imagen es tosca**

- ❏ Si la resolución es baja, intente incrementar la resolución y escanee de nuevo.
- ❏ En Epson Scan 2, ajuste la imagen usando los elementos de la pestaña **Ajustes avanzados** y, a continuación, escanee.

### **Información relacionada**

& ["Configuración de una resolución que se ajuste a la finalidad del escaneado" de la página 57](#page-56-0)

& ["Funciones de ajuste de la imagen" de la página 65](#page-64-0)

### **Ampliación o reducción de una imagen escaneada**

Cuando amplíe o reduzca una imagen escaneada, puede ajustar el ratio de ampliación usando la función **Ajustes** en Epson Scan 2 Utility. Esta función solo está disponible en Windows.

### *Nota:*

Epson Scan 2 Utility es una aplicación suministrada con Epson Scan 2.

- 1. Inicie Epson Scan 2 Utility.
	- ❏ Windows 10

Haga clic en el botón inicio y, a continuación, seleccione **Todas las aplicaciones** > **EPSON** > **Epson Scan 2** > **Epson Scan 2 Utility**.

❏ Windows 8.1/Windows 8/Windows Server 2012 R2/Windows Server 2012

Escriba el nombre de la aplicación en el acceso Buscar y seleccione el icono que aparezca.

❏ Windows 7/Windows Vista/Windows XP/Windows Server 2008 R2/Windows Server 2008/Windows Server 2003 R2/Windows Server 2003

Haga clic en el botón inicio y, a continuación, seleccione **Todos los programas** (o **Programas**) > **EPSON** > **Epson Scan 2** > **Epson Scan 2 Utility**.

- 2. Seleccione la pestaña **Ajustes**.
- 3. Use **Ampliación/reducción** para ajustar el ratio de expansión de las imágenes escaneadas.
- 4. Haga clic en **Configurar** para aplicar los ajustes al escáner.

## **Aparecen offsets en el fondo de las imágenes**

Puede que aparezcan las imágenes de la parte trasera del original en la imagen escaneada.

❏ En Epson Scan 2, seleccione la pestaña **Ajustes avanzados** y, a continuación, ajuste el **Brillo**.

Esta función puede no estar habilitada dependiendo de la configuración de la pestaña **Ajustes Principales** > **Tipo Imagen** o de otros ajustes de la pestaña **Ajustes avanzados**.

❏ En Epson Scan 2, seleccione la pestaña **Ajustes avanzados** y, a continuación, **Opción Imagen** > **Mejora del texto**.

### **Información relacionada**

& ["Brillo" de la página 69](#page-68-0) Puede seleccionar el brillo para la imagen completa.

& ["Mejora del texto" de la página 68](#page-67-0) Puede hacer que las letras borrosas en el original sean claras y nítidas. También puede reducir el desnivel o el desplazamiento del fondo.

## **El texto está borroso**

- ❏ En Epson Scan 2, seleccione la pestaña **Ajustes avanzados** y, a continuación, **Opción Imagen** > **Mejora del texto**.
- ❏ En Epson Scan 2, cuando el **Tipo Imagen** en la pestaña **Ajustes Principales** está configurado como **Blanco y negro**, ajuste el **Umbral** en la pestaña **Ajustes avanzados**. Cuando incremente el **Umbral**, el negro se hace más intenso.
- ❏ Si la resolución es baja, intente incrementar la resolución y escanee de nuevo.

### **Información relacionada**

- & ["Mejora del texto" de la página 68](#page-67-0) Puede hacer que las letras borrosas en el original sean claras y nítidas. También puede reducir el desnivel o el desplazamiento del fondo.
- & ["Umbral" de la página 70](#page-69-0) Puede ajustar el borde para el binario monocromático (blanco y negro). Incremente el umbral, la zona de color negro se hace más grande. Incremente el umbral, la zona de color blanco se hace más grande.
- & ["Configuración de una resolución que se ajuste a la finalidad del escaneado" de la página 57](#page-56-0)

### **Aparecen patrones tipo moiré (redes -como sombras)**

Si el original es un documento impreso, los patrones de moiré (sombras en forma de banda) pueden aparecer en la imagen escaneada.

❏ En la pestaña **Ajustes avanzados** en Epson Scan 2, seleccione **Destramado**.

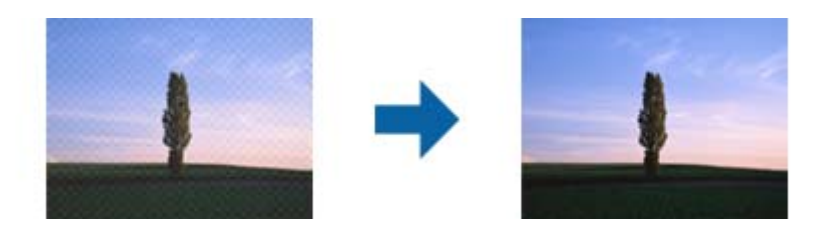

❏ Cambie la resolución, y luego escanee de nuevo.

### **Información relacionada**

◆ ["Destramado" de la página 67](#page-66-0)

Puede eliminar los patrones de Moiré (las sombras estriadas) que aparecen cuando se escanea un papel imprimido como el de una revista.

& ["Configuración de una resolución que se ajuste a la finalidad del escaneado" de la página 57](#page-56-0)

## **No se escanea el borde del original cuando está habilitada la detección automática de tamaño de los originales**

- ❏ En Epson Scan 2, seleccione la pestaña **Ajustes Principales** y, a continuación, **Tamaño documento** > **Ajustes**. En la ventana **Ajustes del tamaño del documento** ajuste los **Recortar márgenes para el tamaño "Auto"**.
- ❏ Dependiendo del original, puede que el área del original no se pueda detectar correctamente usando la función **Detección Automática**. Seleccione el tamaño apropiado del original en la lista **Tamaño documento**.

### *Nota:*

Si el tamaño del original que desea escanear no está en la lista, seleccione *Personalizar* y, a continuación, cree el tamaño manualmente.

### **No se reconoce el texto correctamente cuando se guarda como Searchable PDF**

- ❏ En la ventana **Opciones de formato de imagen** en Epson Scan 2, comprube que el **Idioma del Texto** está establecido correctamente en la pestaña **Texto**.
- ❏ Compruebe que se coloca derecho el original.
- ❏ Use un original con texto claro. El reconocimiento de texto puede verse afectado negativamente en los siguientes tipos de originales.
	- ❏ Originales que ya hayan sido copiados varias veces
	- ❏ Originales recibidos por fax (con baja resolución)
	- ❏ Originales en los que los espacios entre las letras o entra las líneas sean demasiado pequeños
	- ❏ Originales con renglones o subrayado sobre el texto
	- ❏ Originales con texto manuscrito
	- ❏ Originales con arrugas o pliegues
- ❏ En Epson Scan 2, cuando el **Tipo Imagen** en la pestaña **Ajustes Principales** está configurado como **Blanco y negro**, ajuste el **Umbral** en la pestaña **Ajustes avanzados**. Cuando incremente el **Umbral**, la zona de color negro se hace más grande.
- ❏ En Epson Scan 2, seleccione la pestaña **Ajustes avanzados** y, a continuación, **Opción Imagen** > **Mejora del texto**.

### **Información relacionada**

- & ["Guardar como un Searchable PDF" de la página 72](#page-71-0)
- & ["Mejora del texto" de la página 68](#page-67-0)

Puede hacer que las letras borrosas en el original sean claras y nítidas. También puede reducir el desnivel o el desplazamiento del fondo.

& ["Umbral" de la página 70](#page-69-0)

Puede ajustar el borde para el binario monocromático (blanco y negro). Incremente el umbral, la zona de color negro se hace más grande. Incremente el umbral, la zona de color blanco se hace más grande.

## **No puedo solucionar problemas con la imagen escaneada**

Si ha probado todas las soluciones y no ha resuelto el problema, inicie la configuración de Epson Scan 2 usando Epson Scan 2 Utility.

#### *Nota:*

Epson Scan 2 Utility es una aplicación suministrada con Epson Scan 2.

- 1. Inicie Epson Scan 2 Utility.
	- ❏ Windows 10

Pulse el botón de inicio y, a continuación, seleccione **Todas las aplicaciones** > **EPSON** > **Epson Scan 2 Utility**.

❏ Windows 8.1/Windows 8/Windows Server 2012 R2/Windows Server 2012

Escriba el nombre de la aplicación en el acceso Buscar y seleccione el icono que aparezca.

❏ Windows 7/Windows Vista/Windows XP/Windows Server 2008 R2/Windows Server 2008/Windows Server 2003 R2/Windows Server 2003

Haga clic en el botón inicio y, a continuación, seleccione **Todos los programas** (o **Programas**) > **EPSON** > **Epson Scan 2** > **Epson Scan 2 Utility**.

❏ Mac OS X

Seleccione **Ir** > **Aplicaciones** > **Epson Software** > **Epson Scan 2 Utility**.

- 2. Seleccione la pestaña **Otros**.
- 3. Haga clic en **Reiniciar**.

*Nota:*

Si la reinicialización no soluciona el problema, desinstale y vuelva a instalar Epson Scan 2.

## **Instalación y desinstalación de aplicaciones**

## **Desinstalar las aplicaciones**

Es posible que tenga que desinstalar y luego volver a instalar las aplicaciones para solucionar ciertos problemas o si actualiza su sistema operativo. Inicie sesión en el ordenador como administrador. Introduzca la contraseña de administrador si el ordenador se la pide.

### **Desinstalación de las aplicaciones para Windows**

- 1. Salga de todas las aplicaciones en ejecución.
- 2. Desconecte el escáner del ordenador.
- 3. Abra el Panel de control:
	- ❏ Windows 10

Haga clic con el botón derecho en el botón de inicio o púlselo y manténgalo pulsado y, a continuación, seleccione **Panel de control**.

❏ Windows 8.1/Windows 8/Windows Server 2012 R2/Windows Server 2012

Seleccione **Escritorio** > **Configuración** > **Panel de control**.

❏ Windows 7/Windows Vista/Windows XP/Windows Server 2008 R2/Windows Server 2008/Windows Server 2003 R2/Windows Server 2003

Haga clic en el botón Inicio y seleccione **Panel de control**.

- 4. Abra **Desinstalar un programa** (o **Agregar o quitar programas**):
	- ❏ Windows 10/Windows 8.1/Windows 8/Windows 7/Windows Vista/Windows Server 2012 R2/Windows Server 2012/Windows Server 2008 R2/Windows Server 2008

Seleccione **Desinstalar un programa** en la categoría **Programas**.

❏ Windows XP/Windows Server 2003 R2/Windows Server 2003

### Haga clic en **Agregar o quitar programas**.

- 5. Seleccione la aplicación que desee desinstalar.
- 6. Desinstalación de aplicaciones:
	- ❏ Windows 10/Windows 8.1/Windows 8/Windows 7/Windows Vista/Windows Server 2012 R2/Windows Server 2012/Windows Server 2008 R2/Windows Server 2008

Haga clic en **Desinstalar o cambiar** o en **Desinstalar**.

❏ Windows XP/Windows Server 2003 R2/Windows Server 2003

### Haga clic en **Cambiar o quitar** o en **Quitar**.

*Nota:*

Si aparece la ventana Control de cuentas de usuario, haga clic en Continuar.

7. Siga los pasos indicados en la pantalla.

### *Nota:*

Es posible que aparezca un mensaje pidiéndole que reinicie el ordenador. Si aparece, seleccione *Sí, deseo reiniciar mi equipo ahora* y haga clic en *Finalizar*.

### **Desinstalación de las aplicaciones para Mac OS X**

### *Nota:*

Asegúrese de que instaló EPSON Software Updater.

1. Descargue el desinstalador mediante EPSON Software Updater.

Una vez descargue el desinstalador, no tendrá que descargarlo de nuevo cada vez que desinstale la aplicación.

- 2. Desconecte el escáner del ordenador.
- 3. Para desinstalar el controlador del escáner, seleccione **Preferencias del Sistema** en el menú > **Impresoras y escáneres** (o **Impresión y Escaneado**, **Impresión y Fax**) y, a continuación, quite el escáner de la lista de escáneres habilitados.
- 4. Salga de todas las aplicaciones en ejecución.
- 5. Seleccione **Finder** > **Ir** > **Aplicaciones** > **Epson Software** > **Uninstaller**.
- 6. Seleccione la aplicación que desee desinstalar y haga clic en Desinstalar.

### c*Importante:*

El desinstalador quitará todos los controladores de escáner de Epson del ordenador. Si usa múltiples escáneres Epson y solamente desea eliminar algunos de los controladores, elimine primero todos ellos y, a continuación, instale los controladores de escáner necesarios nuevamente.

### *Nota:*

Si no puede encontrar la aplicación que desea desinstalar en la lista de aplicaciones, no podrá desinstalarla utilizando el desinstalador. En esta situación, seleccione *Finder* > *Ir* > *Aplicaciones* > *Epson Software*, seleccione la aplicación que desea desinstalar y, a continuación, arrástrela al icono de la papelera.

## **Instalación de aplicaciones**

Siga los siguientes pasos para instalar las aplicaciones necesarias.

*Nota:*

❏ Inicie sesión en el ordenador como administrador. Introduzca la contraseña de administrador si el ordenador se la pide.

❏ Cuando reinstale aplicaciones, necesitará desinstalarlas primero.

- 1. Salga de todas las aplicaciones en ejecución.
- 2. Cuando instale Epson Scan 2, desconecte el escáner y el ordenador temporalmente.

*Nota:*

No conecte el escáner y el ordenador hasta que se le indique que lo haga.

3. Instale la aplicación siguiendo las instrucciones de la página web que se indica a continuación.

### [http://epson.sn](http://epson.sn/?q=2)

*Nota:*

Para Windows, también puede usar el disco de software incluido con el escáner.

# **Especificaciones técnicas**

## **Especificaciones generales del escáner**

### *Nota:*

Estas especificaciones están sujetas a cambios sin previo aviso.

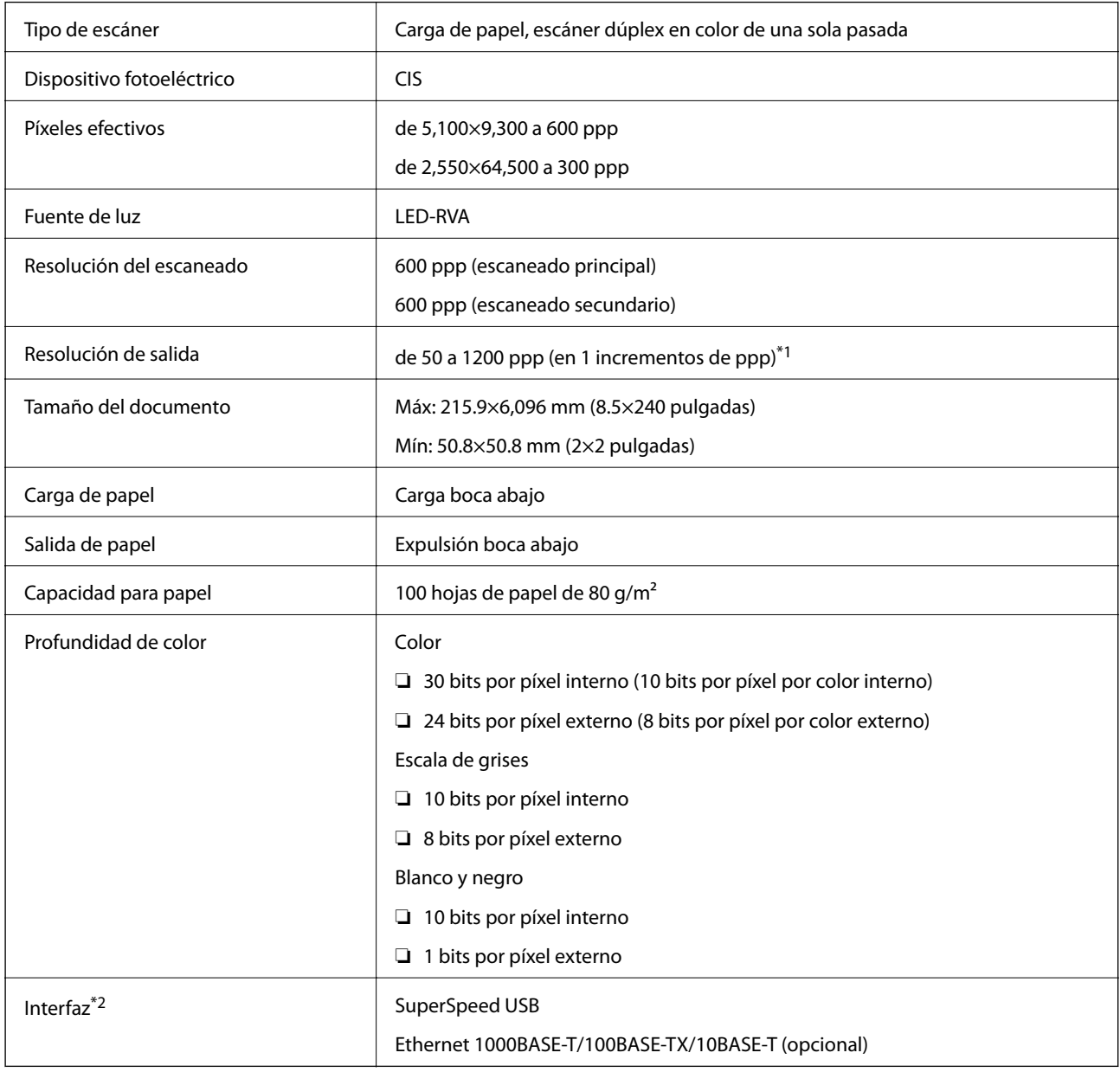

\*1 50 a 300 ppp (de 393.8 a 5,461.0 mm (de 15.5 a 215 pulg.) en largura), de 50 a 200 ppp (de 5,461.1 a 6,096.0 mm (de 215 a 240 pulg.) en largura)

\*2 No se puede usar una conexión USB y una conexión de red a la vez.

## **Especificaciones de dimensiones**

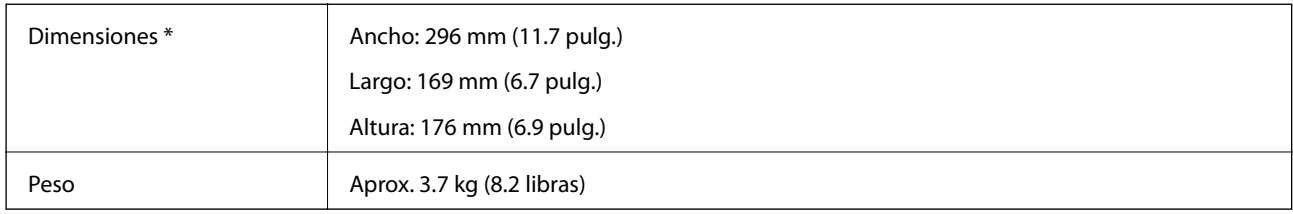

Sin partes que sobresalen.

## **Especificaciones eléctricas**

## **Especificaciones eléctricas del escáner**

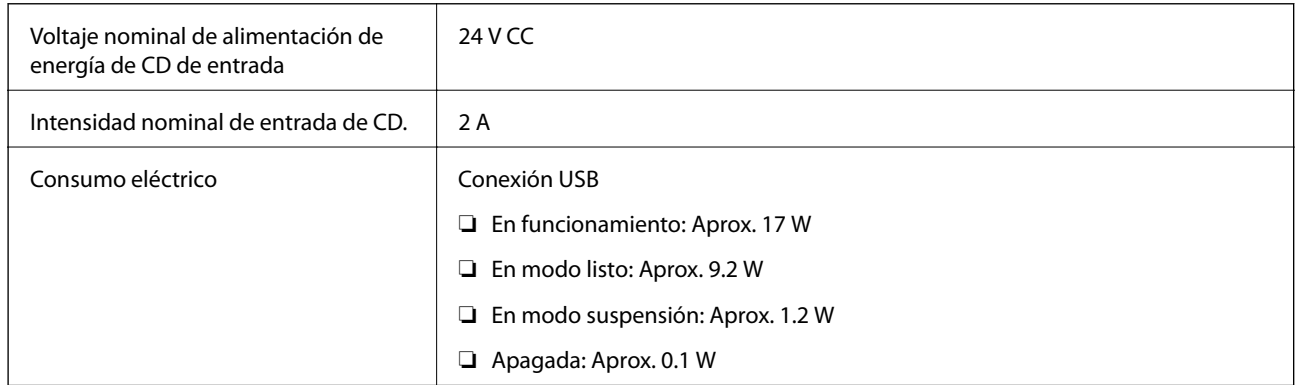

## **Especificaciones eléctricas del adaptador de CA**

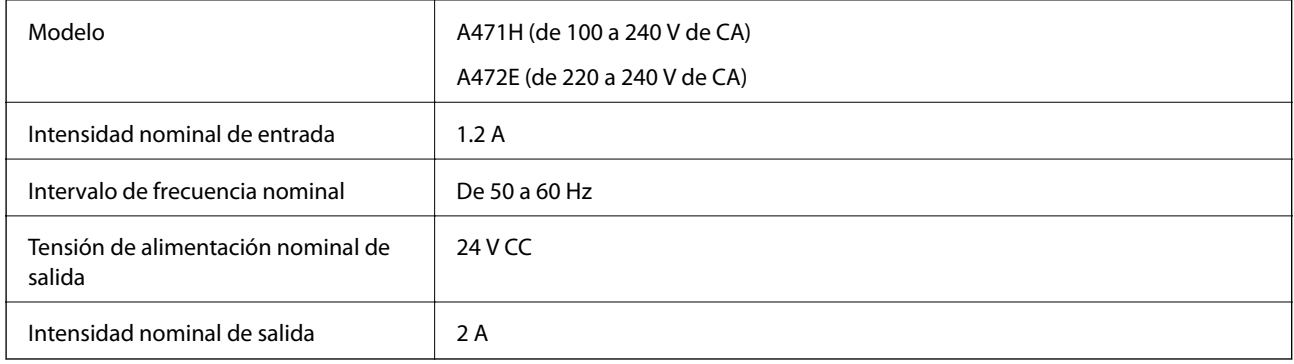

## **Especificaciones medioambientales**

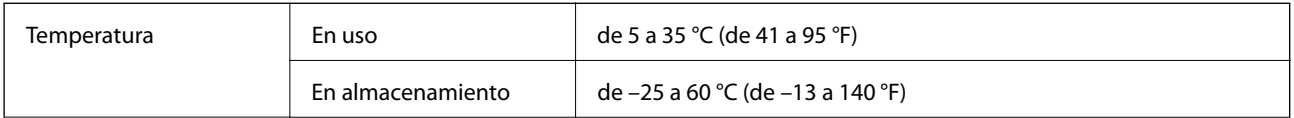

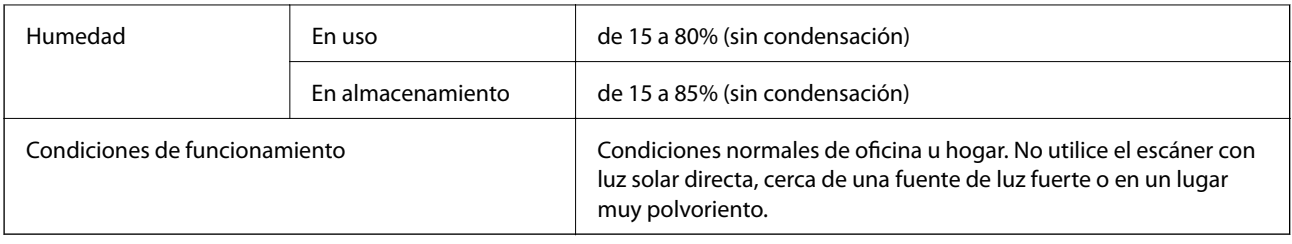

## **Especificaciones de la base de escáner plano**

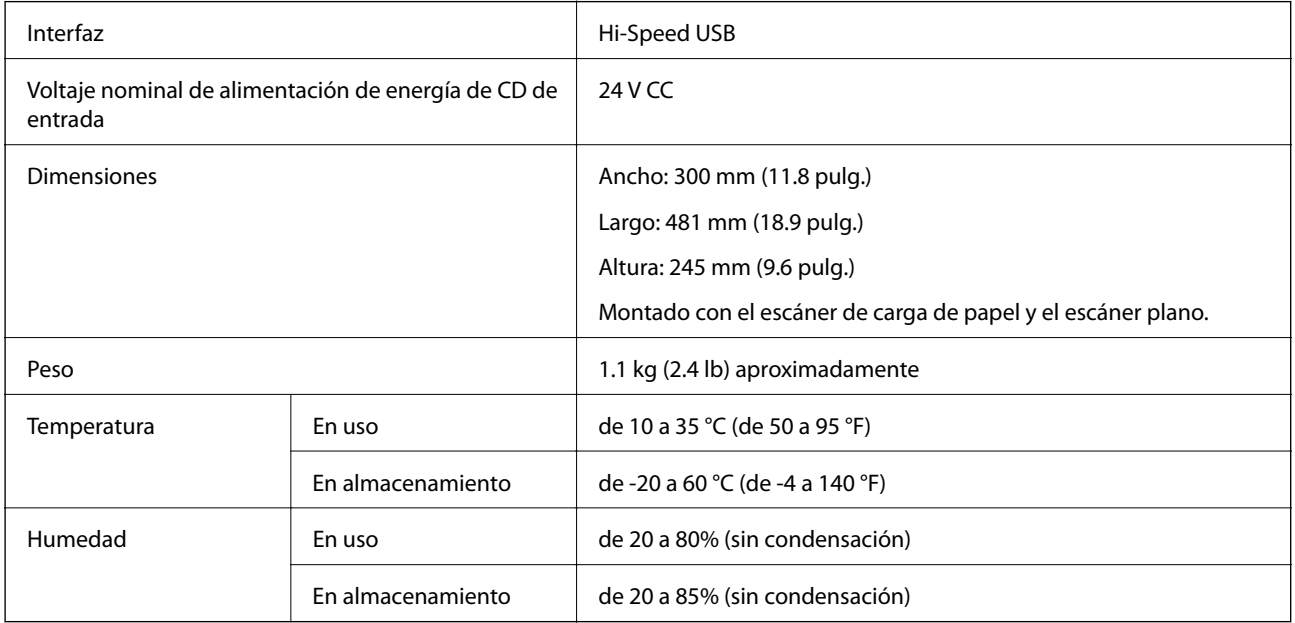

## **Requisitos del sistema**

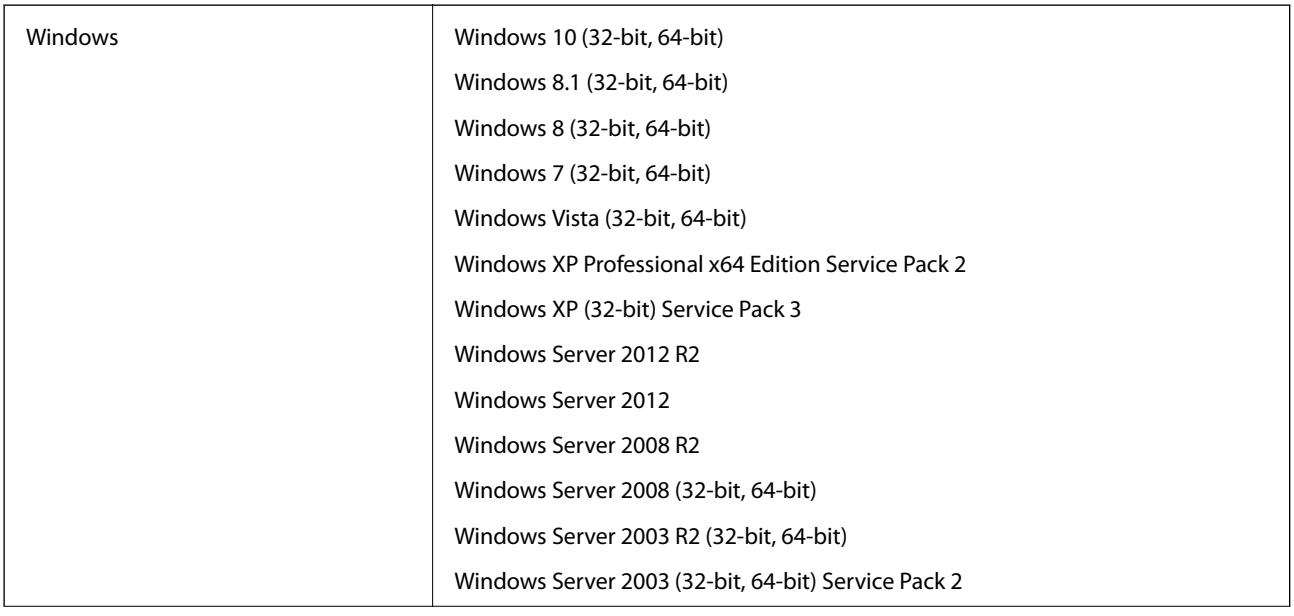

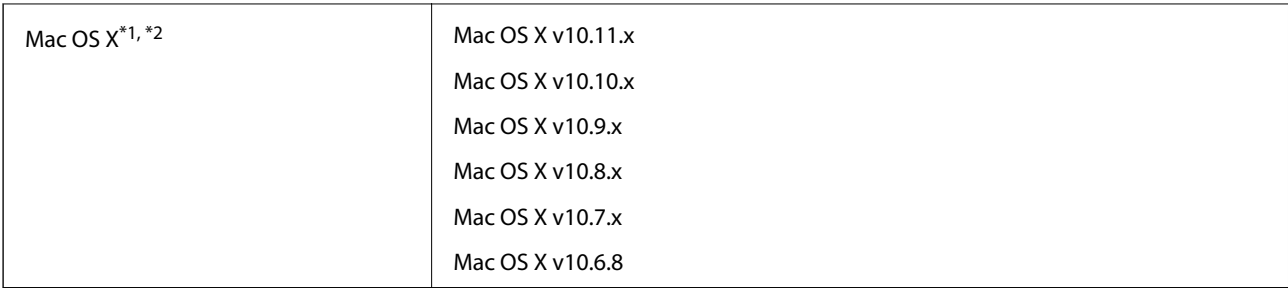

\*1 El cambio rápido de usuario en Mac OS X o posterior no es compatible.

\*2 El sistema de archivos UNIX (UFS) para Mac OS X no es compatible.

# **Normas y homologaciones**

## **Normativa y aprobaciones para modelos europeos**

### **Producto y adaptador de CA**

Los siguientes modelos llevan la marca CE y están en conformidad con todas las directivas pertinentes de la UE. Para más información, visite la siguiente página web para acceder a la totalidad de la declaración de conformidad relativa a las directivas y normativa armonizada usadas para declarar la conformidad.

<http://www.epson.eu/conformity>

J381A

A471H, A472E

### **Base de escáner plano accesorio**

El siguiente modelo lleva la marca CE y está en conformidad con todas las directivas pertinentes de la UE. Para más información, visite la siguiente página web para acceder a la totalidad de la declaración de conformidad relativa a las directivas y normativa armonizada usadas para declarar la conformidad.

<http://www.epson.eu/conformity>

J381FBSD

# **Dónde obtener ayuda**

## **Sitio web de soporte técnico**

Si necesita más ayuda, visite el sitio web de servicio técnico de Epson que se muestra abajo. Seleccione su país o región, y vaya a la sección de servicio técnico del sitio web local de Epson. Los controladores más recientes, las preguntas más frecuentes, los manuales y otras descargas también están disponibles en el sitio.

<http://support.epson.net/>

<http://www.epson.eu/Support> (Europa)

Si su producto EPSON no funciona correctamente y no consigue resolver el problema, póngase en contacto con el servicio técnico de EPSON para obtener asistencia.

## **Cómo ponerse en contacto con el servicio técnico de Epson**

## **Antes de dirigirse a Epson**

Si su producto EPSON no funciona correctamente y no consigue resolver el problema haciendo uso de los manuales para la solución de problemas del producto, póngase en contacto con el servicio técnico de EPSON para obtener asistencia. Si no figura ningún servicio técnico de Epson para su zona en la lista siguiente, póngase en contacto con el distribuidor de su producto.

En el servicio técnico de Epson podrán ayudarle con mayor rapidez si les proporciona los siguientes datos:

❏ Número de serie del producto

(La etiqueta del número de serie suele encontrarse en la parte posterior del producto.)

- ❏ Modelo del producto
- ❏ Versión del software del producto

(Haga clic en **About**, **Version Info** o en un botón similar del software del producto.)

- ❏ Marca y modelo del ordenador
- ❏ El nombre y la versión del sistema operativo de su ordenador

❏ Los nombres y las versiones de las aplicaciones que suela usar con el producto

#### *Nota:*

En función del producto, los datos de la lista de marcación para los ajustes de fax y/o red pueden estar almacenados en la memoria del producto. Debido a una avería o reparación de un producto se pueden perder datos y/o ajustes. Epson no se responsabilizará de la pérdida de ningún dato, de la copia de seguridad ni de la recuperación de datos y/o ajustes durante el periodo de garantía. Recomendamos que realice sus propias copias de seguridad de datos o tome nota de los ajustes.

## **Ayuda para los usuarios en Europa**

En su Documento de Garantía Paneuropea encontrará los datos de contacto del servicio técnico de Epson.

## **Ayuda para los usuarios en Singapur**

Desde Epson Singapur, podrá acceder a las siguientes fuentes de información, asistencia técnica y servicios:

### **Internet**

### [http://www.epson.com.sg](http://www.epson.com.sg/)

Información sobre especificaciones de productos, controladores que puede descargar, preguntas más frecuentes (FAQ), información sobre ventas y asistencia técnica por correo electrónico.

### **Servicio de información de Epson (Epson Helpdesk)**

Número gratuito: 800-120-5564

El equipo de nuestro Servicio de información le ofrece estos servicios por teléfono:

- ❏ Información sobre ventas y productos
- ❏ Preguntas sobre el uso de productos o solución de problemas
- ❏ Información sobre el servicio de reparaciones y la garantía

## **Ayuda para los usuarios en Tailandia**

Encontrará información, asistencia técnica y servicios en:

### **Internet**

#### [http://www.epson.co.th](http://www.epson.co.th/)

Información sobre especificaciones de productos, controladores que puede descargar, preguntas más frecuentes (FAQ) y correo electrónico.

### **Hotline de Epson**

Teléfono: 66-2685-9899

Correo electrónico: support@eth.epson.co.th

El equipo de nuestra Hotline le ofrece estos servicios por teléfono:

- ❏ Información sobre ventas y productos
- ❏ Preguntas o problemas sobre la utilización de productos
- ❏ Información sobre el servicio de reparaciones y la garantía

### **Ayuda para los usuarios en Vietnam**

Encontrará información, asistencia técnica y servicios en:

### **Hotline de Epson**

Teléfono (ciudad de Ho Chi Minh): 84-8-823-9239

Teléfono (ciudad de Hanói): 84-4-3978-4785, 84-4-3978-4775

### **Centro de atención al cliente de Epson**

65 Truong Dinh Street, District 1, Hochiminh City, Vietnam. 29 Tue Tinh, Quan Hai Ba Trung, Hanoi City, Vietnam

## **Ayuda para los usuarios en Indonesia**

Encontrará información, asistencia técnica y servicios en:

### **Internet**

### [http://www.epson.co.id](http://www.epson.co.id/)

- ❏ Información sobre especificaciones de productos, controladores para descargar
- ❏ Preguntas más frecuentes (FAQ), información sobre ventas, preguntas por correo electrónico

### **Hotline de Epson**

Teléfono: 62-1500-766

Fax: 62-21-808-66-799

- El equipo de nuestra Hotline le ofrece estos servicios por teléfono o fax:
- ❏ Información sobre ventas y productos
- ❏ Soporte técnico

### **Centro de atención al cliente de Epson**

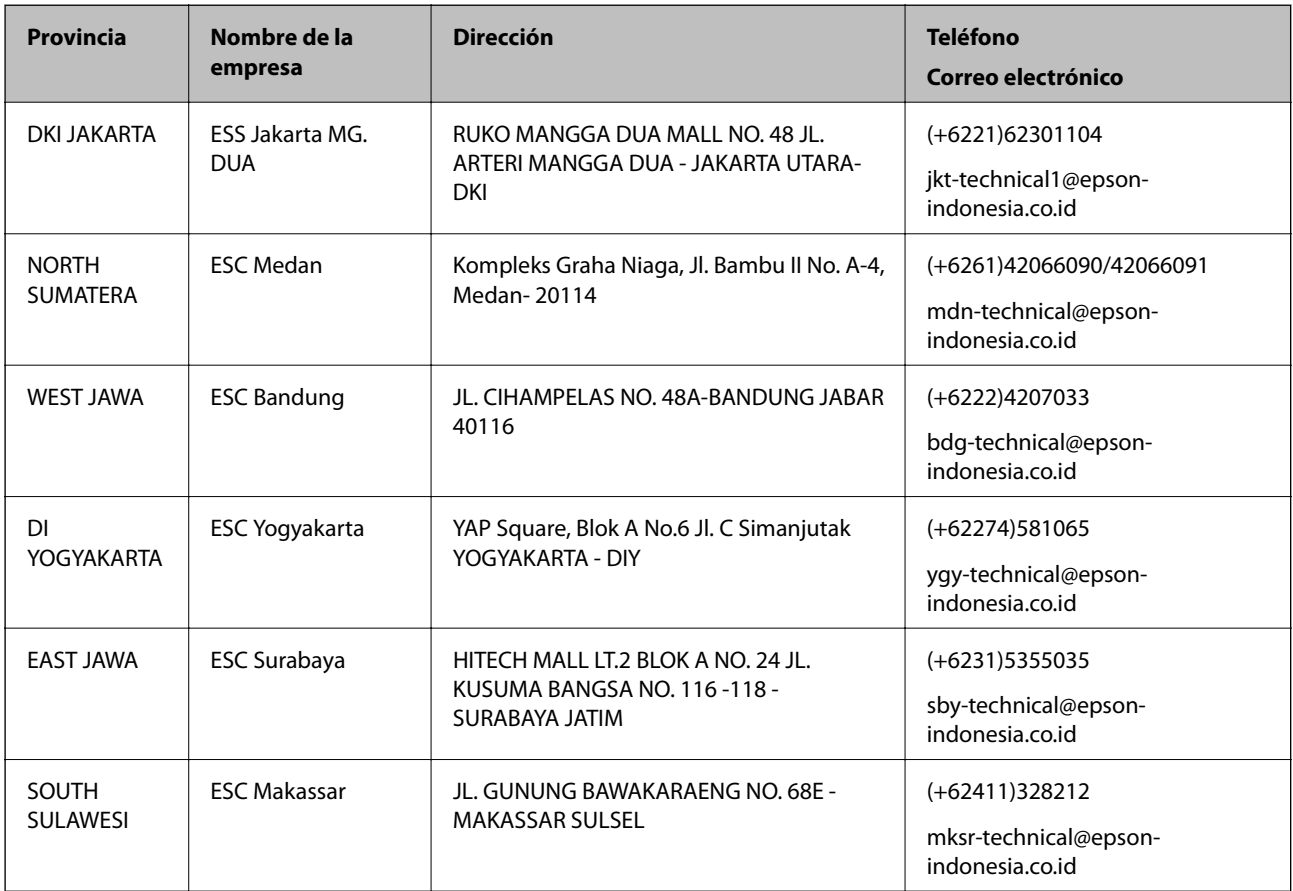

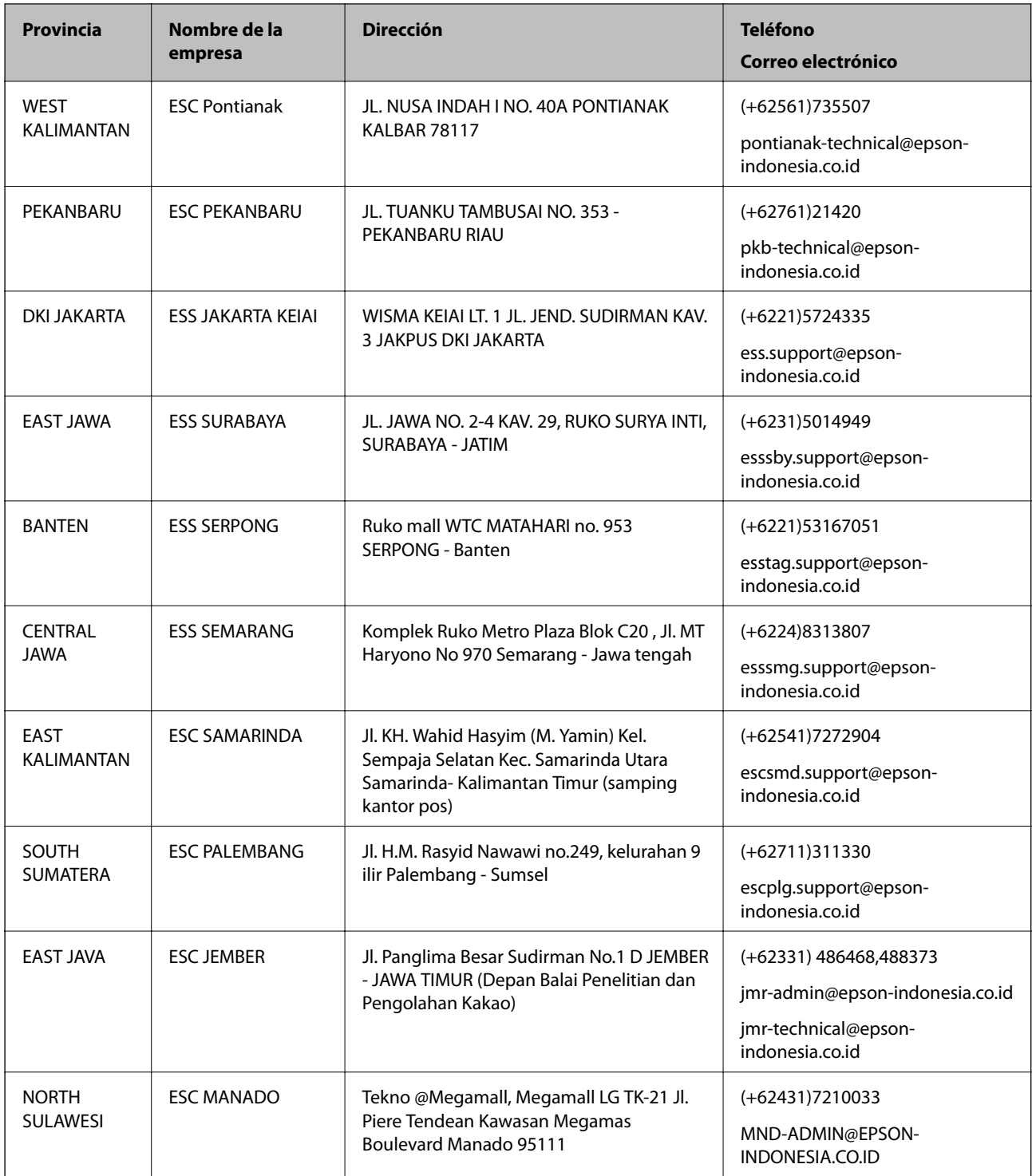

Si su ciudad no aparece aquí, llame a la Hotline: 08071137766.

## **Ayuda para los usuarios en Malasia**

Encontrará información, asistencia técnica y servicios en:

### **Internet**

[http://www.epson.com.my](http://www.epson.com.my/)

- ❏ Información sobre especificaciones de productos, controladores para descargar
- ❏ Preguntas más frecuentes (FAQ), información sobre ventas, preguntas por correo electrónico

### **Centro de atención telefónica de Epson**

Teléfono: +60 1800-8-17349

- ❏ Información sobre ventas y productos
- ❏ Preguntas o problemas sobre la utilización de productos
- ❏ Información sobre los servicios de reparaciones y la garantía

### **Sede central**

Teléfono: 603-56288288 Fax: 603-5628 8388/603-5621 2088

### **Ayuda para los usuarios en la India**

Encontrará información, asistencia técnica y servicios en:

#### **Internet**

#### [http://www.epson.co.in](http://www.epson.co.in/)

Información sobre especificaciones de productos, controladores que puede descargar y consultas sobre productos.

#### **Línea de ayuda (Helpline)**

❏ Reparaciones, información sobre el producto y pedido de consumibles (BSNL, líneas telefónicas) Número gratuito: 18004250011

Accesible de 9:00 a 18:00, de lunes a sábado (excepto festivos)

❏ Reparaciones (usuarios de CDMA y de móviles)

Número gratuito: 186030001600

Accesible de 9:00 a 18:00, de lunes a sábado (excepto festivos)

## **Ayuda para los usuarios de las Filipinas**

Para obtener asistencia técnica y otros servicios posventa, los usuarios pueden ponerse en contacto con Epson Philippines Corporation a través de los siguientes números de teléfono y de fax y esta dirección de correo electrónico:

#### **Internet**

#### [http://www.epson.com.ph](http://www.epson.com.ph/)

Información sobre especificaciones de productos, controladores que puede descargar, preguntas más frecuentes (FAQ) e información por correo electrónico.

#### **Atención al cliente de Epson Philippines**

Número gratuito: (PLDT) 1800-1069-37766

Número gratuito: (Digital) 1800-3-0037766

Metro Manila: (+632)441-9030

Sitio web: <http://customercare.epson.com.ph>

Correo electrónico: customercare@epc.epson.som.ph

Nuestro equipo de Atención al cliente le ofrece estos servicios por teléfono:

❏ Información sobre ventas y productos

❏ Preguntas o problemas sobre la utilización de productos

❏ Información sobre el servicio de reparaciones y la garantía

### **Epson Philippines Corporation**

Centralita: +632-706-2609

Fax: +632-706-2665